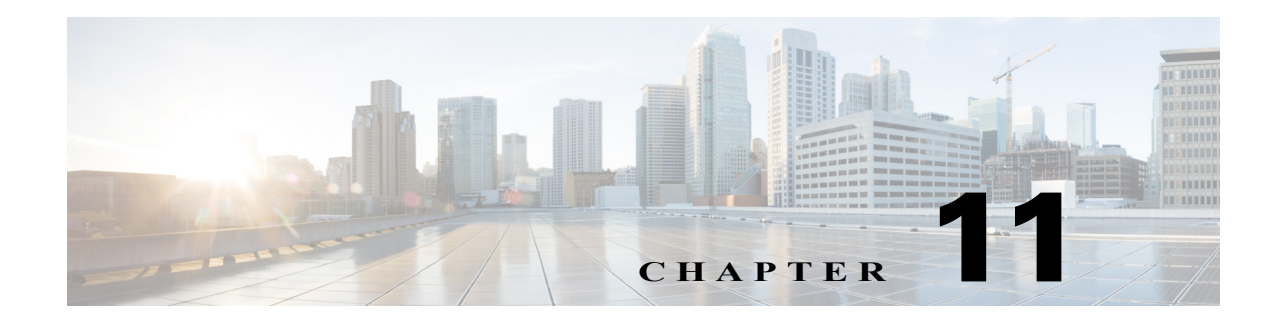

# **Configuring Security Manager Administrative Settings**

Security Manager has default settings for many system functions that you can change if they do not fit the needs of your organization. To view and change these settings, select **Tools > Security Manager Administration**. You can then select items from the table of contents on the left of the window to view the default settings related to that item.

On most pages, when you change a setting, you must click **Save** to save your changes. If you make a mistake, you can click **Reset** to return the values to the previously saved values. You can also click **Restore Defaults** to return the settings to the Security Manager defaults.

Besides the pages that contain system defaults, the Security Manager Administration window includes items that relate to system administration activities, such as taking over another user's work or obtaining access to pages in Common Services to perform server security tasks.

The following topics describe the settings and actions available on each of the pages available in the Security Manager Administration window:

- **•** [API Settings Page, page 11-2](#page-1-0)
- [AutoLink Settings Page, page 11-3](#page-2-0)
- **•** [CCO Settings Page, page 11-4](#page-3-0)
- **•** [Configuration Archive Page, page 11-6](#page-5-0)
- **•** [CS-MARS Page, page 11-7](#page-6-0)
- **•** [CSM Mobile Page, page 11-9](#page-8-0)
- **•** [Customize Desktop Page, page 11-10](#page-9-0)
- **•** [Debug Options Page, page 11-11](#page-10-0)
- **•** [Deployment Page, page 11-13](#page-12-0)
- **•** [Device Communication Page, page 11-21](#page-20-0)
- **•** [Device Groups Page, page 11-24](#page-23-0)
- **•** [Discovery Page, page 11-25](#page-24-0)
- **•** [Event Management Page, page 11-27](#page-26-0)
- **•** [Health and Performance Monitor Page, page 11-36](#page-35-0)
- **•** [Report Manager Page, page 11-38](#page-37-0)
- **•** [Identity Settings Page, page 11-38](#page-37-1)
- **•** [Image Manager Page, page 11-41](#page-40-0)

 $\mathbf I$ 

- **•** [IP Intelligence Settings Page, page 11-41](#page-40-1)
- **•** [Eventing Notification Settings Page, page 11-45](#page-44-0)
- **•** [IPS Updates Page, page 11-47](#page-46-0)
- **•** [ISE Settings Page, page 11-56](#page-55-0)
- **•** [Licensing Page, page 11-57](#page-56-0)
- **•** [Logs Page, page 11-62](#page-61-0)
- [Policy Management Page, page 11-63](#page-62-0)
- **•** [Policy Objects Page, page 11-65](#page-64-0)
- **•** [Process Monitoring Settings Page, page 11-66](#page-65-0)
- **•** [Single Sign-on Configuration Page, page 11-67](#page-66-0)
- **•** [Rule Expiration Page, page 11-68](#page-67-0)
- [Server Security Page, page 11-69](#page-68-0)
- **•** [Take Over User Session Page, page 11-70](#page-69-0)
- **•** [Ticket Management Page, page 11-71](#page-70-0)
- **•** [Token Management Page, page 11-72](#page-71-0)
- **•** [VPN Policy Defaults Page, page 11-73](#page-72-0)
- **•** [Workflow Page, page 11-75](#page-74-0)
- **•** [Wall Settings Page, page 11-76](#page-75-0)

### <span id="page-1-0"></span>**API Settings Page**

The Security Manager API settings page enables you to enable or disable the API service and change its settings.

#### **Navigation Path**

Click **Tools > Security Manager Administration** and select **API** from the table of contents.

#### **Field Reference**

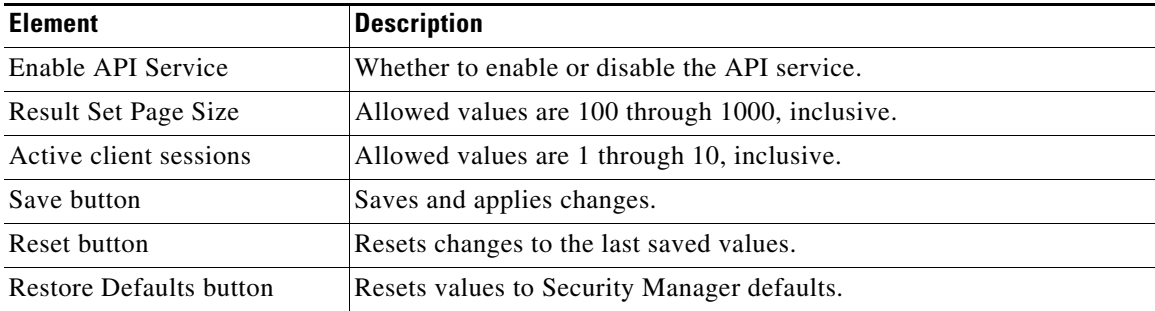

ן

#### *Table 11-1 API Settings Page*

# <span id="page-2-0"></span>**AutoLink Settings Page**

The Security Manager Map view provides a graphical view of your VPN and layer 3 network topology. Using device nodes to represent managed devices and map objects to represent unmanaged objects such as devices, clouds, and networks, you can create topology maps with which to study your network. AutoLink settings enable you to exclude any one of five private or reserved networks from Map view. For example, you might want to exclude any test networks that are not relevant to the management tasks you are using Security Manager to perform.

### **Navigation Path**

Click **Tools > Security Manager Administration** and select **AutoLink** from the table of contents.

### **Related Topics**

- **•** Creating and Managing Layer 3 Links on the Map, page 35-19
- **•** Displaying Your Network on the Map, page 35-14

#### **Field Reference**

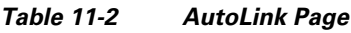

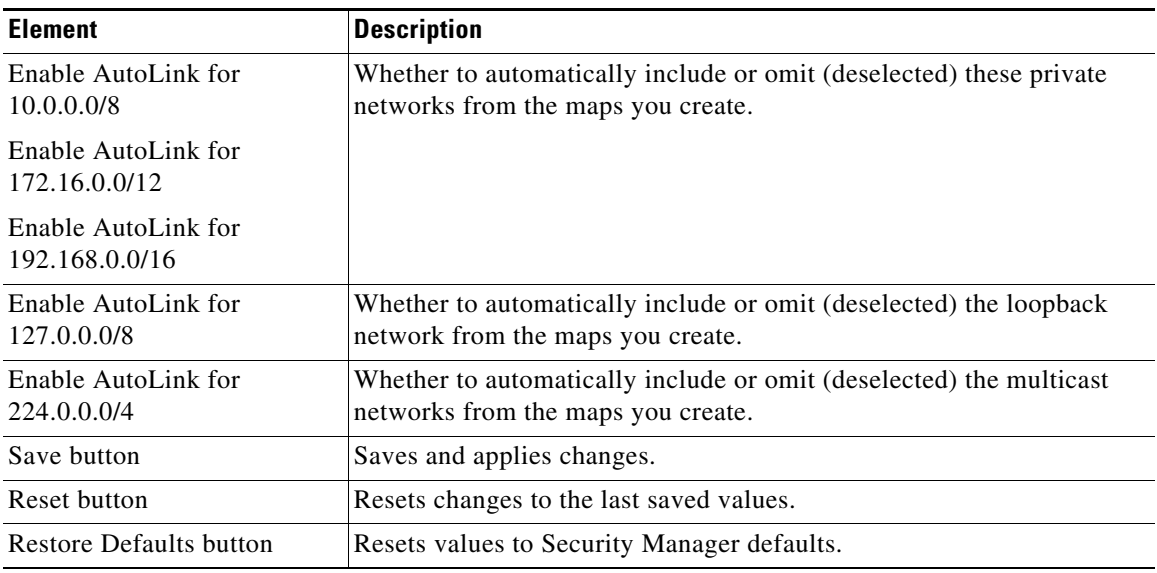

# **ACL Hit Count Settings Page**

The Security Manager ACL Hit Count Settings page enables you to configure and change the settings for Hit Count. This feature is available in Security Manager version 4.9 and higher for ASA and ASASM devices.

#### **Navigation Path**

 $\mathbf I$ 

Click **Tools > Security Manager Administration** and select **ACL Hit Count Settings** from the table of contents.

Ι

#### **Field Reference**

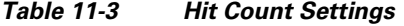

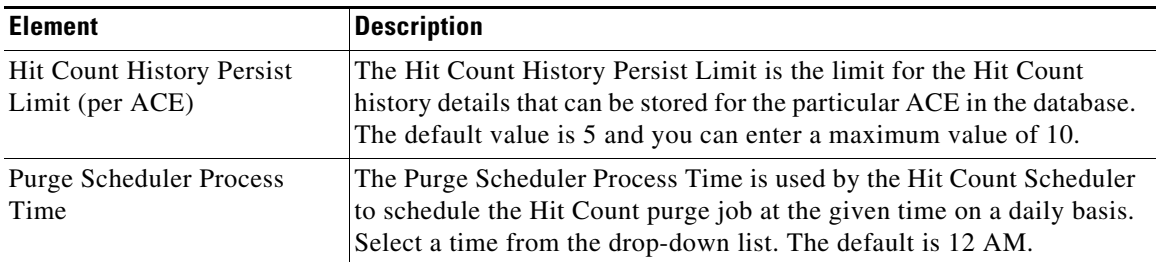

### <span id="page-3-0"></span>**CCO Settings Page**

Use the CCO Settings page to configure the settings used to connect to Cisco.com.

Also, use the CCO Settings page for certificate trust management. (Security Manager downloads ASA images from Cisco.com over HTTPS, which uses certificates for establishing trust.) The certificate trust management feature on the Image Manager page is new in Security Manager 4.4. It will help you with improved handling of Cisco.com certificates for ASA image downloads:

- **•** You can use it to view a certificate and use discretion in accepting it.
- **•** After you accept a certificate, it is stored on your Security Manager server.
- **•** You can see all your certificates in a summary table on the Image Manager page, and you can use that table to view or remove certificates.

 $\mathcal{L}% _{G}=\mathcal{L}_{G}\!\left( a,b\right) ,\mathcal{L}_{G}\!\left( a,b\right)$ 

**Tip** Please be sure to refer to "Retrieve Certificate" in the table below.

For detailed documentation of the certificate trust management feature, refer to Certificate Trust Management, page 10-18.

#### **Navigation Path**

Select **Tools > Security Manager Administration** and select **CCO Settings** from the table of contents.

#### **Field Reference**

 $\mathbf{I}$ 

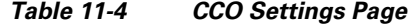

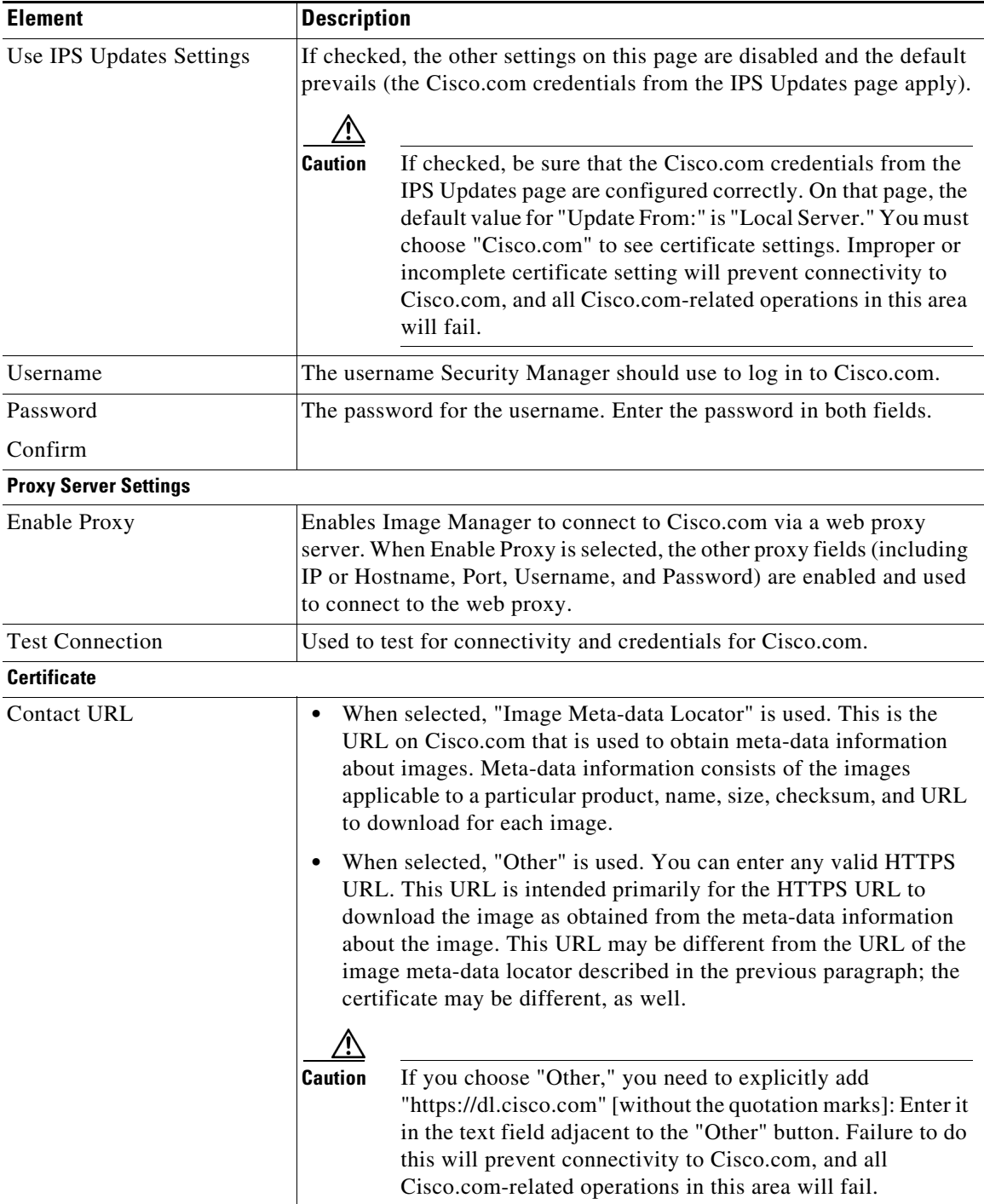

| <b>Element</b>                 | <b>Description</b>                                                                                                    |
|--------------------------------|----------------------------------------------------------------------------------------------------|
| <b>Retrieve Certificate</b>    | Used to connect to and retrieve the certificate from the selected<br>"Contact URL'." After retrieving the certificate it opens the Certificate<br>Verification dialog, which along with a brief summary of the certificate,<br>i.e., who the certificate is issued to, by whom, and the validity period<br>of the certificate, gives you the following choices: |
|                                | View Certificate—Opens the Certificate Viewer, where you can<br>$\bullet$<br>see all the details of the certificate: Certificate Authority, version,<br>serial number, thumbprint, and other details. It shows the complete<br>certificate chain information all the way up to the root issuing<br>certificate Authority.                                       |
|                                | Accept—Accepts the certificate and adds it to the Cisco Security<br>Manager.                                                                                                    |
|                                | Reject—Rejects the certificate and no action is taken.                                                                                                    |
|                                | <b>Cancel—Closes the Certificate Verification dialog with no action</b><br>taken.                                                                                                    |
|                                | You must view and accept the following recommended certificates:                                                                                                    |
|                                | https://www.cisco.com<br>٠                                                                                                    |
|                                | https://www.dl3.cisco.com                                                                                                    |
|                                | https://www.cloudsso.cisco.com                                                                                                    |
|                                | https://www.api.cisco.com                                                                                                    |
| Certificates                   | A table that displays, for each certificate in your Security Manager<br>installation, Subject, Issued By, and Accepted By.                                                                                                    |
| View                           | Opens the Certificate Viewer for a certificate selected in the Certificate<br>table.                                                                                                    |
| Remove                         | Removes a certificate selected in the Certificate table.                                                                                                    |
| Save button                    | Saves your changes.                                                                                                    |
| Reset button                   | Resets changes to the last saved values.                                                                                                    |
| <b>Restore Defaults button</b> | Resets values to Security Manager defaults.                                                                                                    |

*Table 11-4 CCO Settings Page (Continued)*

# <span id="page-5-0"></span>**Configuration Archive Page**

Use the Configuration Archive page to define the default settings for the Configuration Archive tool, including how many configuration versions to save and the TFTP server to use for rolling back Cisco IOS software device configurations.

#### **Navigation Path**

Click **Tools > Security Manager Administration** and select **Configuration Archive** from the table of contents.

 $\mathbf I$ 

#### **Related Topics**

**•** Configuration Archive Window, page 8-23

 $\mathbf I$ 

#### • Rolling Back Configurations, page 8-63

#### **Field Reference**

*Table 11-5 Configuration Archive Page*

| <b>Element</b>                                      | <b>Description</b>                                                                                                    |
|-----------------------------------------------------|----------------------------------------------------------------------------------------------------|
| Max. Versions per Device                            | The number of configuration versions you want to retain for each                                                                                                    |
| Purge Now button                                    | managed device, from 1 to 100. If you reduce the number, you can click<br>Purge Now to immediately delete extra versions.                                                                                                    |
| Enable Configuration<br>Archive Versions Auto Purge | Security Manager automatically deletes extra versions during its<br>normal cleanup cycle if you select the Enable Configuration Archive<br>Versions Auto Purge option.                                                                                                    |
| <b>TFTP Server for Rollback</b>                     | The fully-qualified DNS hostname or IP address of the server to use for<br>TFTP file transfers. TFTP is used during rollback for IOS devices when<br>the configuration cannot be updated using the configure replace<br>command, which does not force a system reload. Enter localhost to use<br>the Security Manager server. |
|                                                     | By default, a TFTP server is enabled on the Security Manager server. If<br>you specify a remote TFTP server, you must configure that server<br>appropriately to provide TFTP services.                                                                                                    |
| <b>TFTP Root Directory</b>                          | The root directory for configuration file transfers if you are using the<br>Security Manager server as the TFTP server. Click Browse to select a<br>directory on the Security Manager server.                                                                                                    |
|                                                     | If you specify a server other than the Security Manager server as the<br>TFTP host, Security Manager always uses the root directory of that<br>TFTP server. You cannot specify a non-root directory for remote TFTP<br>servers.                                                                                               |
| Save button                                         | Saves and applies changes.                                                                                                    |
| Reset button                                        | Resets changes to the last saved values.                                                                                                    |
| <b>Restore Defaults button</b>                      | Resets values to Security Manager defaults.                                                                                                    |

### <span id="page-6-0"></span>**CS-MARS Page**

Use the CS-MARS page to register the Cisco Security Monitoring, Analysis and Response System servers that are monitoring your devices with Security Manager. By registering your CS-MARS servers, you can view messages and events captured in CS-MARS based on a device's firewall access rules or IPS signature rules configured in Security Manager. You must register a CS-MARS server before users can see events collected from it.

 $\mathcal{L}$ 

 $\Gamma$ 

**Tip** If you are using CS-MARS global controllers, add them instead of the individual local controllers. By adding global controllers, Security Manager can identify the correct local controller for a device automatically, without you having to add each of the local controllers. This simplifies your CS-MARS configuration in Security Manager.

#### **Navigation Path**

Select **Tools > Security Manager Administration** and select **CS-MARS** from the table of contents.

#### **Related Topics**

**•** Registering CS-MARS Servers in Security Manager, page 71-38

#### **Field Reference**

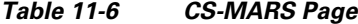

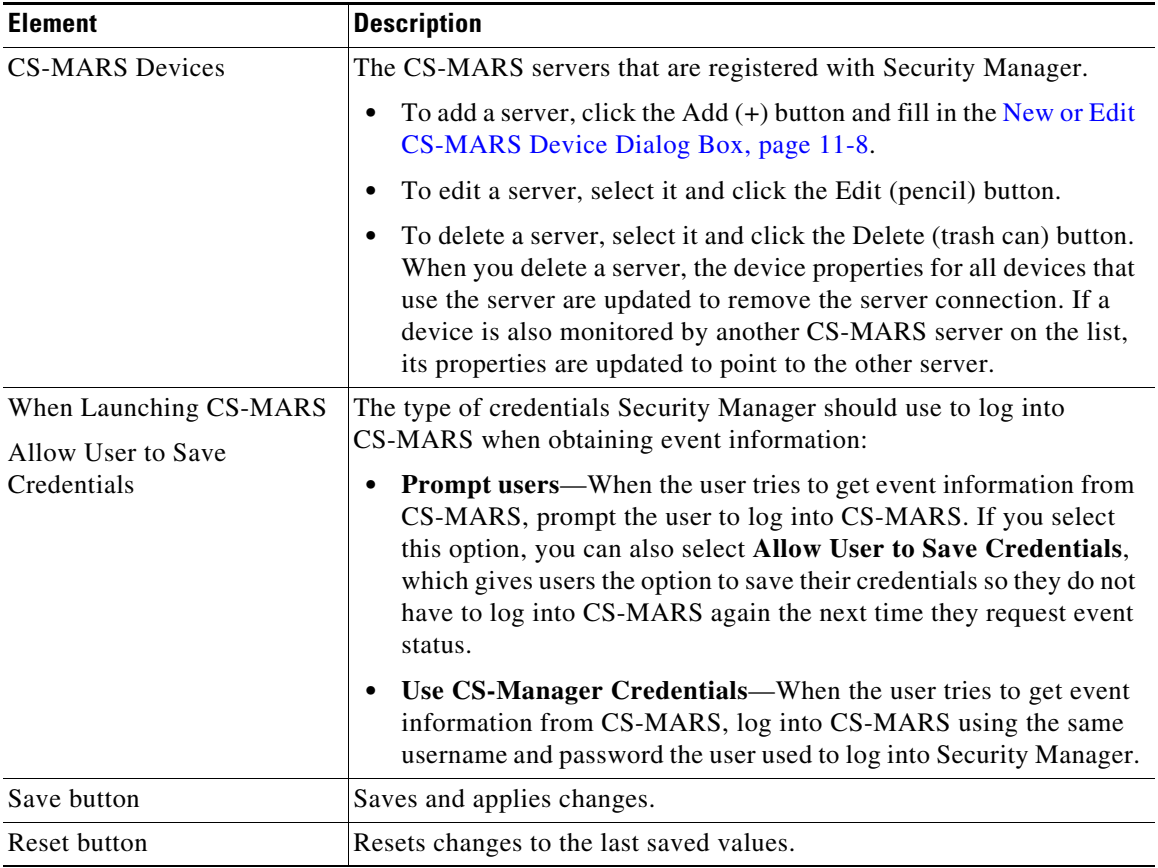

### <span id="page-7-0"></span>**New or Edit CS-MARS Device Dialog Box**

Use the New or Edit CS-MARS Device dialog box to register a CS-MARS server with Security Manager. Users can obtain messages or event status for a device's firewall or IPS policies from the CS-MARS server that is monitoring the device. For more information, see Registering CS-MARS Servers in Security Manager, page 71-38.

#### **Navigation Path**

From the [CS-MARS Page, page 11-7](#page-6-0), click the Add button to add a new server, or select a server and click the Edit button.

ן

#### **Field Reference**

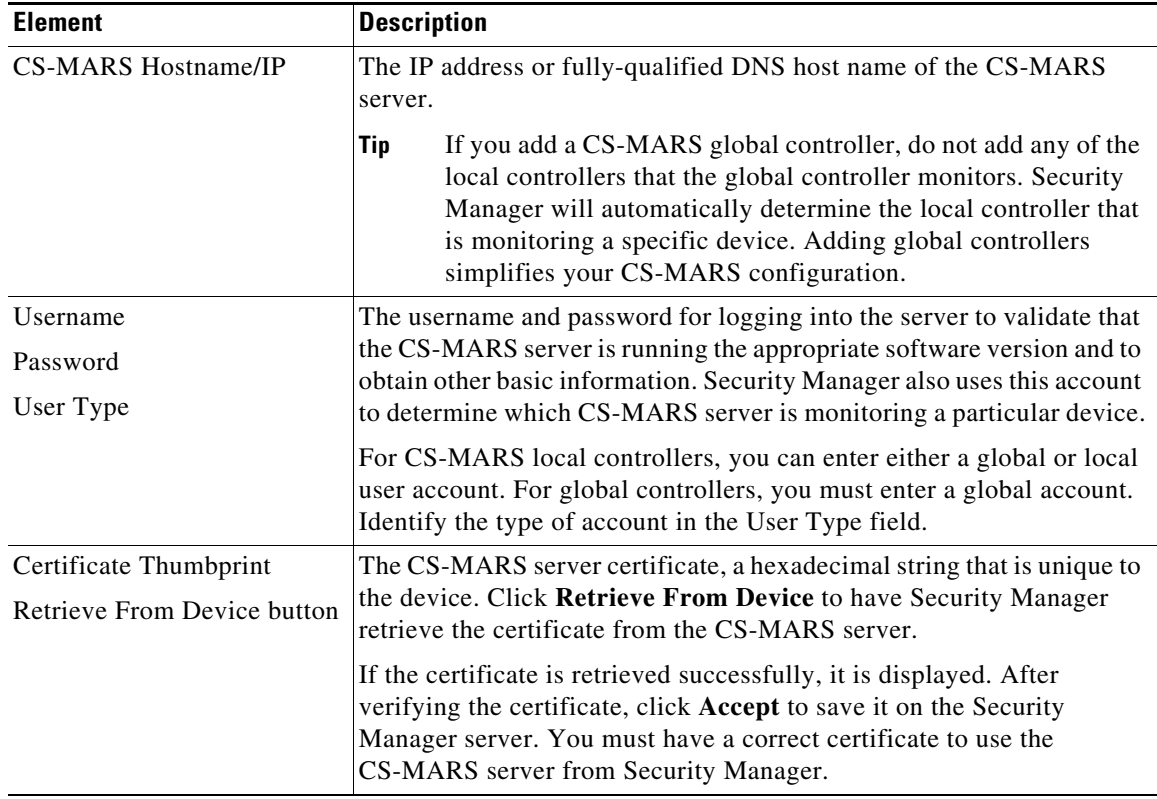

#### *Table 11-7 Add or Edit CS-MARS Device Dialog Box*

### <span id="page-8-0"></span>**CSM Mobile Page**

 $\Gamma$ 

Use the CSM Mobile page of the Security Manager Administration window to enable or disable the CSM Mobile feature in Cisco Security Manager. If the CSM Mobile feature is enabled, users can access device health and summary information from mobile devices by navigating to the following link, where <SecManServer> is the DNS name or IP address of the Security Manager server:

https://*<SecManServer>*/mobile/

or

https://*<SecManServer>*/mobile

For more information about the types of information provided, see Dashboard Overview, page 71-1.

For more information about CSM Mobile, see CSM Mobile, page 71-11.

#### **Navigation Path**

Click **Tools > Security Manager Administration** and select **CSM Mobile** from the table of contents.

#### **Field Reference**

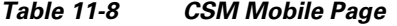

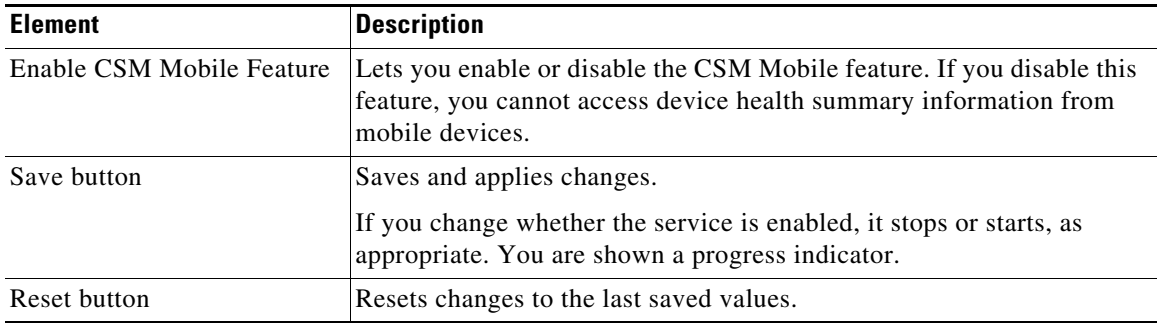

### <span id="page-9-0"></span>**Customize Desktop Page**

Use the Customize Desktop page to control whether Security Manager applications close automatically after being idle for a specified time, to reset whether you are prompted to verify your actions in certain circumstances, and to control whether certain file operations can be performed on the Security Manager client.

#### **Navigation Path**

Select **Tools > Security Manager Administration** and select **Customize Desktop** from the table of contents.

#### **Related Topics**

- **•** Installing Security Manager License Files, page 10-16
- Importing Policies or Devices, page 10-13
- **•** Exporting the Device Inventory from the Security Manager Client, page 10-6
- **•** Exporting Shared Policies, page 10-12
- **•** [Selecting IPS License Files, page 11-61](#page-60-0)

#### **Field Reference**

#### *Table 11-9 Customize Desktop Page*

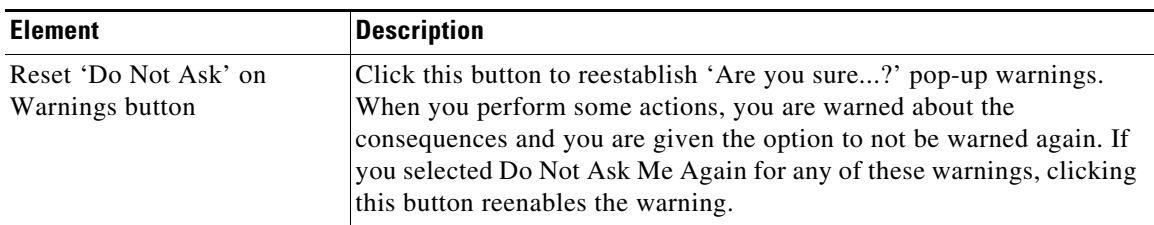

ן

| <b>Element</b>                                | <b>Description</b>                                                                                                    |
|-----------------------------------------------|----------------------------------------------------------------------------------------------------|
| Enable Idle Timeout<br>Idle Timeout (minutes) | Whether to have the Security Manager client applications close<br>automatically if you do not use them for the specified period of time.<br>The timeout applies across all applications; working in one application<br>resets the timer in all applications.                      |
|                                               | If you select this option, enter the number of minutes that must elapse<br>before closing the client in the Idle Timeout field. The default is to<br>close the client after 120 minutes of inactivity.                                                                            |
| Enable Client side file<br>browser            | Whether to allow file operations on the Security Manager client. If you<br>select this option, you will be able to choose between client and server<br>file systems when performing the following file operations:                                                                |
|                                               | Installing Security Manager license files<br>$\bullet$                                                                                                    |
|                                               | Installing IPS license files                                                                                                    |
|                                               | Importing/exporting device inventory files                                                                                                    |
|                                               | Importing/exporting shared policies                                                                                                    |
|                                               | Creating the following file objects:                                                                                                    |
|                                               | - Cisco Secure Desktop Package                                                                                                    |
|                                               | - Plug-In-For browser plug-in files.                                                                                                    |
|                                               | AnyConnect Profile                                                                                                    |
|                                               | <b>AnyConnect Image</b>                                                                                                    |
|                                               | Hostscan Image                                                                                                    |
|                                               | This option is enabled by default.                                                                                                    |
| <b>Global Search</b>                          |                                                                                                    |
| Enable Global Search                          | Whether to enable or disable the Global Search feature. This feature is<br>enabled by default.                                                                                                    |
|                                               | You can disable Global Search before performing bulk<br>Tip<br>discovery or rediscovery of devices to improve performance.<br>You can reenable Global Search and then recreate the index<br>after discovery is complete or when users are least likely to be<br>using the system. |
| Recreate Index                                | Click this button to regenerate the search index. The global search<br>feature is not available while the index is being recreated.                                                                                                    |
| Save button                                   | Saves and applies changes.                                                                                                    |
| Reset button                                  | Resets changes to the last saved values.                                                                                                    |
| <b>Restore Defaults button</b>                | Resets values to Security Manager defaults.                                                                                                    |

*Table 11-9 Customize Desktop Page (Continued)*

# <span id="page-10-0"></span>**Debug Options Page**

 $\overline{\phantom{a}}$ 

Use the Debug Options page to configure the severity level of messages to include in debugging logs and to determine what other debugging information is collected.

You should change debugging levels only if the Cisco Technical Assistance Center (TAC) asks you to change them. This makes it possible for you to include more detailed information in the CSMDiagnostics.zip file.

After you change the message level for the appropriate subcomponent, redo the actions that are resulting in system problems. After the problems occur, create the CSMDiagnostics.zip file (or the

CSMDiagnostics\_light.zip file) by selecting **Tools > Security Manager Diagnostics... > General Diagnostics...** (or **Tools > Security Manager Diagnostics... > Light Diagnostics...**). You can then reset the debug options to the default levels so that the Security Manager server does not become bogged down collecting extra debug information. For more information about generating the CSMDiagnostics.zip file, see Creating Diagnostics Files for the Cisco Technical Assistance Center, page 10-28.

By default, logs contain messages of the Error severity or worse. The severity levels in order of severity are:

- **•** Severe—Problems that make the system unusable.
- **•** Error—Problems from which Security Manager cannot recover.
- **•** Warning—Unexpected conditions from which Security Manager can recover.
- **•** Info—Informational messages.
- **•** Debug—Internal status information.

#### **Navigation Path**

Select **Tools > Security Manager Administration**, then select **Debug Options** from the table of contents.

#### **Field Reference**

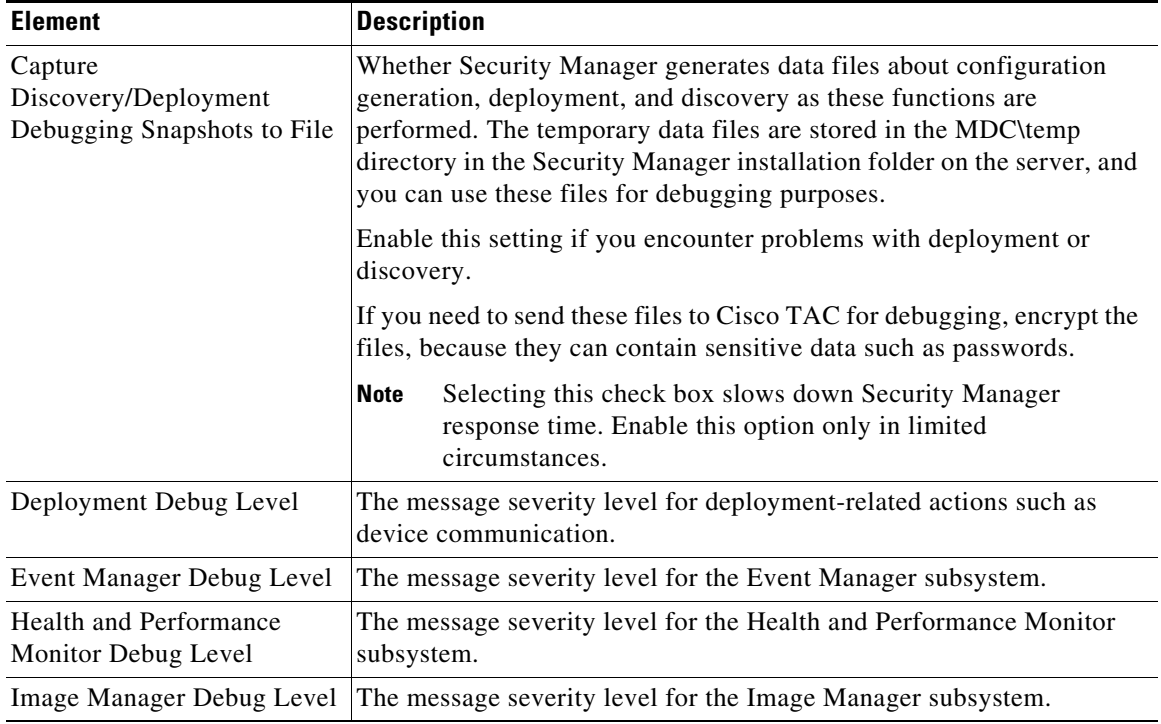

ו

#### *Table 11-10 Debug Options Page*

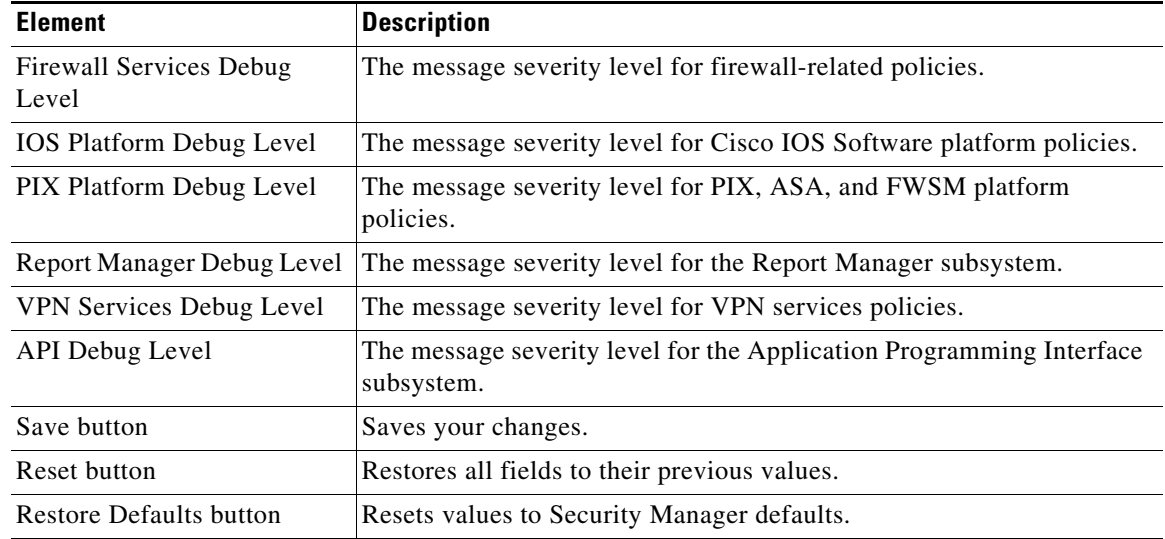

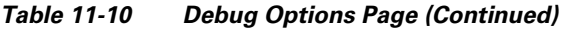

### <span id="page-12-0"></span>**Deployment Page**

 $\sqrt{ }$ 

Use the Deployment page to define the default methods by which Security Manager deploys configurations to devices. You can override some of these settings when you create deployment jobs.

#### **Navigation Path**

Select **Tools > Security Manager Administration** and select **Deployment** from the table of contents.

#### **Related Topics**

- **•** Chapter 8, "Managing Deployment"
- **•** Chapter 6, "Managing Policy Objects"

#### **Field Reference**

*Table 11-11 Deployment Page*

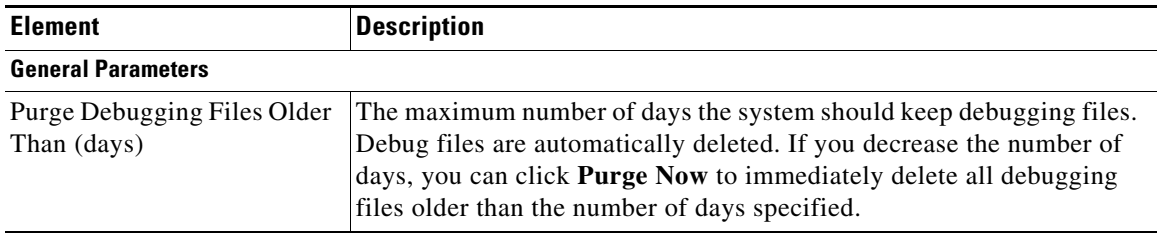

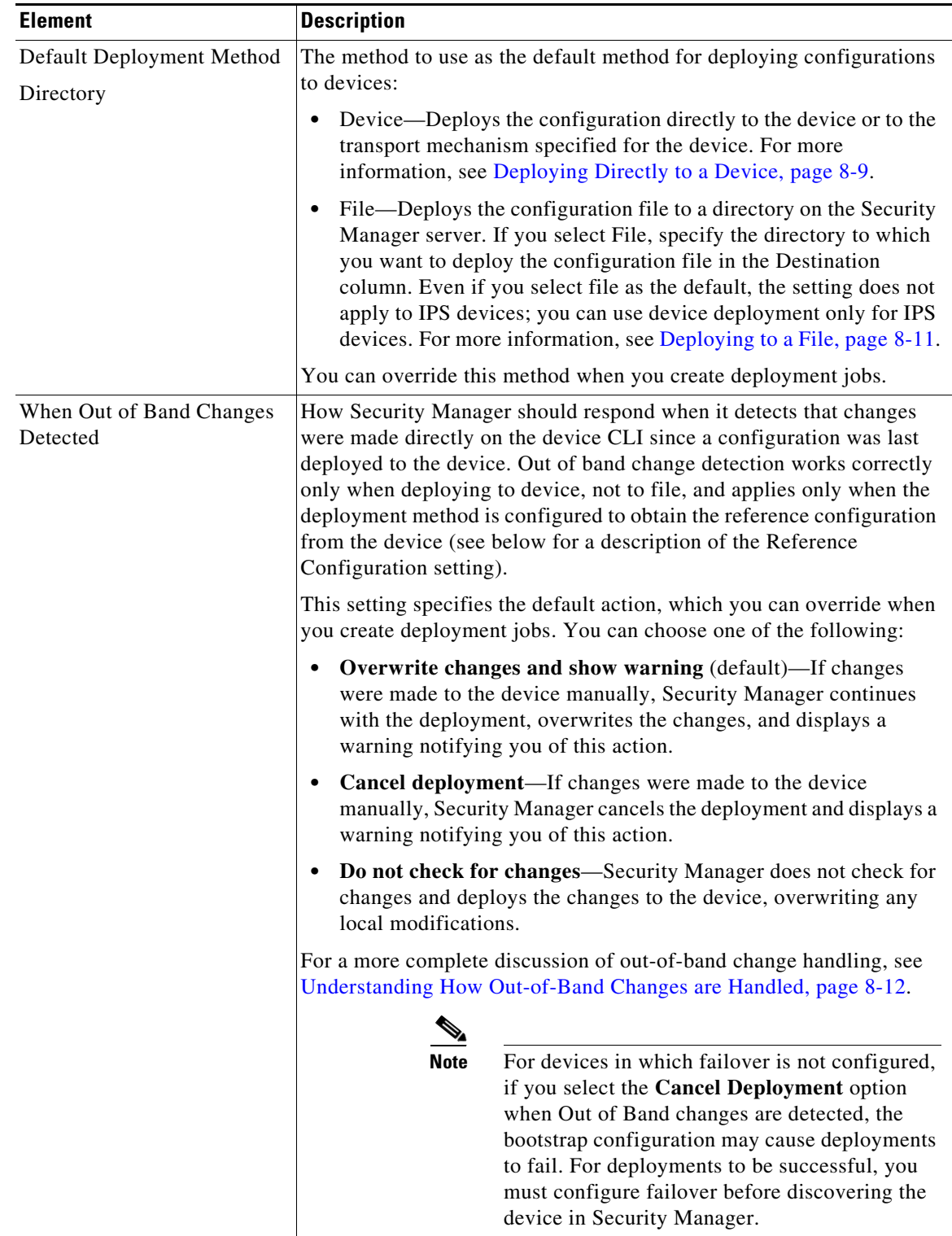

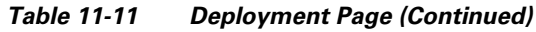

П

 $\mathbf{I}$ 

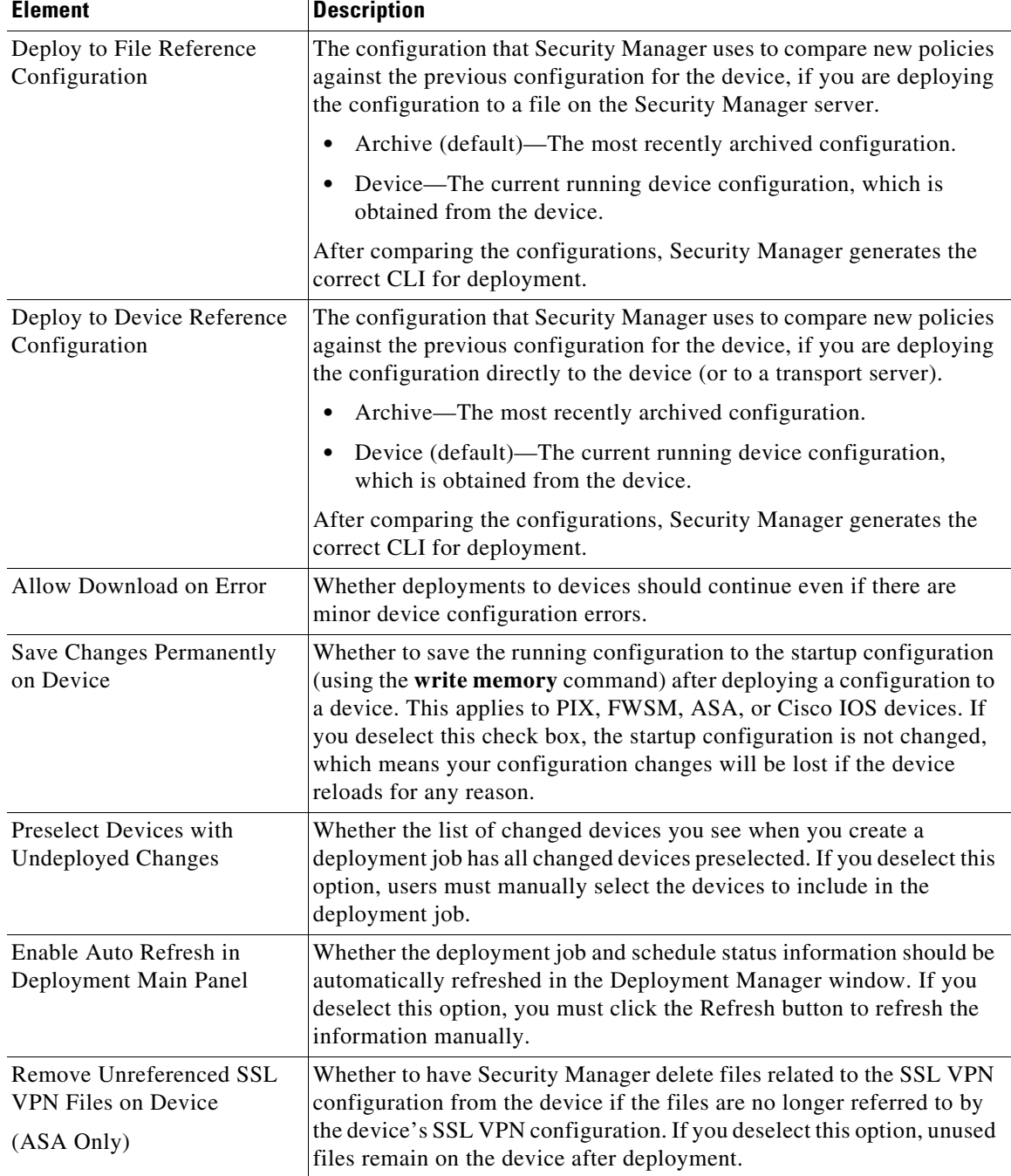

#### *Table 11-11 Deployment Page (Continued)*

| <b>Element</b>                                                                                                    | <b>Description</b>                                                                                                    |
|----------------------------------------------------------------------------------------------------|----------------------------------------------------------------------------------------------------|
| Mask Passwords and Keys<br>When Viewing Configs and<br>Transcripts<br>Mask Passwords and Keys<br>When Deploying to File | The conditions, if any, under which Security Manager will mask the<br>following items so that they cannot be read: passwords for users, enable<br>mode, Telnet, and console; SNMP community strings; keys, including<br>those for TACACS+, Preshared Key, RADIUS server, ISAKMP,<br>failover, web VPN attributes, logging policy attributes, AAA, AUS,<br>OSPF, RIP, NTP, logging FTP server, point-to-point protocol, Storage<br>Key, single sign-on server, load balancing, HTTP/HTTPS proxy, and<br>the IPSEC shared key. |
|                                                                                                    | Mask Passwords and Keys When Viewing Configs and<br>Transcripts—This option affects only the screen display of the<br>credentials, which guards against unauthorized personnel viewing<br>them. If you do not select this option, credentials in full transcripts<br>might still be masked depending on how the device handles them.                                                                                                    |
|                                                                                                    | Mask Passwords and Keys When Deploying to File—This option<br>٠<br>affects the contents of configuration files that are deployed to file,<br>making them undeployable to actual devices. Select this option<br>only if you will never need to actually deploy these configurations<br>to real devices. Selecting this option has no effect on whether<br>credentials are masked when viewed.                                                                                                    |
| Deploy only new or modified<br>Flexconfigs                                                                              | Whether to deploy FlexConfigs only one time after creation or<br>modification of a FlexConfig, or to deploy all FlexConfigs with each<br>deployment. This option is selected by default.                                                                                                    |
|                                                                                                    | If you have FlexConfigs that need to be deployed with each<br><b>Note</b><br>deployment, then you will need to disable this option. After<br>changing this setting, you will need to manage one-time<br>FlexConfigs by deleting them after they have been deployed.                                                                                                    |

*Table 11-11 Deployment Page (Continued)*

٠

 $\mathbf{I}$ 

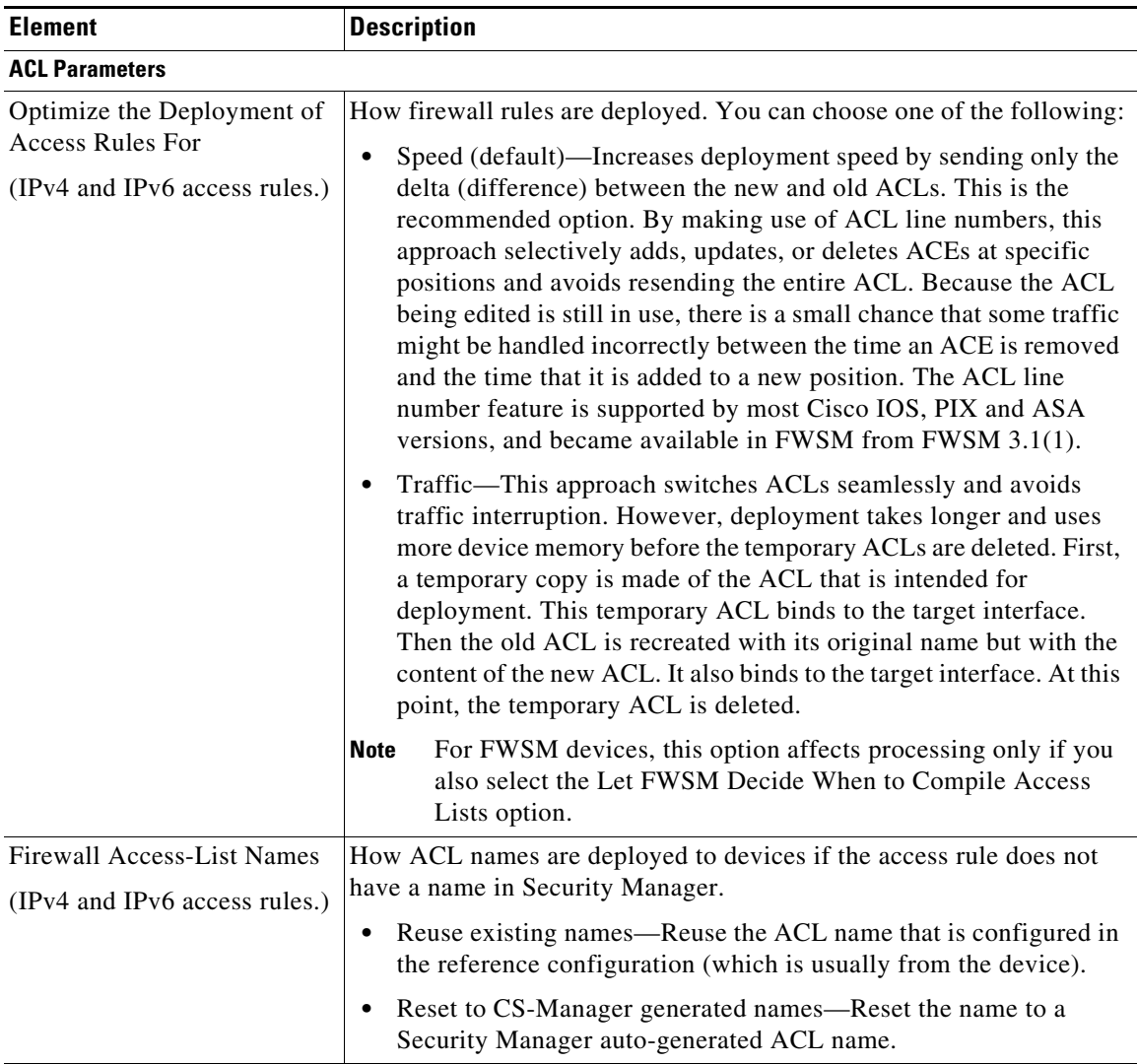

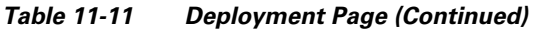

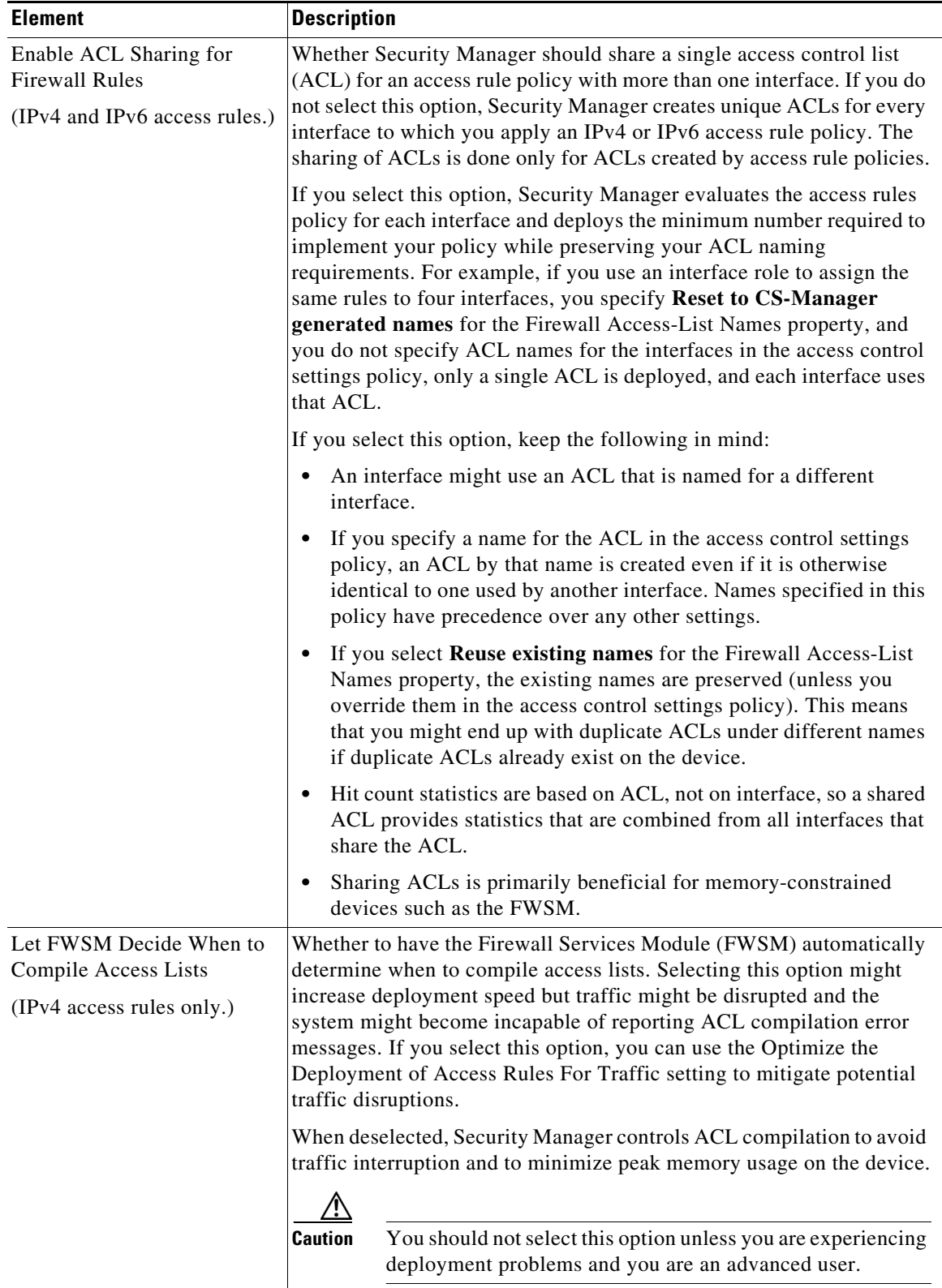

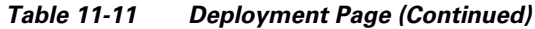

П

 $\mathbf{I}$ 

| <b>Element</b>                                                                           | <b>Description</b>                                                                                                    |
|------------------------------------------------------------------------------------------|----------------------------------------------------------------------------------------------------|
| Remove Unreferenced<br>Access-lists on Device<br>(IPv4 and IPv6 access rules.)           | Whether to delete any access lists that are not being used by other CLI<br>commands managed by Security Manager from devices during<br>deployment.                                                                                                    |
|                                                                                          | After enabling this option, Security Manager will remove<br><b>Note</b><br>access lists during deployment that are not used in any policies<br>managed or discovered by Security Manager. If any policy that<br>is NOT discovered or managed by Security Manager is using<br>such an access list, Security Manager will still attempt to delete<br>that object during deployment. This also applies to access lists<br>that are used in FlexConfigs but are not used in any other<br>policies managed by Security Manager. |
| <b>Generate ACL Remarks</b><br>During Deployment                                         | Whether to display ACL warning messages and remarks during<br>deployment.                                                                                                    |
| (IPv4 and IPv6 access rules.)                                                            |                                                                                                    |
| <b>Preserve Sections for Access</b><br>Rules                                             | Whether to deploy the section name under which access rules are<br>organized. This option ensures that if a device is discovered or<br>rediscovered, the section names will not be lost.                                                                                                    |
| Generate CSM Rule Number                                                                 | Whether to deploy the rule number used in the Cisco Security Manager<br>user interface. This option helps in correlating an access rule in a device<br>configuration to its position in rule table.                                                                                                    |
| <b>Object Group Parameters</b>                                                           |                                                                                                    |
| Remove Unreferenced<br>Object Groups from Device<br>(PIX, ASA, FWSM, IOS<br>$12.4(20)T+$ | Whether Security Manager should remove object groups that are not<br>being used by other CLI commands managed by Security Manager<br>from devices during deployment. Object groups include network/host,<br>service, and identity user groups.                                                                                                    |
| (IPv4 and IPv6 objects.)                                                                 | After enabling this option, Security Manager will remove<br><b>Note</b><br>objects during deployment that are not used in any policies<br>managed or discovered by Security Manager. If any policy that<br>is NOT discovered or managed by Security Manager is using<br>such an object, Security Manager will still attempt to delete that<br>object during deployment. In such cases, deployment will fail<br>with a transcript error indicating that it was unable to delete the<br>object.                              |
|                                                                                          | Network/host objects that include object NAT configurations<br>Tip<br>on ASA 8.3+ devices are never considered unreferenced.                                                                                                    |

*Table 11-11 Deployment Page (Continued)*

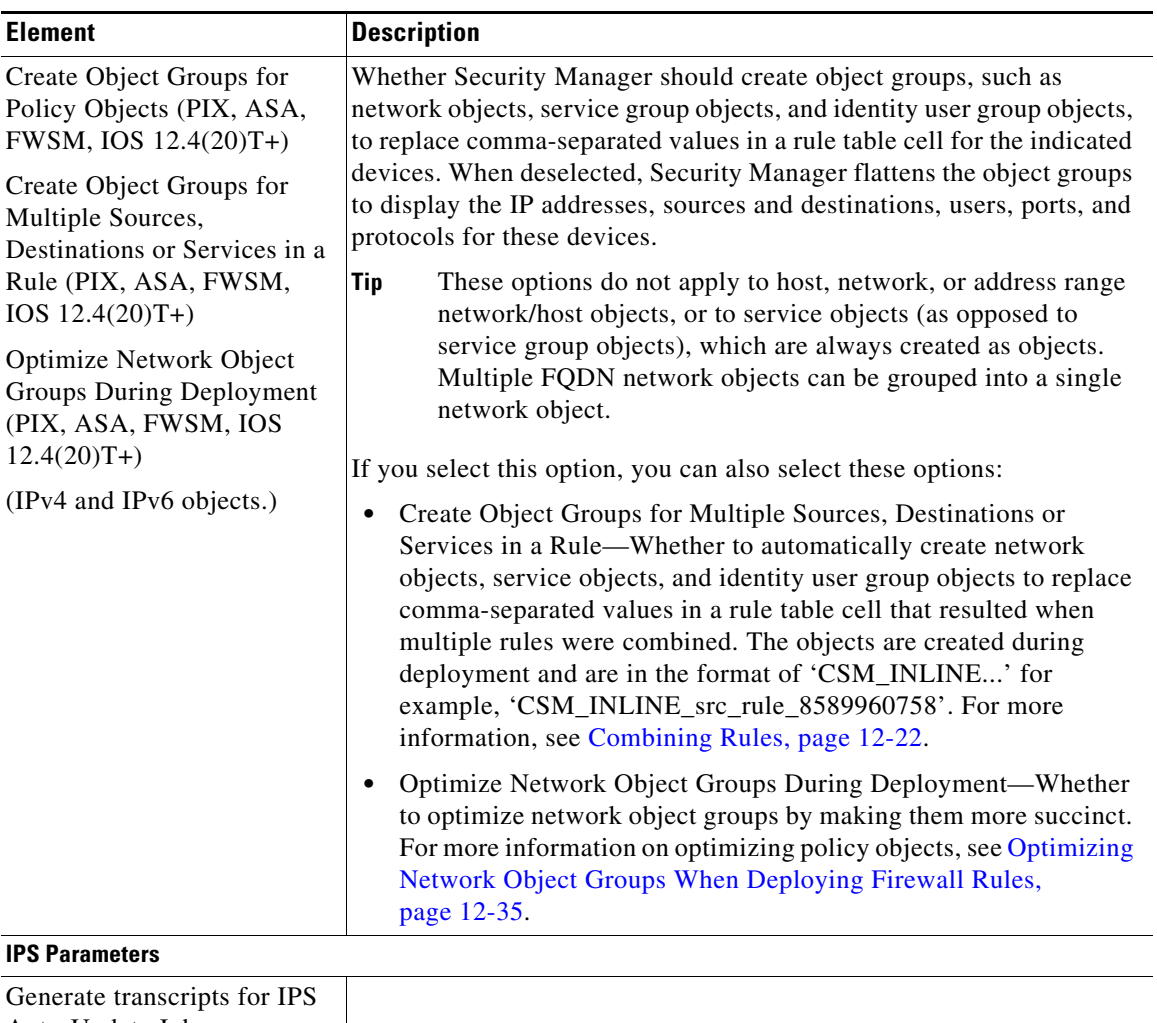

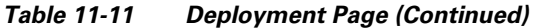

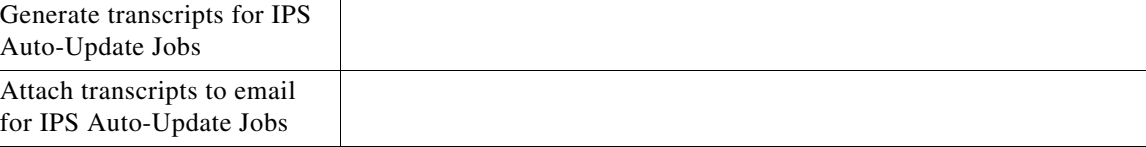

П

a ka

| <b>Element</b>                                                                                                    | <b>Description</b>                                                                                                    |
|----------------------------------------------------------------------------------------------------|----------------------------------------------------------------------------------------------------|
| Remove Unreferenced<br>Signature and Event Action<br>Variables from IPS Device<br>(IPS Parameters object<br>group) | Whether to delete the unused variables from the sensor (IPS device)<br>configuration during the next deployment. IPS Event and Signature<br>Variables are defined as policy objects in Security Manager. |
|                                                                                                    | Disabled by default (checkbox is cleared by default); that is, do not<br>remove the unreferenced variables.                                                                                              |
|                                                                                                    | Applies to the following variables; applies to both IPv4 and IPv6:                                                                                                    |
|                                                                                                    | signature source and destination addresses                                                                                                    |
|                                                                                                    | signature service port variables in signature engine parameters                                                                                                    |
|                                                                                                    | victim and attacker addresses in event action filters                                                                                                    |
|                                                                                                    | network information target addresses                                                                                                    |
|                                                                                                    | Does not apply to the following variables:                                                                                                    |
|                                                                                                    | signature source port                                                                                                    |
|                                                                                                    | OS identification address                                                                                                    |
|                                                                                                    | signature destination port                                                                                                    |
| Save button                                                                                                    | Saves and applies changes.                                                                                                    |
| Reset button                                                                                                    | Resets changes to the last saved values.                                                                                                    |
| <b>Restore Defaults button</b>                                                                                     | Resets values to Security Manager defaults.                                                                                                    |
|                                                                                                    |                                                                                                    |

*Table 11-11 Deployment Page (Continued)*

### <span id="page-20-0"></span>**Device Communication Page**

Use the Device Communication page to define default settings for communicating with devices. These settings mainly affect device inventory and policy discovery and configuration deployment. You can override the transport settings for individual devices in the device properties for the device.

If you change the transport protocol settings, ensure that your devices are appropriately configured to accept those types of connections.

#### **Navigation Path**

Select **Tools > Security Manager Administration** and select **Device Communication** from the table of contents.

#### **Related Topics**

 $\mathbf I$ 

- **•** Adding Devices to the Device Inventory, page 3-6
- **•** Chapter 3, "Managing the Device Inventory"
- **•** Chapter 2, "Preparing Devices for Management"
- **•** Viewing or Changing Device Properties, page 3-40

#### **Field Reference**

#### *Table 11-12 Device Communication Page*

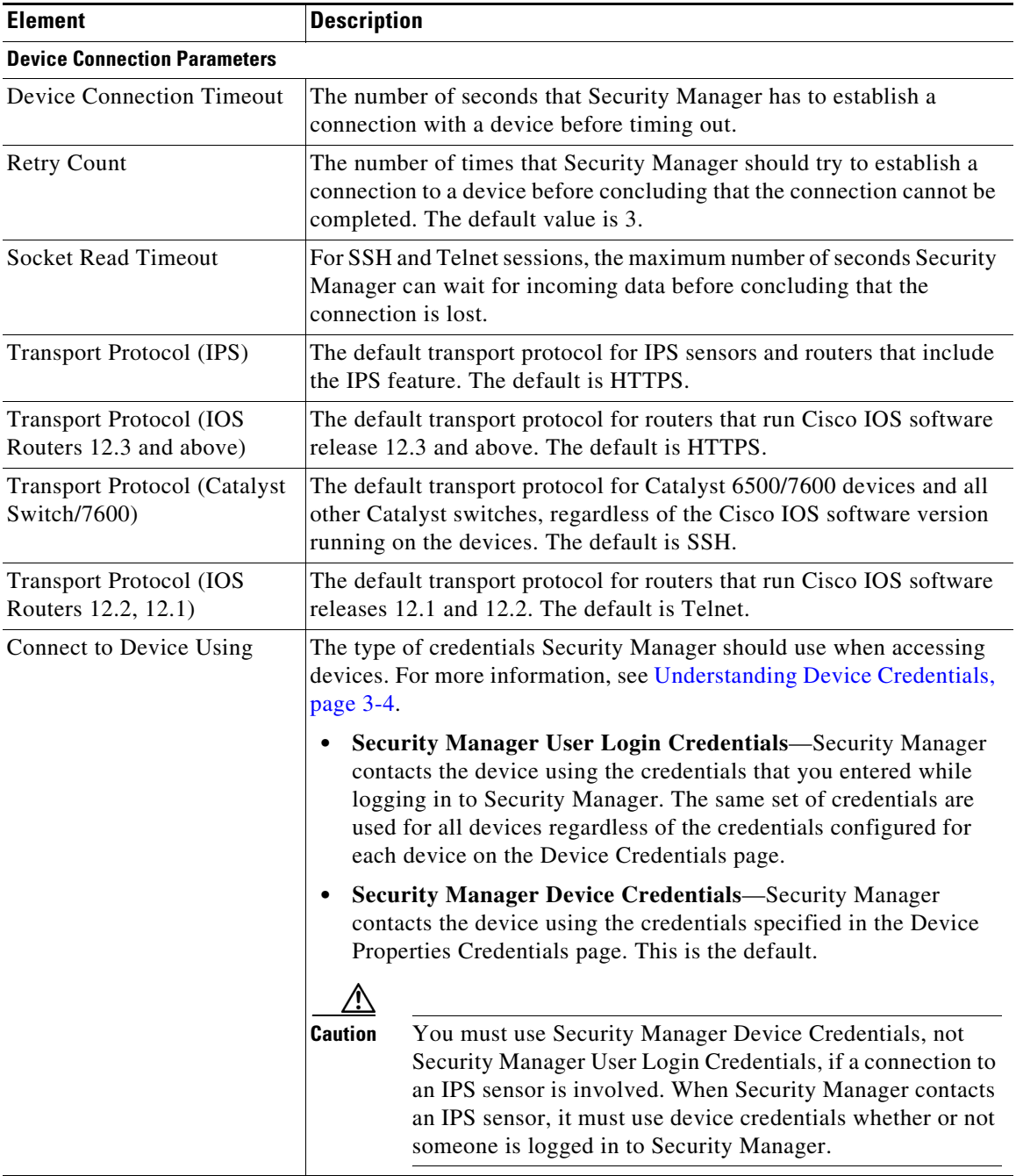

**SSL Certificate Parameters**

 $\mathbf{I}$ 

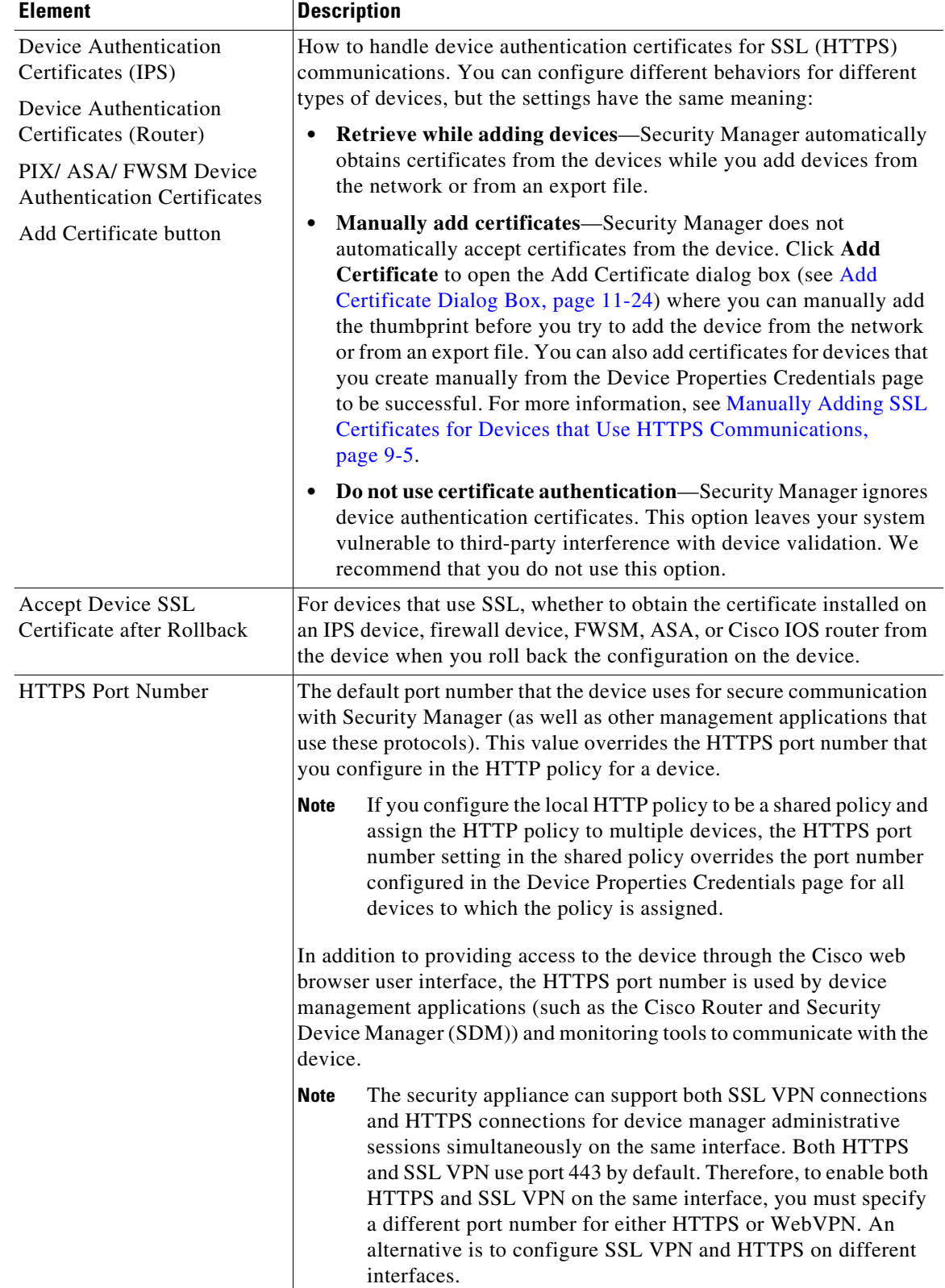

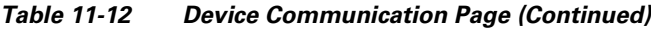

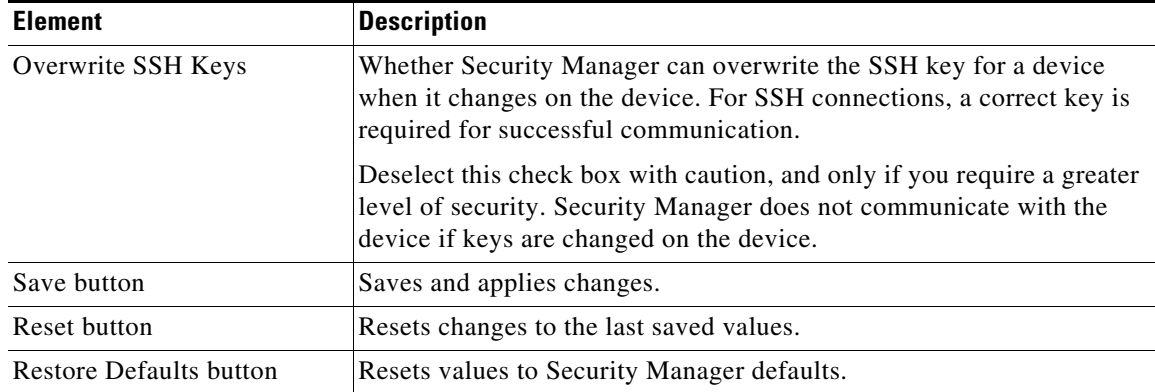

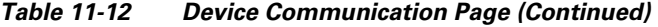

### <span id="page-23-1"></span>**Add Certificate Dialog Box**

Use the Add Certificate dialog box to add device certificates manually for devices that use the SSL transport protocol (firewall devices, FWSMs, ASAs, IPS devices, and Cisco IOS devices). Adding the device certificates manually gives you the highest level of security because then an intruder is prevented from introducing a fraudulent certificate thumbprint. Device certificates are stored in the database to be used for device authentication.

For more information about manually adding SSL certificates, see Manually Adding SSL Certificates for Devices that Use HTTPS Communications, page 9-5.

#### **Navigation Path**

Select **Tools > Security Manager Administration**, select **Device Communication** from the table of content, and click **Add Certificate**.

#### **Field Reference**

*Table 11-13 Add Certificate Dialog Box*

| <b>Element</b>          | <b>Description</b>                                                                                   |
|-------------------------|----------------------------------------------------------------------------------------------------|
| Host Name or IP Address | The hostname or IP address of the device for which you are adding the<br>certificate.                |
| Certificate Thumbprint  | The certificate thumbprint, which is a string of hexadecimal digits that<br>is unique to the device. |

### <span id="page-23-0"></span>**Device Groups Page**

Use the Device Groups page to manage the device groups and group types defined in the device inventory.

#### **Navigation Path**

Select **Tools > Security Manager Administration**, then select **Device Groups** from the table of contents.

ן

a ka

#### **Related Topics**

- **•** Understanding Device Grouping, page 3-59
- **•** Working with Device Groups, page 3-59

#### **Field Reference**

*Table 11-14 Device Groups Page*

| <b>Description</b>                                                                                                    |
|----------------------------------------------------------------------------------------------------|
| Displays the device groups and group types.                                                                                                    |
| To rename a group or type, select it and then click it again to make the<br>text editable. Type in the new name and press Enter.                                                                 |
| Click this button to create a new group type. The type is added with a<br>default name. Overtype the name and press Enter.                                                                       |
| Click this button to add a device group to the selected device group or<br>group type.                                                                                                    |
| Click this button to delete the selected device group or group type and<br>all device groups that it contains. Deleting a device group or group type<br>does not delete any devices it contains. |
| Saves your changes.                                                                                                    |
| Restores all fields to their previous values.                                                                                                    |
|                                                                                                    |

# <span id="page-24-0"></span>**Discovery Page**

 $\sqrt{ }$ 

Use the Discovery page to define how Security Manager should handle certain types of objects or events during inventory and policy discovery. You can also control how long Security Manager keeps discovery tasks.

#### **Navigation Path**

Select **Tools > Security Manager Administration** and select **Discovery** from the table of contents.

#### **Field Reference**

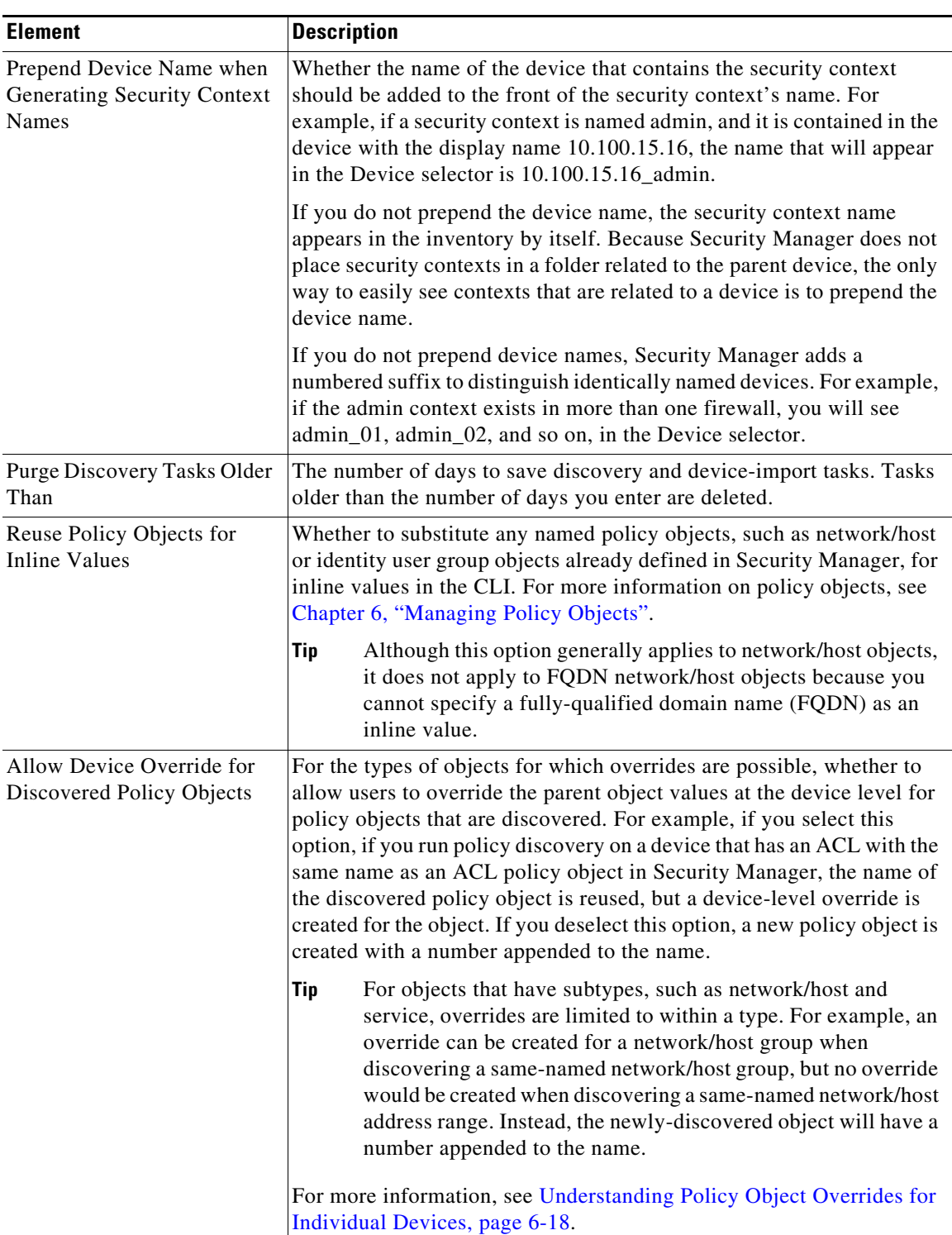

#### *Table 11-15 Discovery Page*

٠

a ka

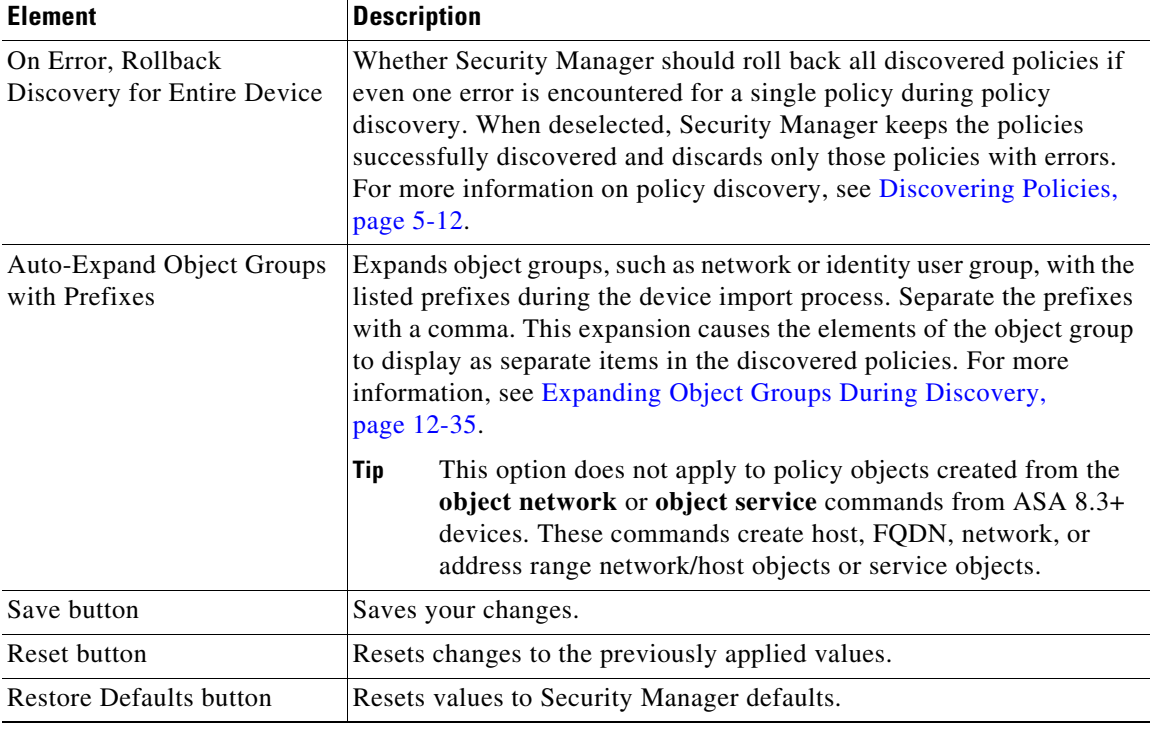

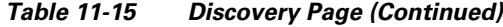

### <span id="page-26-0"></span>**Event Management Page**

Use the Event Management page to enable event management, which allows you to view ASA, FWSM, and IPS events using the Event Viewer. You can also configure settings required for event collection.

The Event Manager service is also required by the Report Manager application, which allows you to view reports that aggregate information collected by the service.

 $\mathbf I$ 

**Tip** If you get a message that Event Viewer is unavailable when you select Launch > Event Viewer, but the **Enable Event Management** option is selected on this page, try restarting the Event Manager Service. First, deselect the Enable option and click Save. Wait for the service to stop. Then, select the Enable option, click Save, and wait for the service to finish restarting. You can then try opening Event Viewer again.

#### **Navigation Path**

Click **Tools > Security Manager Administration** and select **Event Management** from the table of contents.

#### **Field Reference**

#### *Table 11-16 Event Management Page*

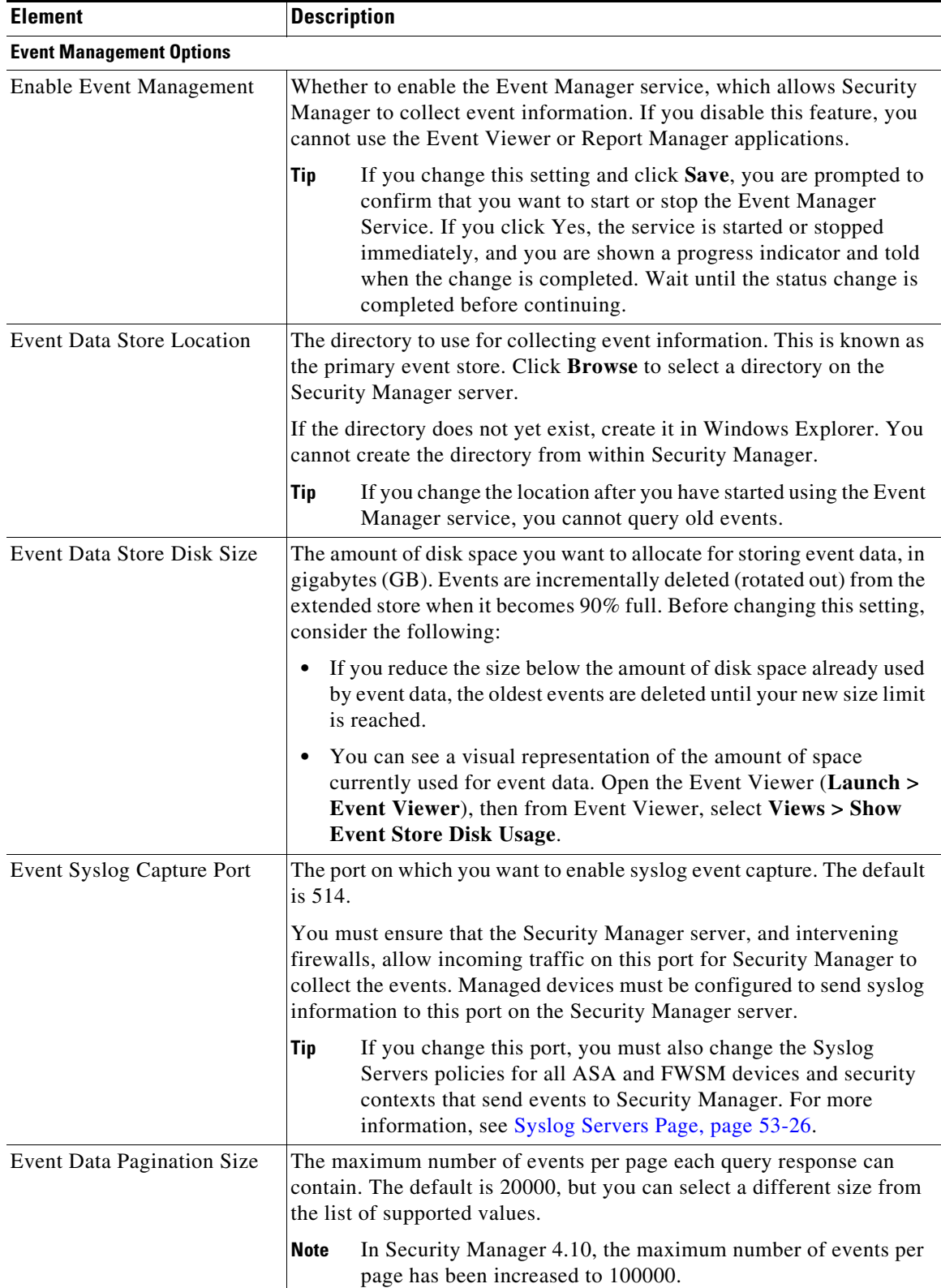

 $\mathbf{I}$ 

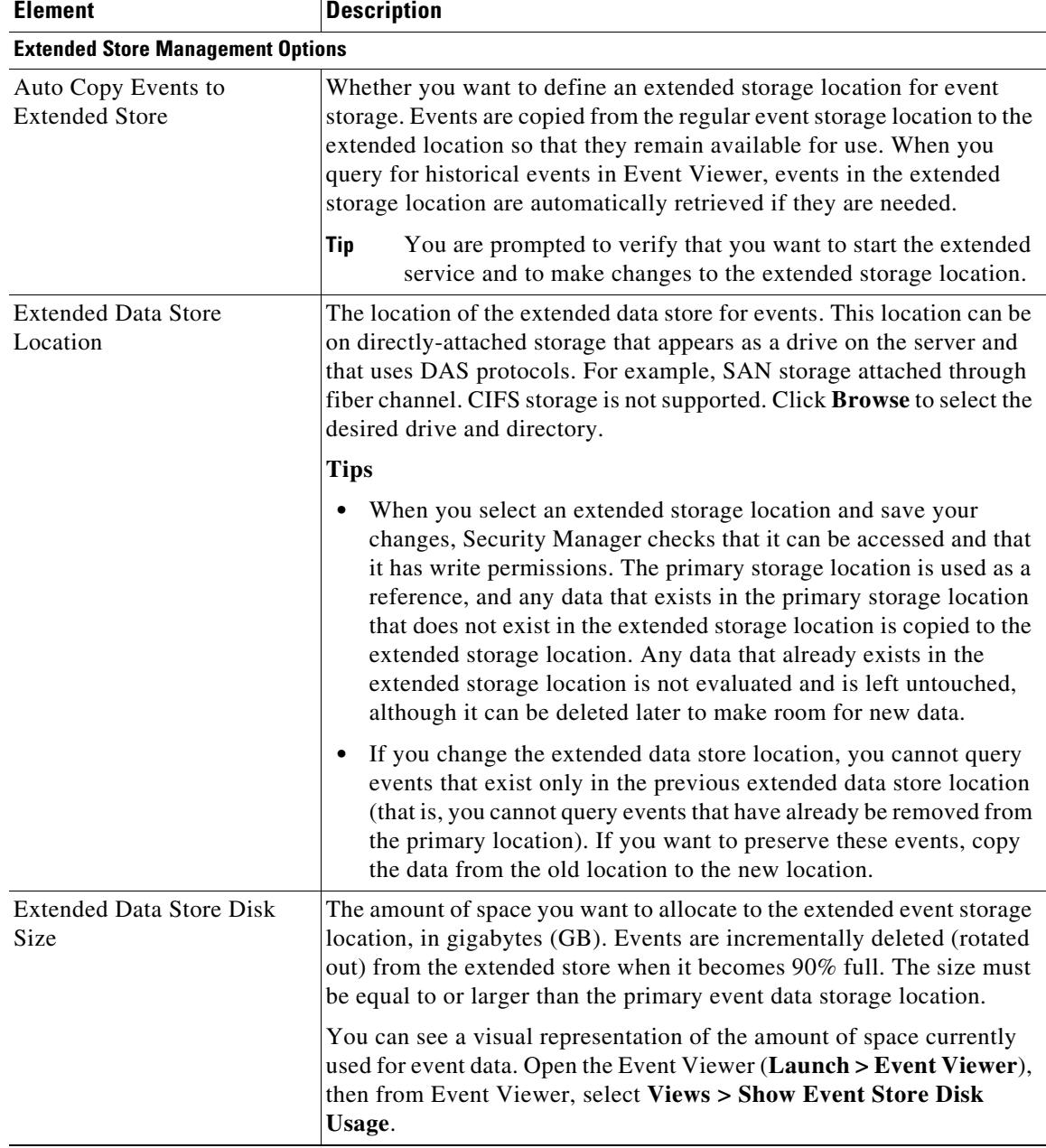

#### *Table 11-16 Event Management Page (Continued)*

| <b>Element</b>                                         |                                                                                                    | <b>Description</b>                                                                                                    |  |
|--------------------------------------------------------|----------------------------------------------------------------------------------------------------|----------------------------------------------------------------------------------------------------|--|
| <b>Error Notification Email IDs</b>                    |                                                                                                    | The email addresses that should receive notifications if problems arise<br>with the use of the extended storage location. Separate multiple<br>addresses with commas. For notifications to be sent successfully, you<br>must also configure an SMTP server as described in Configuring an<br>SMTP Server and Default Addresses for E-Mail Notifications,<br>page 1-26. |  |
|                                                        | The message indicates the problem, cause, and recommended action.<br>For example, you get notifications if the extended storage is chronically<br>unreachable, if data copy fails repeatedly, or if a partition was deleted<br>from the primary storage area before it could be copied to the extended<br>storage area (which might happen if the storage is chronically<br>unreachable or if there are persistent copy problems). |                                                                                                    |  |
|                                                        | <b>Syslogs for Failover Devices</b>                                                                                                    |                                                                                                    |  |
| Process Syslogs from<br><b>Failover Standby Device</b> |                                                                                                    | Enables or disables processing of syslog messages from the standby<br>ASA. When enabled, syslog messages generated by the standby or<br>failover ASA will be displayed in the Device Identifier column in the<br>Event Monitoring window.                                                                                                    |  |
|                                                        |                                                                                                    | By default, the processing of syslog messages from the standby<br><b>Note</b><br>ASA is disabled.                                                                                                    |  |
|                                                        | <b>Syslog Relay Service</b>                                                                                                    |                                                                                                    |  |
| <b>Note</b>                                            |                                                                                                    | Staring with version 4.13, Cisco Security Manager supports syslogs over IPv6 in Event Viewer<br>but the Syslog Relay Service will not be supported for syslogs over IPv6.                                                                                                    |  |
|                                                        | Enable Syslog Relay Service                                                                                                    | Enables or disables the Syslog Relay Service. Select the Enable Syslog<br>Relay Service check box to enable the fields required for configuring<br>the Syslog Relay Service.                                                                                                    |  |

*Table 11-16 Event Management Page (Continued)*

 $\mathbf{I}$ 

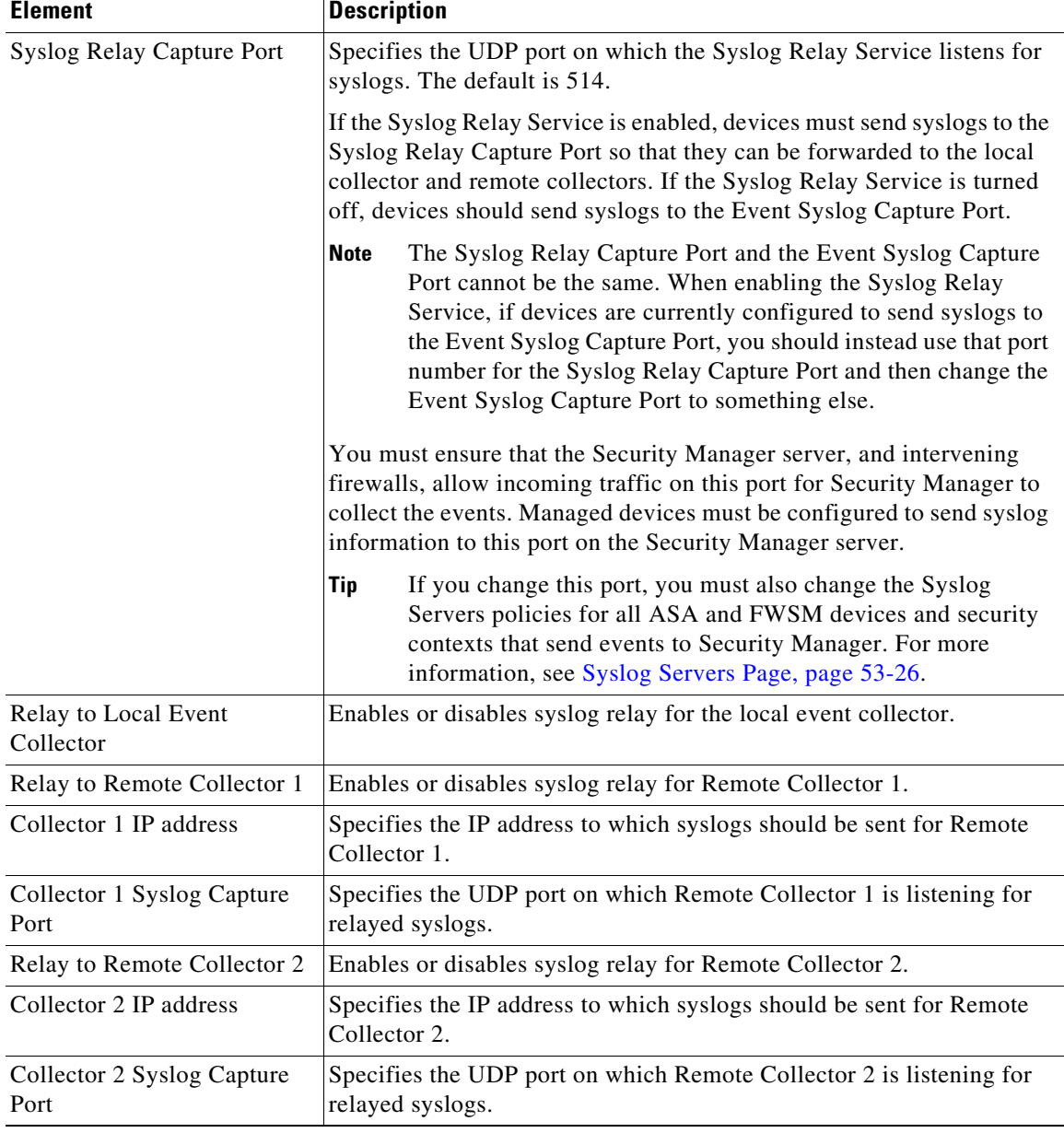

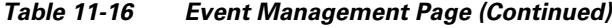

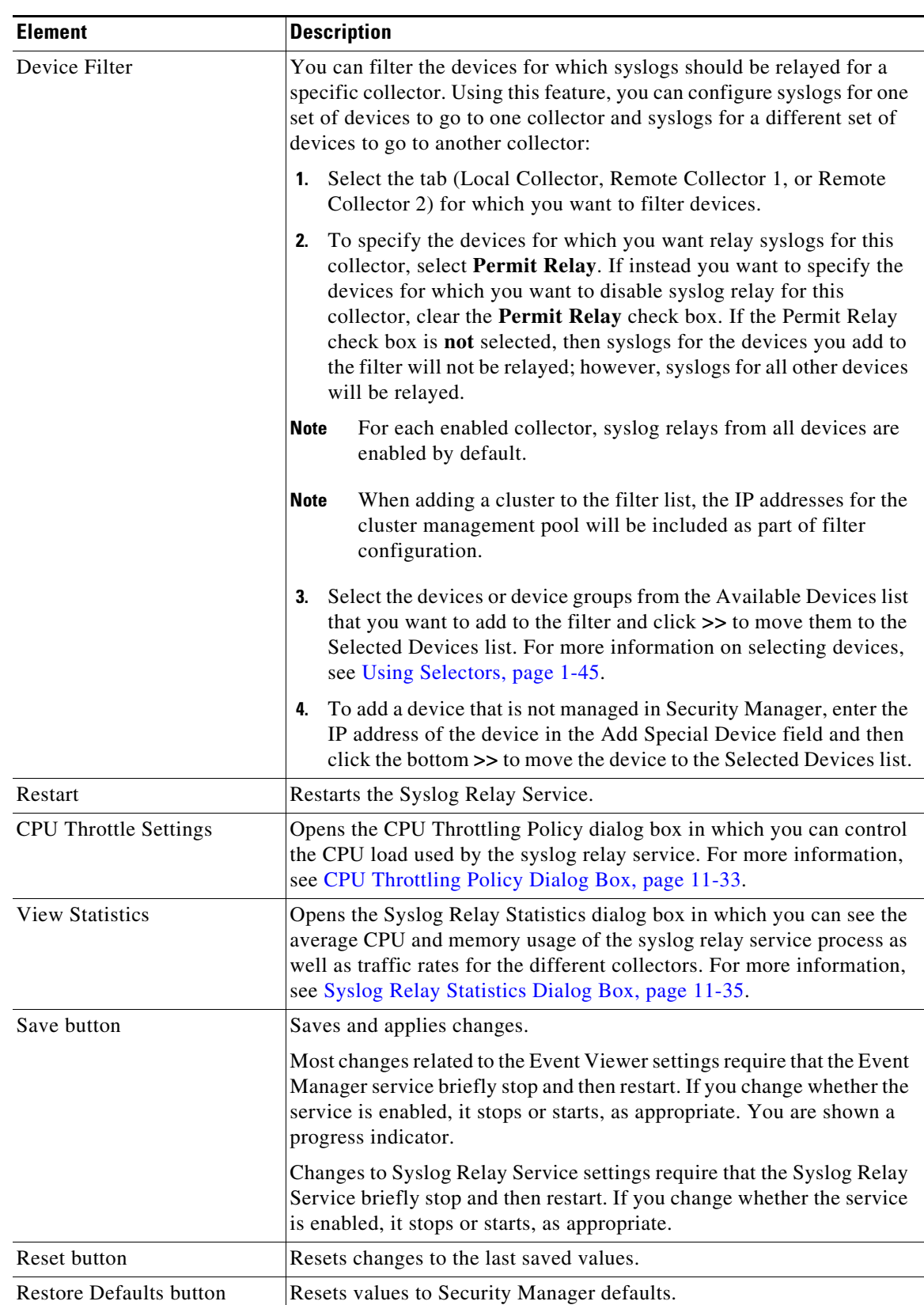

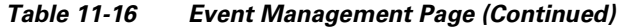

٠

### **Troubleshooting Syslog Relay Servers**

If the Syslog Relay Service is enabled, devices must send syslogs to the Syslog Relay Capture Port so that they can be forwarded to the local collector and remote collectors. If the Syslog Relay Service is turned off, devices should send syslogs to the Event Syslog Capture Port.

Syslog Relay Servers act as an intermediate connection between device events and Security Manager Event Manager application. It receives device event packets and forwards them to the Local Collectors and Remote Collectors.

#### **Device Management via IP**

**!**

To manage devices in Security Manager via IP (using IPv4 or IPv6), the Device Management interface must have the appropriate IP information.

For example, see the following sample configuration.

```
interface Management1/1
management-only
nameif management
security-level 100
ip address 10.197.87.95 255.255.255.0
ipv6 address 2016::b2aa:77ff:fe7c:a068/64
ipv6 enable
```
In this configuration, the Device Management IP address has both IPv4 and IPv6 management addresses. So you can manage a device via IPv4 or IPv6.

#### **Problem:**

If a device is managed via IPv6 Management Address in Security Manager, the communication between Security Manager and the device would occur only via IPv6 address and not IPv4 address.

However, Event Syslog server still sends the Event Syslog packets only to IPv4 address, therefore in this scenario Security Manager cannot map the equivalent device for the received IPv4 Event Syslog packets.

When you add a filter device in Local Collector or Remote Collector for Syslog Relay Services in **Tools > Security Manager Administration > Event Management - Syslog Relay Service**, Security Manager tries to extract the device Management IPv4 address instead of the IPv6 management address.

However, there is no IPv4 Management Interface configured in the device. Therefore, Security Manager displays the following error:

**Device selection – Ipv4 address not found for device(s) Solution:**

Go to **Device View > Policies > Interfaces**, to configure the device Management Interface with IPv4 address.

### <span id="page-32-0"></span>**CPU Throttling Policy Dialog Box**

I

Use the CPU Throttling Policy dialog box to specify settings for controlling the CPU load used by the syslog relay service.

 $\mathbf I$ 

After CPU throttling is enabled, if the syslog relay service's average CPU usage over the time period selected in the Average Max CPU Usage Time field is greater than the Maximum CPU Usage threshold, then CPU throttling will take place for the collectors specified in the Stop Forwarding To field for the time specified in the Stop Forwarding For field.

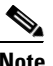

**Note** You can use the Syslog Relay Statistics dialog box to see the number of syslog packets dropped per collector due to the throttle policy (see [Syslog Relay Statistics Dialog Box, page 11-35](#page-34-0)).

#### **Navigation Path**

Click **Tools > Security Manager Administration**, select **Event Management** from the table of contents, and then click **CPU Throttle Settings**.

#### **Field Reference**

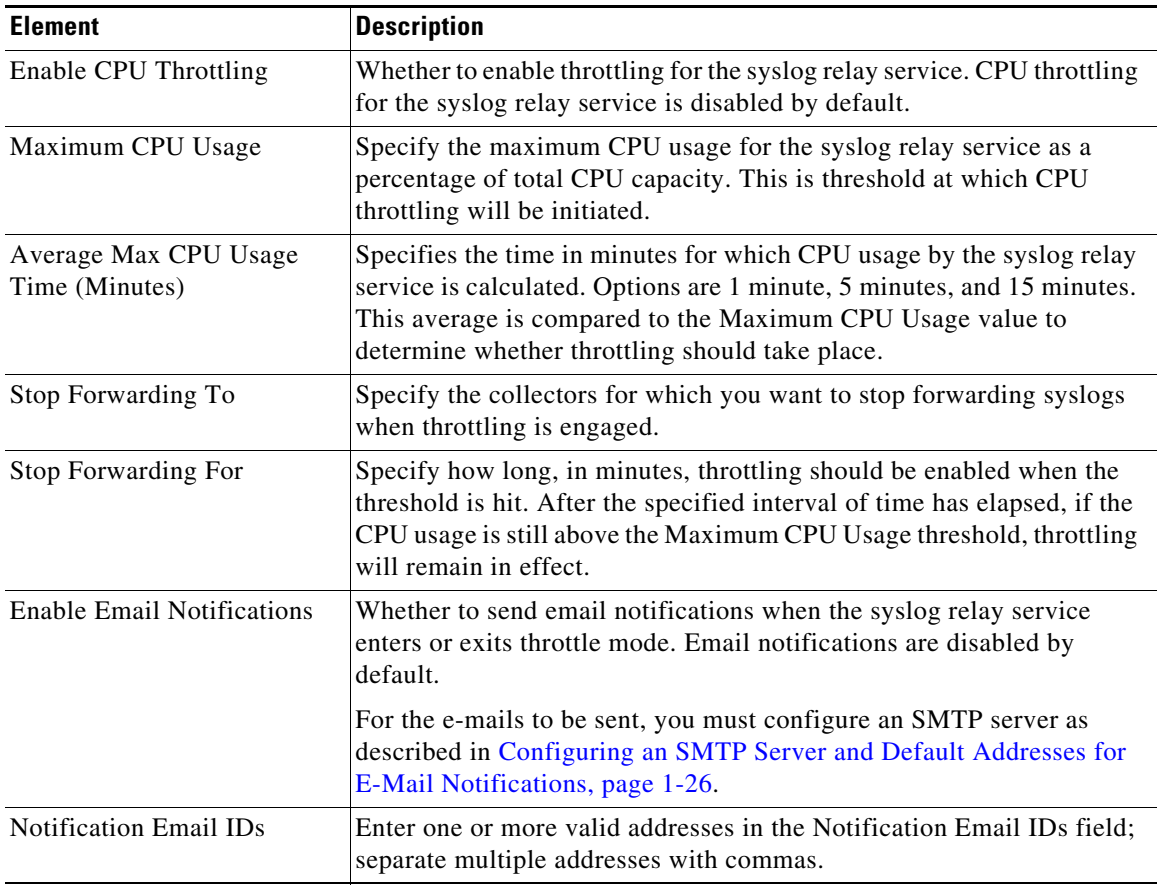

#### *Table 11-17 CPU Throttling Policy Dialog Box*

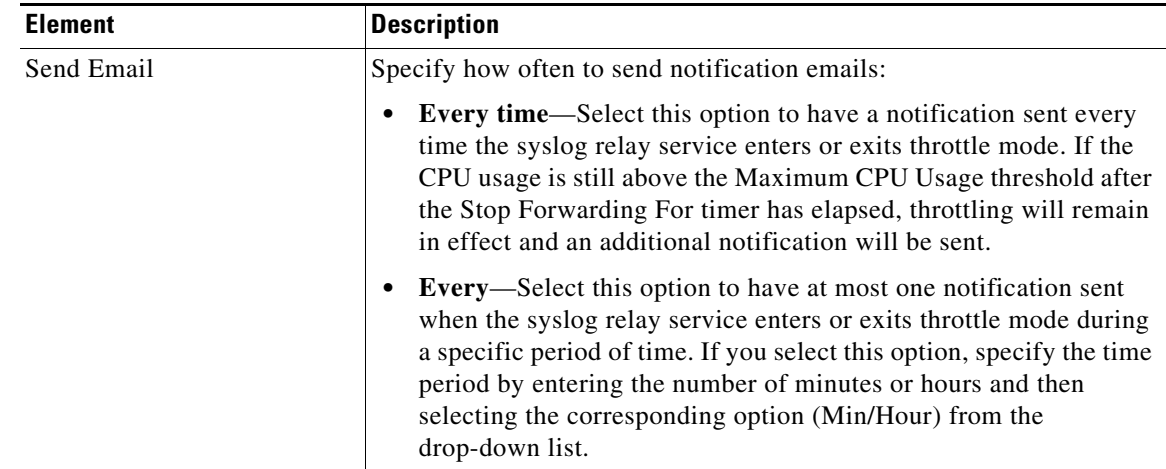

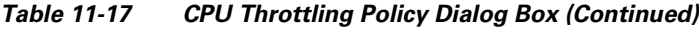

### <span id="page-34-0"></span>**Syslog Relay Statistics Dialog Box**

Use the Syslog Relay Statistics dialog box to view the average CPU and memory usage of the syslog relay service process as well as traffic rates for the different collectors.

#### **Navigation Path**

Click **Tools > Security Manager Administration**, select **Event Management** from the table of contents, and then click **View Statistics**.

#### **Field Reference**

 $\overline{\phantom{a}}$ 

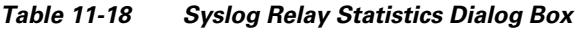

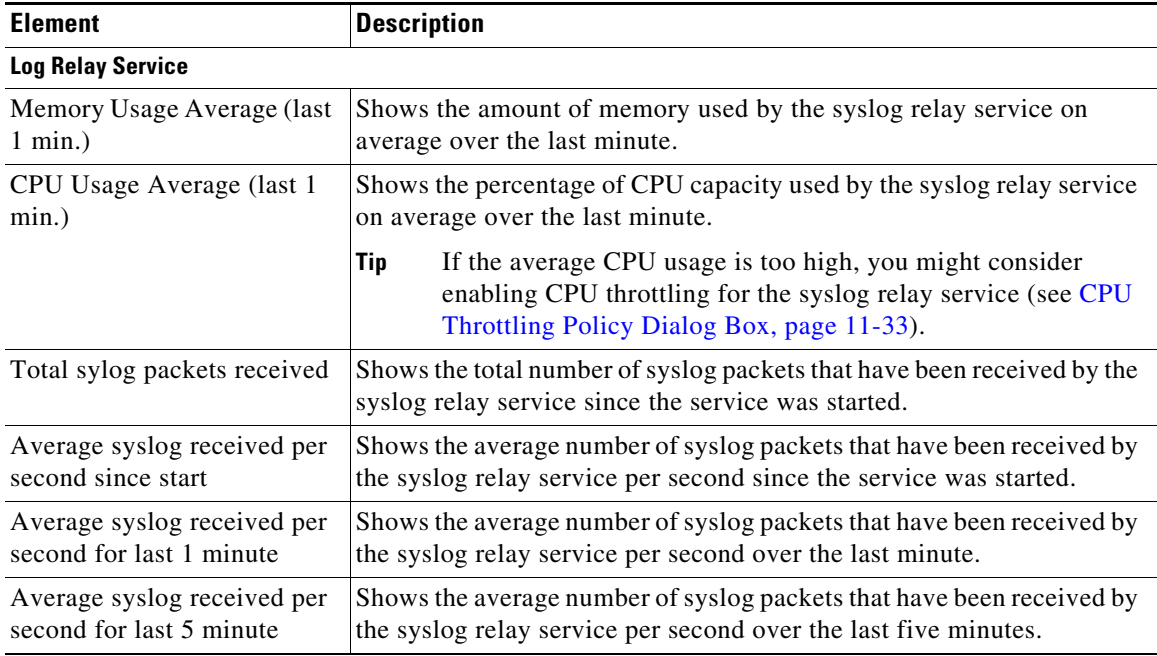

| <b>Element</b>                                               | <b>Description</b>                                                                                                    |  |
|--------------------------------------------------------------|----------------------------------------------------------------------------------------------------|--|
| Average syslog received per                                  | Shows the average number of syslog packets that have been received by                                                                                                    |  |
| second for last 15 minute                                    | the syslog relay service per second over the last fifteen minutes.                                                                                                    |  |
| Period (in mins.) for which<br>throttle policy is active     | Shows how long, in minutes, the CPU throttle policy for the syslog<br>relay service has been active. For more information, see CPU<br>Throttling Policy Dialog Box, page 11-33. |  |
| <b>Local Collector/Remote Collector 1/Remote Collector 2</b> |                                                                                                    |  |
| Total syslog packets sent                                    | Shows the total number of syslog packets that have been sent by the                                                                                                    |  |
| successfully                                                 | syslog relay service since the service was started.                                                                                                    |  |
| Total syslog packets dropped<br>(filter policy)              | Shows the total number of syslog packets that have been dropped by the<br>syslog relay service in accordance with the defined filter policy since<br>the service was started.   |  |
| Total syslog packets dropped<br>(throttle policy)            | Shows the total number of syslog packets that have been dropped by the<br>syslog relay service in accordance with the throttle policy since the<br>service was started.         |  |
| Total syslog packets failed                                  | Shows the total number of syslog packets that were not able to be                                                                                                    |  |
| during transmit                                              | forwarded by the syslog relay service since the service was started.                                                                                                    |  |
| Average syslog sent per                                      | Shows the average number of syslog packets that have been sent by the                                                                                                    |  |
| second since start                                           | syslog relay service per second since the service was started.                                                                                                    |  |
| Average syslog sent per                                      | Shows the average number of syslog packets that have been sent by the                                                                                                    |  |
| second for last 1 minute                                     | syslog relay service per second over the last minute.                                                                                                    |  |
| Average syslog sent per                                      | Shows the average number of syslog packets that have been sent by the                                                                                                    |  |
| second for last 5 minute                                     | syslog relay service per second over the last five minutes.                                                                                                    |  |
| Average syslog sent per                                      | Shows the average number of syslog packets that have been sent by the                                                                                                    |  |
| second for last 15 minute                                    | syslog relay service per second over the last fifteen minutes.                                                                                                    |  |
| Refresh                                                      | Refreshes the statistics displayed on the Syslog Relay Statistics dialog<br>box.                                                                                                |  |

*Table 11-18 Syslog Relay Statistics Dialog Box (Continued)*

# <span id="page-35-0"></span>**Health and Performance Monitor Page**

Use the Health and Performance Monitor page of the Security Manager Administration window to enable network-wide health and performance monitoring. The Health and Performance Monitor (HPM) is a stand-alone application that lets you monitor key health and performance data for ASA devices, IPS devices, and VPN services by providing network-level visibility into device status and traffic information.

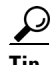

**Tip** If you get a message that the application is unavailable when you attempt to launch the Health and Performance Monitor, but the **Enable Health and Performance Monitor** option is selected on this page, try restarting Health and Performance Monitoring. First, deselect the Enable option and click Save. Wait for the service to stop. Then, select the Enable option, click Save, and wait for the service to finish restarting. You can then try opening the HPM application again.

ן
#### **Navigation Path**

Click **Tools > Security Manager Administration** and select **Health and Performance Monitor** from the table of contents.

#### **Field Reference**

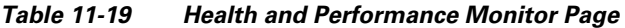

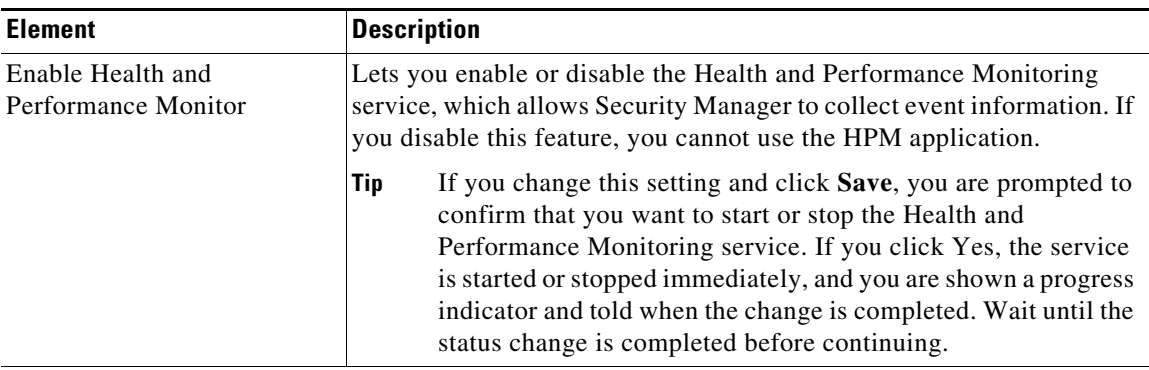

#### **OOB Notification Settings**

 $\mathbf I$ 

**Note** To receive email notifications make sure that an SMTP server has been configured on the Security Manager Server. For more information, see, Configuring an SMTP Server and Default Addresses for E-Mail Notifications, page 1-26

Cisco Security Manager considers an out-of-band (OOB) change to be any change made to a device manually or outside of Security Manager control, for example, by logging into the (monitored) device directly and entering configuration commands through the CLI. For devices monitored by the HPM application, Cisco Security Manager monitors the OOB changes, detected by the HPM periodically. If any out-of-band changes are detected, HPM generates an alert displayed on the **Device Status View** page and sends an email, to the configured recipients.

**Note** If a Cisco Security Manager restart occurs during the update time, after an OOB change is detected and an email notification has already been sent, the same email maybe sent again after Cisco Security Manager starts up.

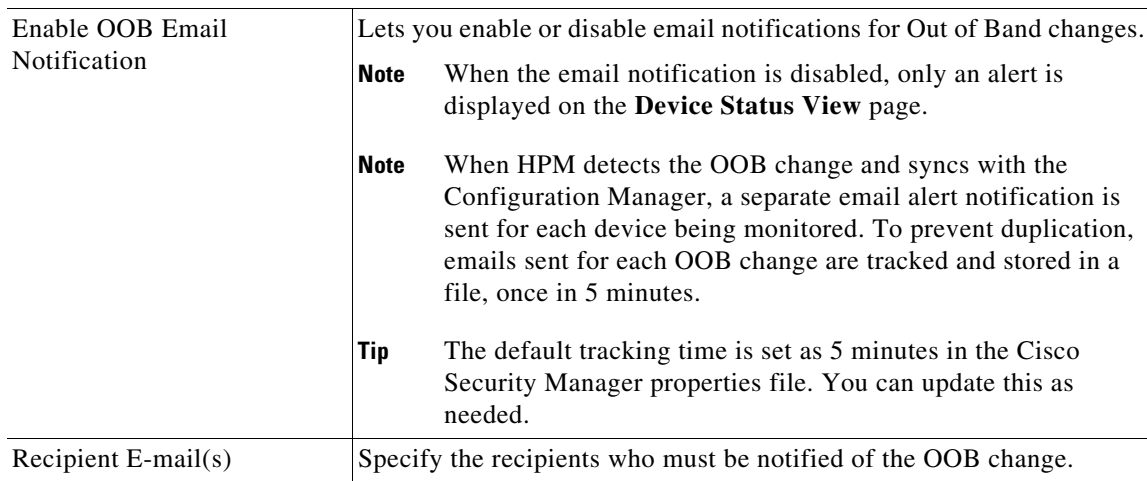

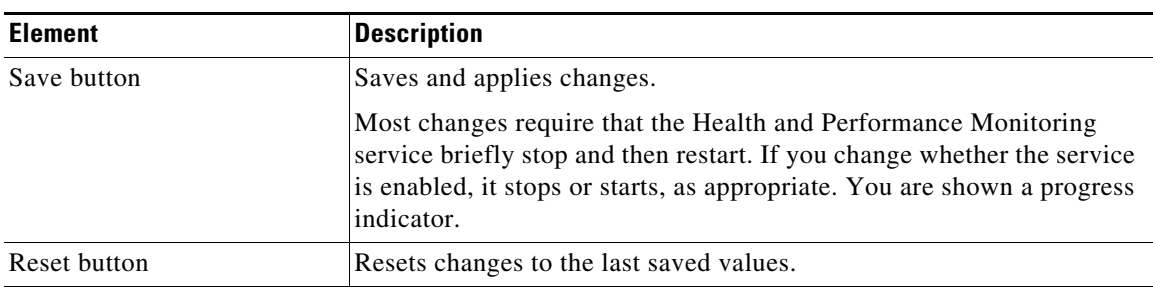

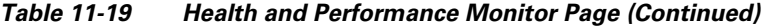

# **Report Manager Page**

Use the Report Manager page of the Security Manager Administration window to enable or disable the Report Manager feature in Cisco Security Manager. Report Manager is a stand-alone application that lets you view security and usage reports for devices and remote access IPsec and SSL VPNs.

#### **Navigation Path**

Click **Tools > Security Manager Administration** and select **Report Manager** from the table of contents.

#### **Field Reference**

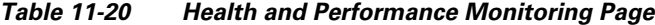

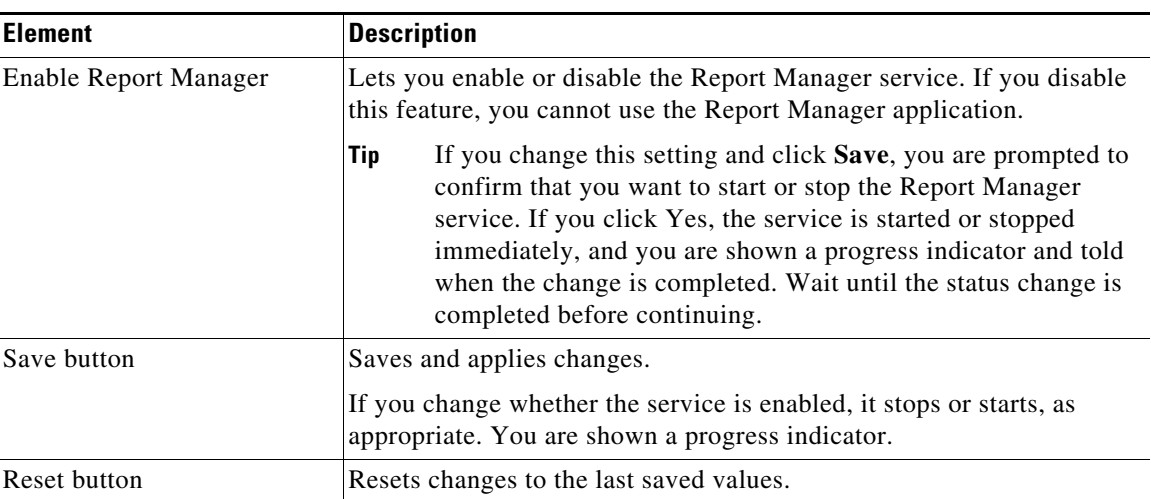

# **Identity Settings Page**

Use the Identity Settings page to configure the Active Directory (AD) server group to use for a NetBIOS domain for use with identity-aware firewall policies on ASA devices. These settings enable you to use the Find feature when selecting users or user groups for identity-aware policies or identity user group policy objects.

ן

a ka

 $\mathbf I$ 

**P**<br>**Tip** You can also add entries by configuring the Identity Options policy on an ASA. When you save the policy, you are asked if you want to update the identity settings administrative page. Keep in mind that you can have a single domain-to-AD server match on the settings page, whereas you can configure different ASAs to use different server groups for a domain. Username lookup always selects the AD servers defined in the identity settings administrative page, regardless of what server group is configured for the individual ASA that you are configuring.

#### **Navigation Path**

Select **Tools > Security Manager Administration** and select **Identity Settings** from the table of contents.

#### **Related Topics**

- **•** Creating Identity User Group Objects, page 13-19
- **•** Selecting Identity Users in Policies, page 13-21

#### **Field Reference**

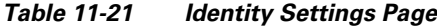

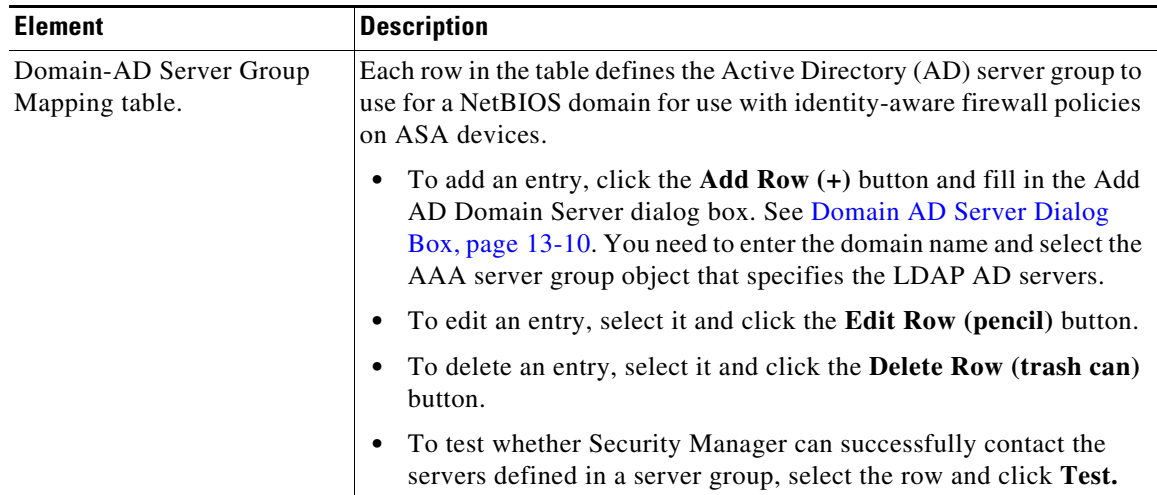

 $\mathsf I$ 

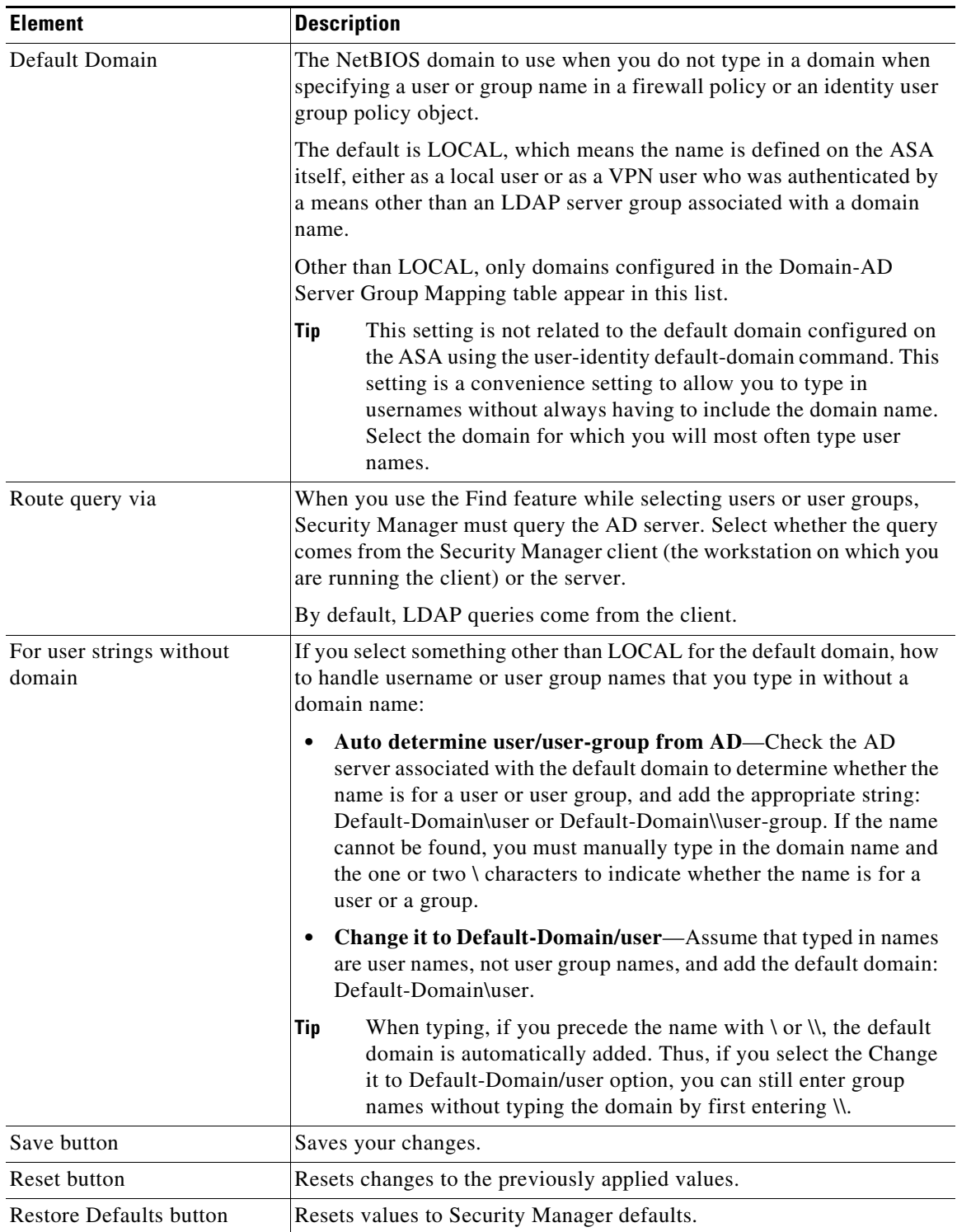

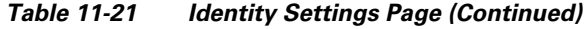

П

#### **Image Manager Page**

# **Image Manager Page**

Use the Image Manager page to control the administrative settings for Image Manager within Security Manager.

#### **Navigation Path**

Select **Tools > Security Manager Administration** and select **Image Manager** from the table of contents.

#### **Field Reference**

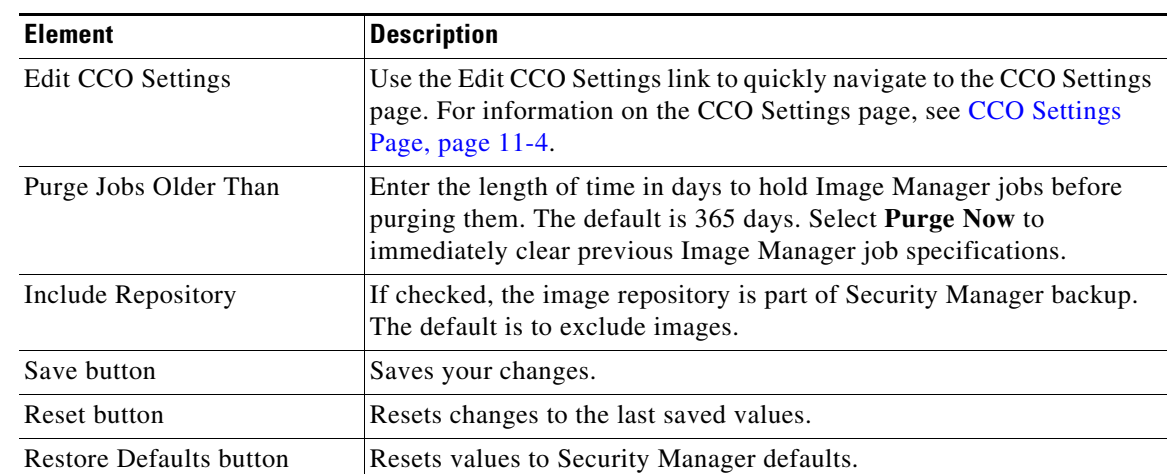

#### *Table 11-22 Image Manager Page*

# **IP Intelligence Settings Page**

Use the IP Intelligence Settings page to control the administrative settings for the IP Intelligence features within Security Manager.

#### **Navigation Path**

Select **Tools > Security Manager Administration** and select **IP Intelligence Settings** from the table of contents.

#### **Field Reference**

 $\Gamma$ 

*Table 11-23 IP Intelligence Settings Page*

| <b>Element</b>    | <b>Description</b>                                                                                                    |
|-------------------|----------------------------------------------------------------------------------------------------|
| Edit CCO Settings | Credentials for connecting to Cisco.com are required for automatic<br>updates of the GeoIP database. You can use the Edit CCO Settings link<br>to quickly navigate to the CCO Settings page where these credentials<br>are configured. You can also configure settings for a proxy server on the<br>CCO Settings page. For information on the CCO Settings page, see<br>CCO Settings Page, page 11-4. |

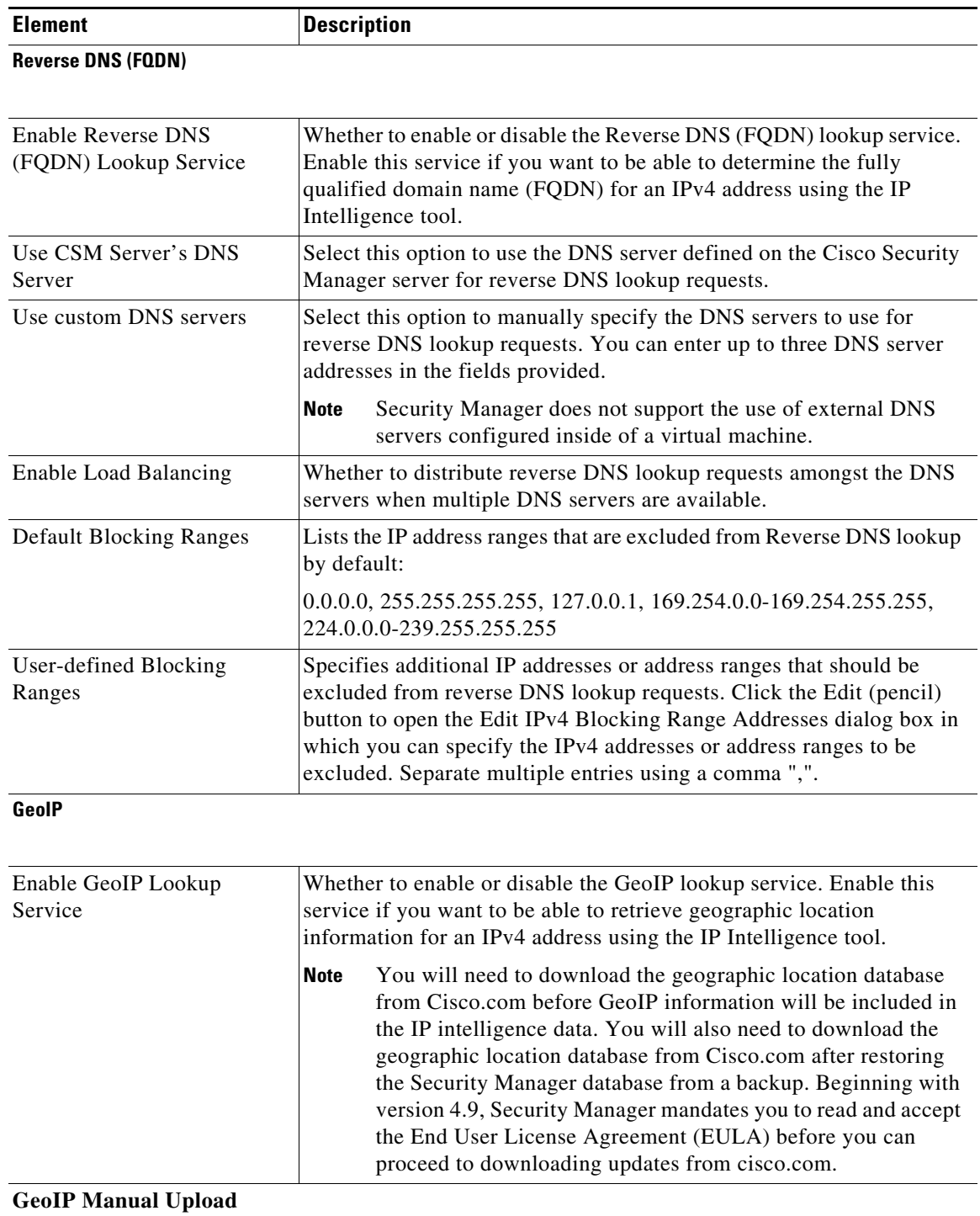

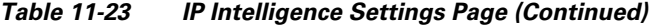

Use the GeoIP Manual Upload fields to update the geographic location database in Security Manager using a MaxMind GeoLite City update package downloaded from Cisco.com.

 $\mathsf I$ 

**Note** New update packages are made available on Cisco.com on a monthly basis.

 $\Gamma$ 

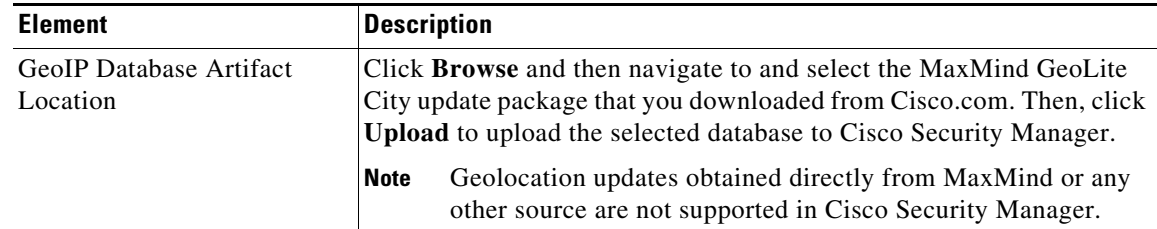

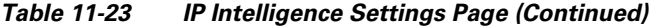

**GeoIP Maxmind Database Update Settings**

MaxMind GeoLite City update packages are updated monthly on Cisco.com. Use the GeoIP Maxmind Database Update Settings to download an update package automatically from Cisco.com and to configure scheduled updates.

**Note** Credentials for connecting to Cisco.com are required for automatic updates of the geographic location database. You can use the **Edit CCO Settings** link to quickly navigate to the CCO Settings page where these credentials are configured. For information on the CCO Settings page, see [CCO Settings Page, page 11-4.](#page-3-0)

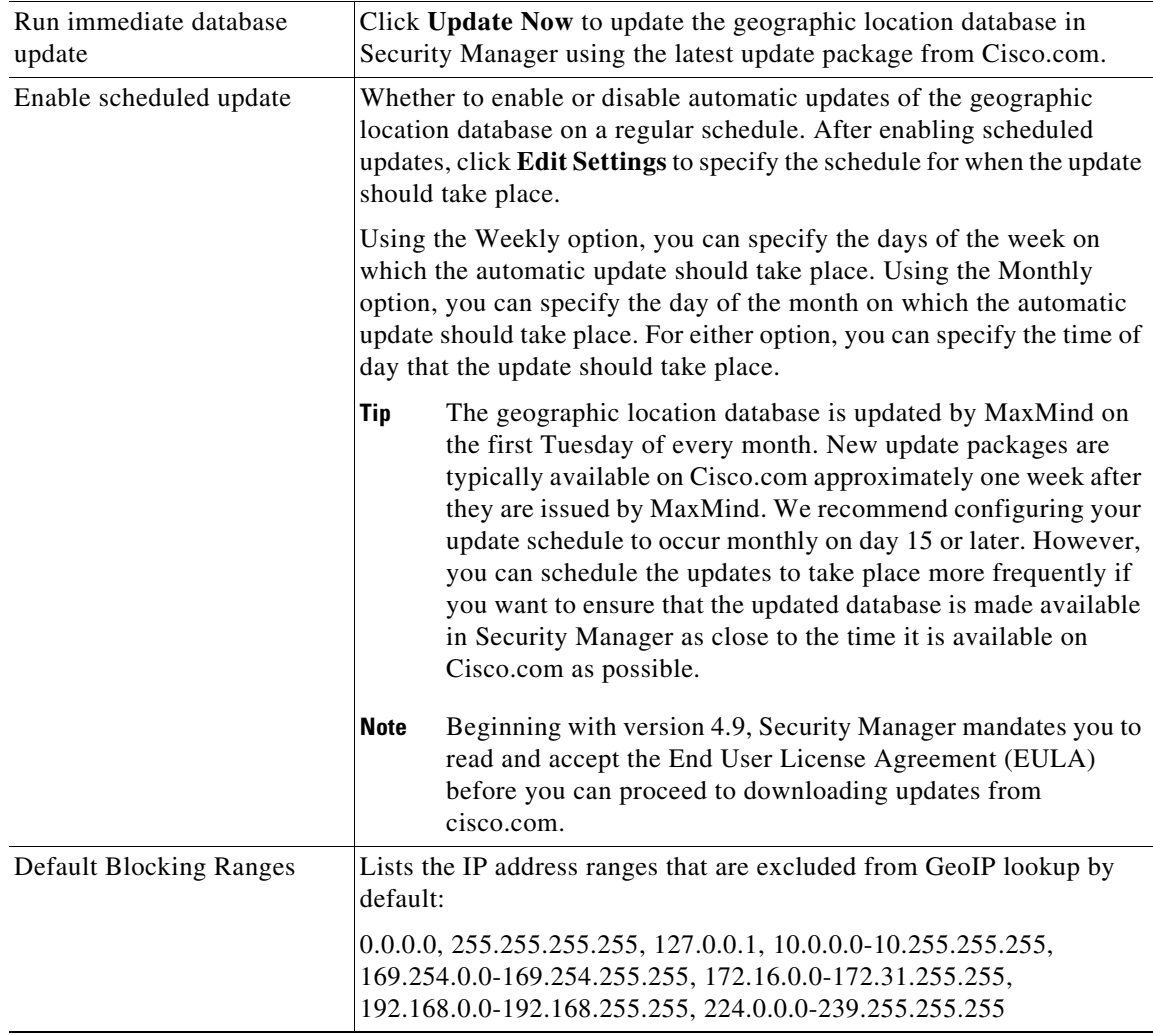

 $\mathsf I$ 

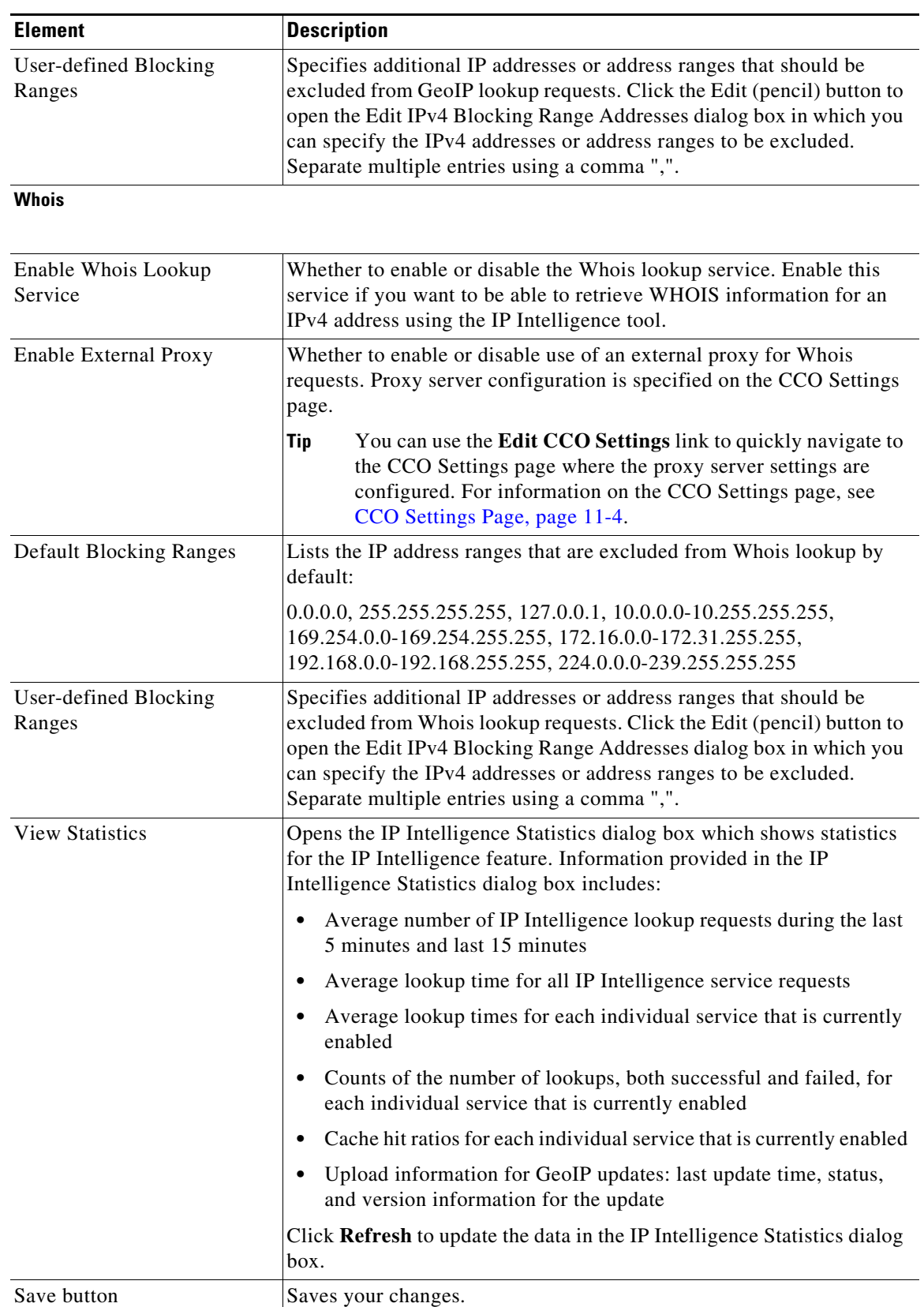

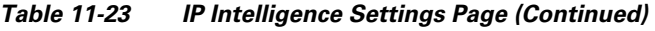

٦

a ka

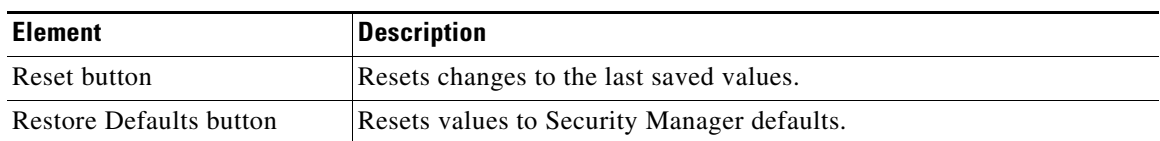

#### *Table 11-23 IP Intelligence Settings Page (Continued)*

# **Eventing Notification Settings Page**

Use the Eventing Notification Settings page to receive email notifications for IPS events and critical ASA events. You can configure the time interval at which you want to receive the email notifications.

The events are sent in the form of .CSV files in a .zip file format. By default, email notification is disabled. When you enable email notification, only the notification for IPS events is enabled. To receive email notification for critical events you must enable the additional settings for critical events.

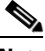

**Note** For notifications to be sent successfully by Security Manager, you must configure an SMTP server, as described in Configuring an SMTP Server and Default Addresses for E-Mail Notifications, page 1-26.

 $\mathcal{L}$ 

 $\mathbf I$ 

**Tip** You can also use the Security Manager Event Viewer application or the Dashboard to view and monitor all events.

#### **Navigation Path**

Select **Tools > Security Manager Administration** and select **Eventing Notification Settings** from the table of contents.

#### **Field Reference**

#### *Table 11-24 Eventing Notification Settings Page*

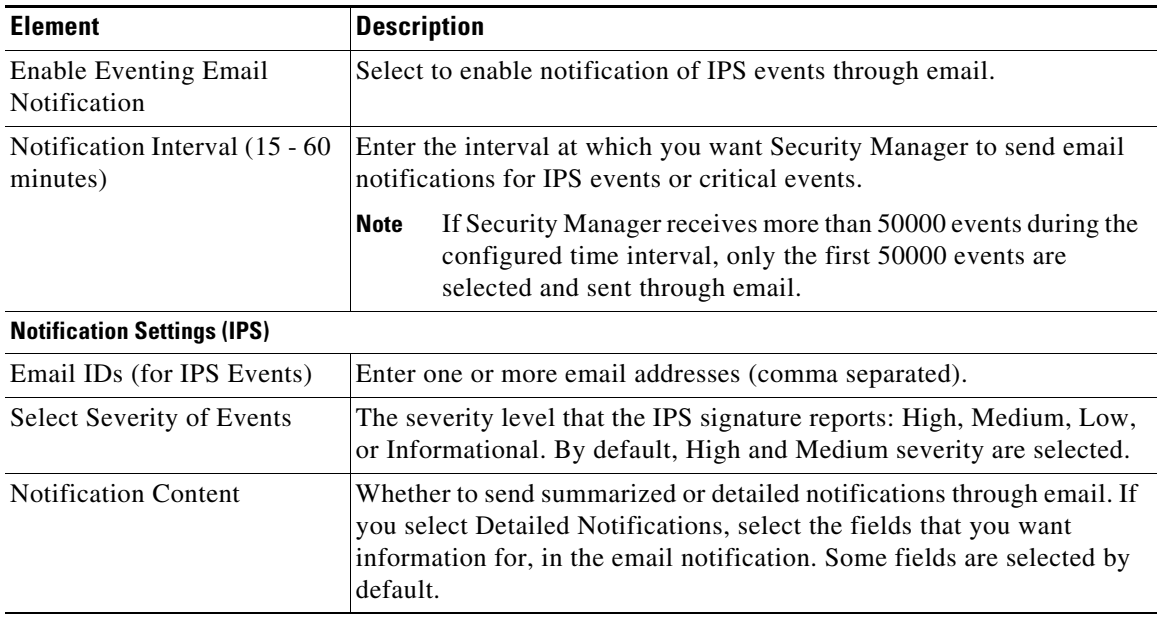

 $\mathsf I$ 

| <b>Element</b>           | <b>Description</b>                                                                                                    |  |
|--------------------------|----------------------------------------------------------------------------------------------------|--|
| <b>Fields</b>            |                                                                                                    |  |
| Event ID                 | A unique sequential number for each event, assigned internally.                                                                                                    |  |
| Severity                 | The Firewall or IPS severity values.                                                                                                    |  |
| Device                   | The source of the event; usually the device ID.                                                                                                    |  |
|                          | A device identified as Not Available has been deleted from the Security<br>Manager inventory.                                                                                                    |  |
| <b>Application Name</b>  | The name of the application originating the event.                                                                                                    |  |
| Receive Time             | The time the event was received by Security Manager.                                                                                                    |  |
| <b>Event Time</b>        | The time the event was generated by the device.                                                                                                    |  |
| <b>Sensor Local Time</b> | The local time of the sensor where the event originated.                                                                                                    |  |
| Sig ID                   | The Sig ID value is used by the alert originator to identify the activity.<br>It identifies the pre-defined signature defined for this activity.                                                                                                    |  |
| Sub Sig. ID              | Identifies the unique numerical value assigned to the sub signature. The<br>Sub Sig. Id identifies a more granular version of a broad signature.                                                                                                    |  |
| Sig. Name                | The name assigned to the signature.                                                                                                    |  |
| Sig. Details             | The details of the reported signature that was triggered and resulted in<br>the generation of the alert.                                                                                                    |  |
| Sig. Version             | The version of the signature definition used to generate an alert.                                                                                                    |  |
| Attacker IP              | The IP address of the host that sent the offending packet.                                                                                                    |  |
| <b>Attacker Port</b>     | The port used by the attacker host. This is the port from which the<br>offending packet originated.                                                                                                    |  |
| <b>Attacker Locality</b> | Identifies whether the attacker address is located inside or outside of a<br>given network, as specified by the intrusion detection device's<br>configuration.                                                                                               |  |
| Victim IP                | The IP address of the host being attacked.                                                                                                    |  |
| Victim Port              | The port of the host being attacked (the recipient of the offending<br>packet). This is the port to which the offending packet was sent.                                                                                                    |  |
| Victim OS                | The OS of the host being attacked.                                                                                                    |  |
| Victim Locality          | Identifies whether the target address is located inside or outside of a<br>given network, as specified by the intrusion detection device's<br>configuration.                                                                                                 |  |
| <b>Summary Count</b>     | Specifies that this is a summary alert, representing one or more alerts<br>with common characteristics. The numeric value indicates the number<br>of times the signature fired since the last summary alert with a matching<br>initialAlert attribute value. |  |
| <b>Initial Alert</b>     | This field applies to a summary alert, representing one or more alerts<br>with common characteristics. The value of InitialAlert provides the<br>event ID of the last nonsummary evIdsAlert with the same<br>characteristic (sigid/ subsigid).               |  |
| Summary Type             | Defines the common characteristics of all alerts in a summary alert.                                                                                                    |  |

*Table 11-24 Eventing Notification Settings Page (Continued)*

a ka

| <b>Element</b>                                      | <b>Description</b>                                                                                                    |
|-----------------------------------------------------|----------------------------------------------------------------------------------------------------|
| Is Final                                            | Applies to a summary alert, representing one or more alerts with<br>common characteristics. It indicates whether this is the last event alert<br>containing the same value in the initialAlert attribute. |
| Interface                                           | Name of the IPS interface.                                                                                                    |
| <b>VLAN</b>                                         | The VLAN number associated with packets involved in the activity that<br>triggered the alert.                                                                                                    |
| <b>Virtual Sensor</b>                               | The name of the virtual sensor associated with the event.                                                                                                    |
| <b>Action Taken</b>                                 | The action performed on the flow. For example: Terminated or denied.                                                                                                    |
| <b>Alert Details</b>                                | The details regarding the alerts.                                                                                                    |
| <b>Risk Rating</b>                                  | A value that represents the calculated risk associated with the event.                                                                                                    |
| <b>Threat Rating</b>                                | The threat rating of the event, if any.                                                                                                    |
| Reputation                                          | The attacker's reputation score in the range $-10.0$ to $+10.0$ . A lower<br>(more negative) score indicates a greater likelihood that the host is<br>malicious.                                          |
| <b>Reputation Details</b>                           | Deny Attacker: Whether a deny-attacker action occurred (or would<br>have occurred) because an internal override was exceeded due to the<br>calculated risk rating: true or false.                         |
| Protocol                                            | The Level-3 or Level-4 protocol.                                                                                                    |
| <b>Notification Settings (Critical Events only)</b> |                                                                                                    |
| Enable                                              | Whether to send email notification for critical events. If you select this                                                                                                    |
| Email IDs                                           | option, also enter one or more email addresses (comma separated).                                                                                                    |
| Save button                                         | Saves your changes.                                                                                                    |
| Reset button                                        | Resets changes to the previously applied values.                                                                                                    |
| <b>Restore Defaults button</b>                      | Resets values to Security Manager defaults.                                                                                                    |

*Table 11-24 Eventing Notification Settings Page (Continued)*

# <span id="page-46-0"></span>**IPS Updates Page**

Use the IPS Updates page to perform administrative tasks associated with keeping your sensors up to date with regard to signatures, minor version updates, and service packs. You can use the IPS Updates page to:

- **•** Monitor update status.
- **•** Check the availability of updates and download them.
- **•** Configure an IPS update server.
- **•** Configure automatic update settings.

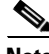

 $\Gamma$ 

**Note** Beginning with Security Manager version 4.9, only the latest sensor and signature packages for IPS will be available for download from CCO. The older packages will not be available for download from CCO.

ן

#### **Tips**

- **•** To apply IPS updates manually, select **Tools > Apply IPS Update**. For more information, see Manually Applying IPS Updates, page 44-7.
- **•** If you later decide that you did not want to apply a signature update, you can revert to the previous update level by selecting the Signatures policy on the device, clicking the **View Update Level** button, and clicking **Revert**.

Beginning with version 4.4, Security Manager has a certificate trust management feature. This feature helps you with improved handling of Cisco.com certificates. For detailed documentation of this feature, refer to Certificate Trust Management, page 10-18.

#### **Navigation Path**

Select **Tools > Security Manager Administration** and select **IPS Updates** from the table of contents.

#### **Related Topics**

- **•** Configuring the IPS Update Server, page 44-4
- **•** Checking for IPS Updates and Downloading Them, page 44-5
- **•** Automating IPS Updates, page 44-6
- **•** Selecting a Signature Category for Cisco IOS IPS, page 45-6

#### **Field Reference**

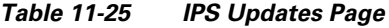

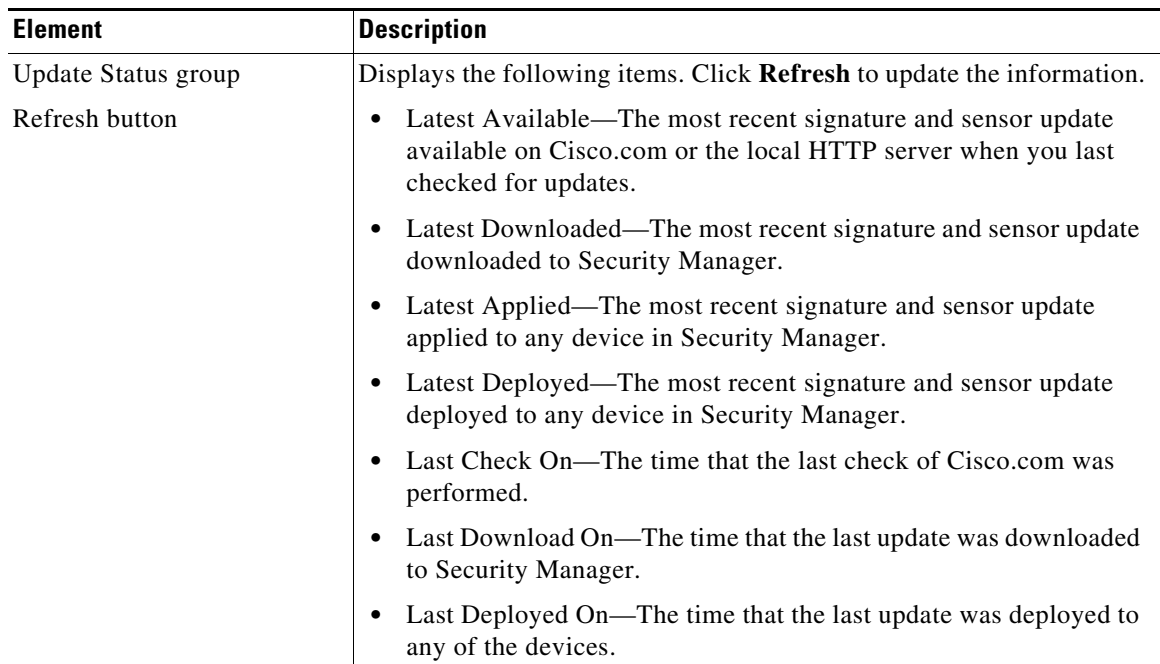

 $\mathbf{I}$ 

| <b>Element</b>                                                | <b>Description</b>                                                                                                    |
|---------------------------------------------------------------|----------------------------------------------------------------------------------------------------|
| Check for Updates button<br>Download Latest Updates<br>button | These buttons check for updates, or download signature and sensor<br>updates that have not already been downloaded to the Security Manager<br>server, from the IPS Update server. You must configure an IPS Update<br>server before checking for updates or downloading them (click Edit<br>Settings in the Update Server group).                                                                                                    |
|                                                               | When you click one of these buttons, a dialog box opens to display the<br>results of the operation. Security Manager logs into the IPS Update<br>server, checks for updates, and downloads them if you clicked the<br>Download button. If a Cisco.com download fails, ensure that the<br>account you are using has applied for eligibility to download strong<br>encryption software. For details, see the description of User Name in<br>Edit Update Server Settings Dialog Box, page 11-52.                                                            |
|                                                               | If you configure a server, and then try to check for updates, and<br><b>Tip</b><br>you are told you did not configure a server, click Save at the<br>bottom of the page and try again.                                                                                                    |
|                                                               | <b>Note</b><br>Beginning with version 4.9, Security Manager mandates you to<br>read and accept the End User License Agreement (EULA)<br>before you can proceed to downloading updates from<br>cisco.com.                                                                                                    |
| Update Server group                                           | Displays the settings used to access Cisco.com or the local server that<br>contains the IPS update packages. The fields indicate whether the<br>update server is Cisco.com or a locally-configured HTTP server, the<br>name of the local server if you are using one, the user account for<br>logging into the server, and the name of the proxy server, if any. To<br>configure or change the IPS Update server, click Edit Settings to open<br>the Edit Update Server Settings dialog box (see Edit Update Server<br>Settings Dialog Box, page 11-52). |
|                                                               | For more information, see Configuring the IPS Update Server,<br>page 44-4                                                                                                    |
|                                                               | Beginning with version 4.4, Security Manager has a certificate trust<br>management feature. This feature helps you with improved handling of<br>Cisco.com certificates. For detailed documentation of this feature, refer<br>to Certificate Trust Management, page 10-18.                                                                                                    |
| <b>Signature Filter Settings</b><br>group                     | Enables you to download IPS signature updates selectively. Click Edit<br>Settings to open the Edit Signature Download Filter Settings dialog<br>box (see Edit Signature Download Filter Settings Dialog Box,<br>page 11-55).                                                                                                    |
| Auto Update Settings group                                    | Contains the settings specific to automatic updates. For more<br>information, see Automating IPS Updates, page 44-6.                                                                                                    |

*Table 11-25 IPS Updates Page (Continued)*

 $\mathsf I$ 

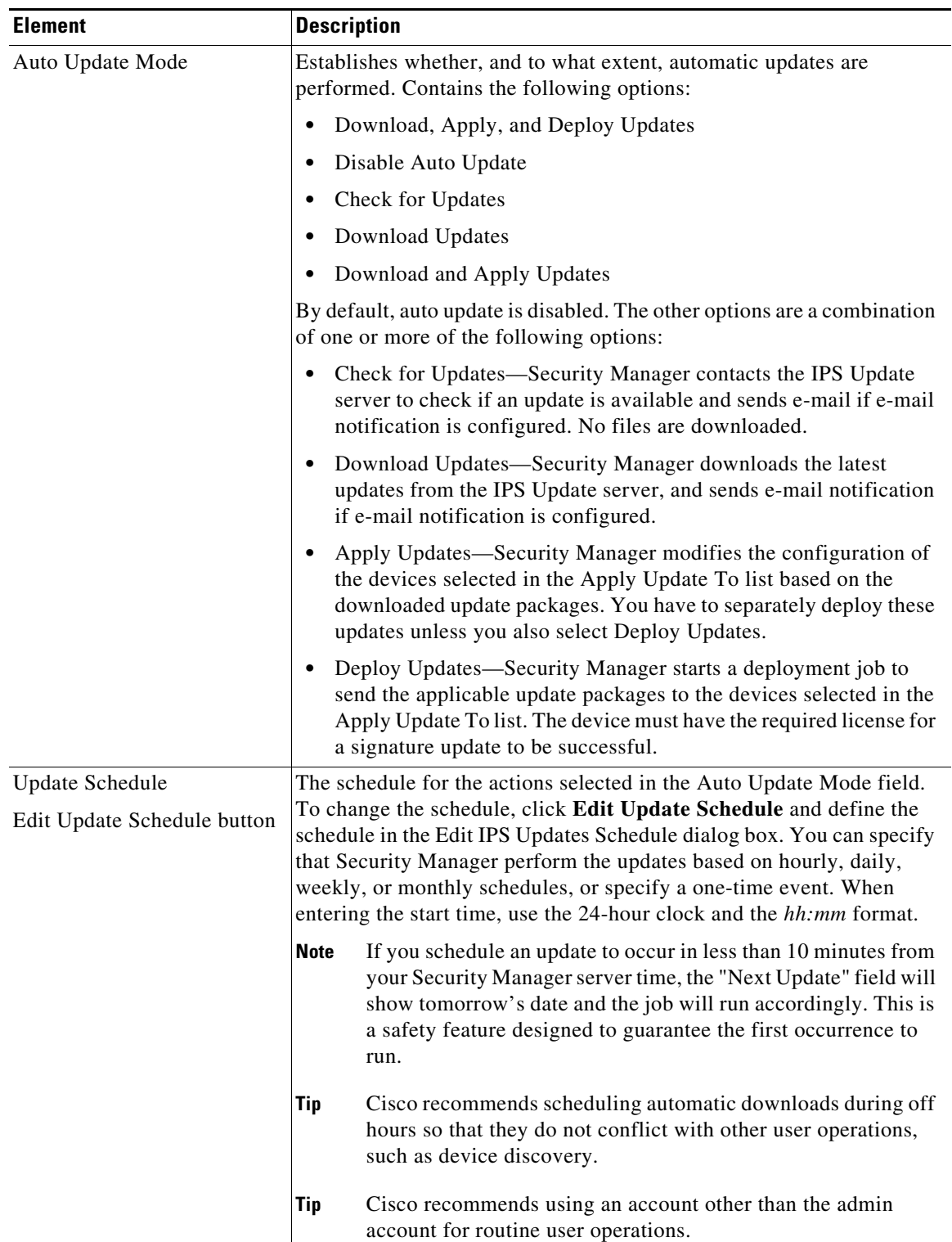

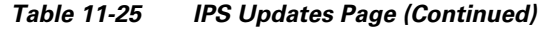

П

 $\mathbf{I}$ 

| <b>Element</b>                             | <b>Description</b>                                                                                                    |  |
|--------------------------------------------|----------------------------------------------------------------------------------------------------|--|
| Notify Email                               | The e-mail address to which notifications of automatic updates are sent.<br>If you enter more than one address, separate the addresses with<br>commas. A notification is sent when an update:                                                                                                    |  |
|                                            | Is available for download.<br>$\bullet$                                                                                                    |  |
|                                            | Has been downloaded.<br>٠                                                                                                    |  |
|                                            | Has been downloaded and applied.<br>٠                                                                                                    |  |
|                                            | Has been downloaded, applied, and deployed.<br>٠                                                                                                    |  |
| Apply Update To<br>Type<br>Edit Row button | The selector includes the IPS devices that have local signature policies<br>and the shared signature policies that are defined in Security Manager.<br>The columns in the selector indicate whether a local device policy or a<br>shared policy is selected for these types of updates:                                                                                                    |  |
| Devices to be Auto Updated                 | Signature—For auto updating the signature update level.<br>٠                                                                                                    |  |
|                                            | Minor-For minor updates and service packs.<br>٠                                                                                                    |  |
|                                            | S.P.—For service pack updates.                                                                                                    |  |
|                                            | For shared policies, a partial grey checked box indicates that some, but<br>not all, of the devices that use the policy are selected. If you change the<br>devices assigned to the shared policy between automatic update events,<br>the shared policy is grayed out, and only the old assignments are shown<br>on this page. After the update runs, the assignment list will be<br>synchronized with the shared policy device assignments. To update the<br>device list proactively prior to the next auto update run, select the<br>policy and edit it (to select auto update settings), and the device<br>assignment list will be corrected. |  |
|                                            | <b>Note</b><br>Also for shared policies: You can select only the shared policy<br>assigned to the default virtual sensor (vs0). If you attempt to<br>select the shared policy for a different virtual sensor, your<br>changes will not be applied, and you will not receive an error<br>message.                                                                                                    |  |
|                                            | Use the Type field to toggle between viewing local and shared policies.<br>Changing the view does not change your auto update selections.                                                                                                    |  |
|                                            | To select a local or shared policy for auto update, select it in the selector<br>and click the Edit Row button below the selector. This opens the Edit<br>Auto Update Settings dialog box, where you can select the types of<br>updates for the policy. When you select any type of auto update for a<br>policy, the affected devices are listed in the Devices to be Auto<br>Updated list to the right of the selector.                                                                                                    |  |
| Save button                                | Saves your changes.                                                                                                    |  |
| Reset button                               | Resets changes to the last saved values.                                                                                                    |  |
| <b>Restore Defaults button</b>             | Resets values to Security Manager defaults.                                                                                                    |  |

*Table 11-25 IPS Updates Page (Continued)*

ו

## <span id="page-51-0"></span>**Edit Update Server Settings Dialog Box**

Use the Edit Update Server Settings dialog box to configure the server to use for obtaining IPS updates. If necessary, you can configure a proxy server for communicating with the update server.

Also, use the Edit Update Server Settings dialog box for certificate trust management. (Security Manager downloads IPS packages from Cisco.com over HTTPS, which uses certificates for establishing trust.) The certificate trust management feature on the Image Manager page is new in Security Manager 4.4. It will help you with improved handling of Cisco.com certificates for IPS package downloads:

- **•** You can use it to view a certificate and use discretion in accepting it.
- **•** After you accept a certificate, it is stored on your Security Manager server.
- **•** You can see all your certificates in a summary table on the Image Manager page, and you can use that table to view or remove certificates.

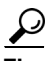

**Tip** Please be sure to refer to "Retrieve Certificate" in the table below.

#### **Navigation Path**

Select **Tools > Security Manager Administration > IPS Updates** and click **Edit Settings** in the Update Server group.

#### **Field Reference**

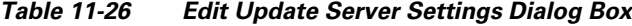

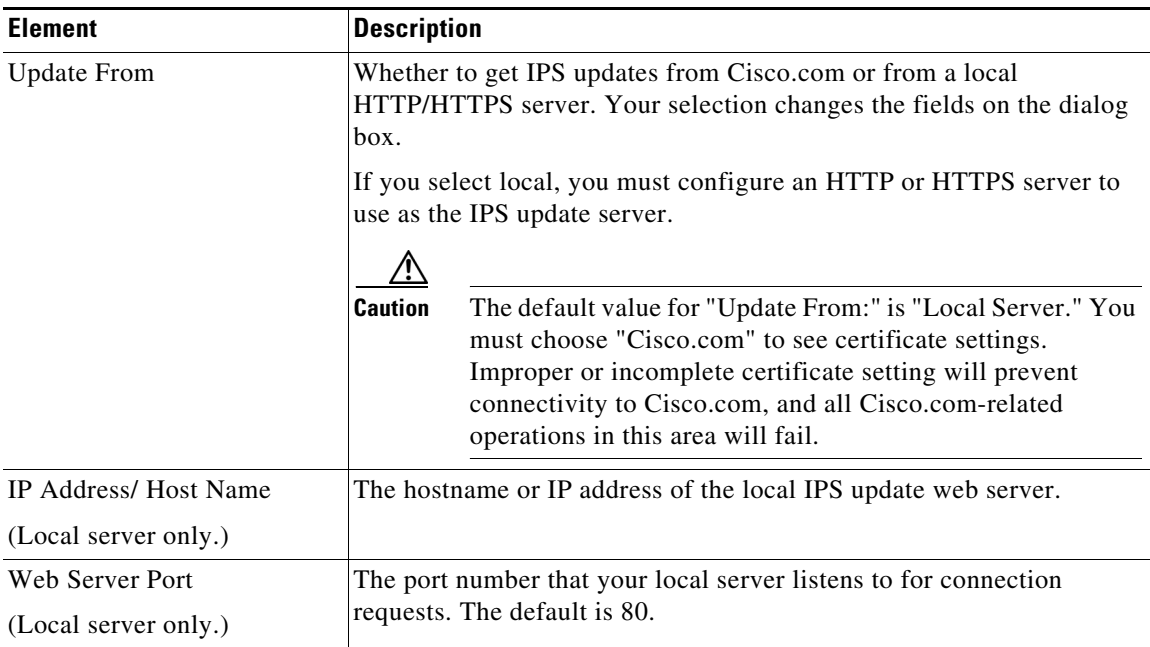

 $\mathbf{I}$ 

| <b>Element</b>             | <b>Description</b>                                                                                                    |                                                                                                    |
|----------------------------|----------------------------------------------------------------------------------------------------|----------------------------------------------------------------------------------------------------|
| User Name                  |                                                                                                    | The username to log into the IPS update server. If you are configuring<br>a local server that does not require a user login, leave this field blank.                                                                                                    |
|                            | an IPS update file                                                                                                    | If you are specifying a Cisco.com username, the user account on<br>Cisco.com must be eligible for downloading strong encryption<br>software. If you are not certain that the account has the required<br>permissions, use the account to log into Cisco.com and try to download<br>(http://www.cisco.com/cgi-bin/tablebuild.pl/ips5-system). If the<br>account does not have the appropriate permissions, you are prompted<br>to read and accept the required conditions. If you meet the eligibility<br>requirements, you can accept them. Otherwise, talk to your Cisco sales<br>representative for help. |
| Password                   |                                                                                                    | The password for the specified username, entered in both fields. If you                                                                                                    |
| Confirm                    | these fields blank.                                                                                                    | are configuring a local server that does not require a password, leave                                                                                                    |
| Path to Update Files       |                                                                                                    | The path to the IPS update files location on your local server. For                                                                                                    |
| (Local server only.)       |                                                                                                    | example, if update files can be accessed at<br>http://local-server-ip:port/update_files_path/, then enter<br>update_files_path in this field.                                                                                                    |
| <b>Connect Using HTTPS</b> | Whether to use SSL when connecting to the local IPS Update server.                                                                                                    |                                                                                                    |
| (Local server only.)       |                                                                                                    |                                                                                                    |
| Certificate Thumbprint     |                                                                                                    | Displays the certificate thumbprint after it is calculated from the<br>certificate on the local server.                                                                                                    |
| Retrieve From Server       | Used to connect to the local server specified in this dialog box, retrieve<br>the certificate from the local server given, and calculate the certificate<br>thumbprint, which is displayed in the Certificate Thumbprint field.                                                                                                    |                                                                                                    |
| <b>Contact URL</b>         | $\bullet$                                                                                                    | When selected, "Image Meta-data Locator" is used. This is the<br>URL on Cisco.com that is used to obtain meta-data information<br>about images. Meta-data information consists of the images<br>applicable to a particular product, name, size, checksum, and URL<br>to download for each image.                                                                                                    |
|                            | When selected, "Other" is used. You can enter any valid HTTPS<br>URL. This URL is intended primarily for the HTTPS URL to<br>download the image as obtained from the meta-data information<br>about the image. This URL may be different from the URL of the<br>image meta-data locator described in the previous paragraph; the<br>certificate may be different, as well. |                                                                                                    |
|                            | <b>Caution</b>                                                                                                    | If you choose "Other," you need to explicitly add<br>"https://dl.cisco.com" [without the quotation marks]: Enter it<br>in the text field adjacent to the "Other" button. Failure to do<br>this will prevent connectivity to Cisco.com, and all<br>Cisco.com-related operations in this area will fail.                                                                                                    |

*Table 11-26 Edit Update Server Settings Dialog Box (Continued)*

| <b>Element</b>              | <b>Description</b>                                                                                                    |  |
|-----------------------------|----------------------------------------------------------------------------------------------------|--|
| <b>Retrieve Certificate</b> | Used to connect to and retrieve the certificate from the selected<br>"Contact URL'." After retrieving the certificate it opens the Certificate<br>Verification dialog, which along with a brief summary of the certificate,<br>i.e., who the certificate is issued to, by whom, and the validity period<br>of the certificate, gives you the following choices: |  |
|                             | View Certificate—Opens the Certificate Viewer, where you can<br>see all the details of the certificate: Certificate Authority, version,<br>serial number, thumbprint, and other details. It shows the complete<br>certificate chain information all the way up to the root issuing<br>certificate Authority.                                                    |  |
|                             | Accept—Accepts the certificate and adds it to the Cisco Security<br>Manager.                                                                                                    |  |
|                             | Reject—Rejects the certificate and no action is taken.                                                                                                    |  |
|                             | Cancel—Closes the Certificate Verification dialog with no action<br>taken.                                                                                                    |  |
| Certificate                 | A table that displays, for each certificate in your Security Manager<br>installation, Subject, Issued By, and Accepted By.                                                                                                    |  |
| View                        | Opens the Certificate Viewer for a certificate selected in the Certificate<br>table.                                                                                                    |  |
| Remove                      | Removes a certificate selected in the Certificate table.                                                                                                    |  |
| <b>Proxy Server Group</b>   |                                                                                                    |  |
| Enable Proxy Server         | Whether a proxy server is needed to connect to Cisco.com or to your<br>local server.                                                                                                    |  |
| IP Address/ Host Name       | The hostname or IP address of the proxy server.                                                                                                    |  |
|                             | You can configure the proxy server to use basic, digest, NT LAN<br>Manager (NTLM) V1, or NTLM V2 authentication. NTLM V2 is the<br>most secure scheme.                                                                                                    |  |
| Port                        | The port number that the proxy server listens to for connection<br>requests. The default is 80.                                                                                                    |  |
| <b>User Name</b>            | The username to log into the proxy server. If the proxy server does not<br>require a user login, leave this field blank.                                                                                                    |  |
| Password                    | The password for the specified username, entered in both fields. If the                                                                                                    |  |
| Confirm                     | proxy server does not require a password, leave these fields blank.                                                                                                    |  |

*Table 11-26 Edit Update Server Settings Dialog Box (Continued)*

# **Edit Auto Update Settings Dialog Box**

Use the Edit Auto Update Settings dialog box to configure the automatic update options for the device or policy selected in the Apply Update To table on the IPS Updates page. For information on configuring automatic updates, see Automating IPS Updates, page 44-6.

 $\mathsf I$ 

#### **Navigation Path**

Select a device or policy on in the Apply Update To table on the IPS Updates page (see [IPS Updates](#page-46-0)  [Page, page 11-47](#page-46-0)) and click the Edit Row button.

#### **Field Reference**

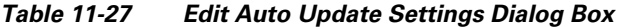

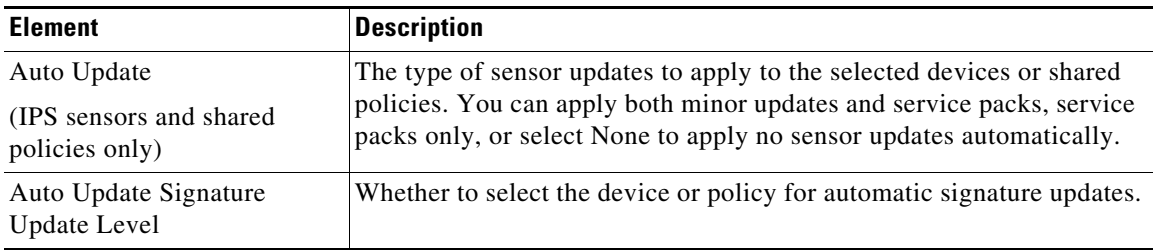

## <span id="page-54-0"></span>**Edit Signature Download Filter Settings Dialog Box**

The Edit Signature Download Filter Settings dialog box enables you to download IPS signature updates selectively. It applies both to the manual download and to the automated download.

**Note** Filtering does not apply to IPS sensor packages or to IPS engine packages; it applies to IPS signature packages only. All the available sensor packages on Cisco.com or on the local server will be downloaded as part of a signature download.

The benefits of selective download are reduced download time, reduced disk storage space, and faster troubleshooting because you can download only what you need.

There are four types of signature download available to you with the Edit Signature Download Filter Settings dialog box:

- **•** No filter
- Download all signatures for engine versions starting with [choose E4, E3, E2, or E1]
- **•** Download all signature versions starting with [enter a signature version such as 1000]
- **•** Download a single signature version number [enter a signature number such as 1000]

The default signature configuration is to download all signatures for engine versions starting with E4.

Tip This default value is the same for a new installation of Security Manager 4.3 and for upgrades from previous versions.

#### **Navigation Path**

Select **Tools > Security Manager Administration** and then select **IPS Updates** from the table of contents; then click **Edit Settings** in the Signature Filter Settings group.

#### **Related Topics**

- **•** Configuring the IPS Update Server, page 44-4
- **•** Checking for IPS Updates and Downloading Them, page 44-5

#### **•** Automating IPS Updates, page 44-6

#### **Field Reference**

*Table 11-28 Edit Signature Download Filter Settings Dialog Box*

| <b>Element</b>                                                               | <b>Description</b>                                                                             |
|------------------------------------------------------------------------------|------------------------------------------------------------------------------------------------|
| Filter Type: No filter                                                       | All available signatures for all available engines are downloaded.                             |
| Filter Type: Download all<br>signatures for engine<br>versions starting with | All available signatures for the engine that you select (E4, E3, E2, or<br>E1) are downloaded. |
| Filter Type: Download all<br>signature versions starting<br>with             | All available signatures starting with the ID that you enter are<br>downloaded.                |
| Filter Type: Download single<br>signature version number                     | The single signature having the ID that you enter is downloaded.                               |

# **ISE Settings Page**

Use the ISE Settings page to configure communication between Cisco Security Manager and the Cisco Identity Services Engine (ISE) for use with TrustSec firewall policies.

**Note** Security Manager supports communications with only one ISE appliance/server for fetching and resolving security group names and tags.

#### **Navigation Path**

Select **Tools > Security Manager Administration** and select **ISE Settings** from the table of contents.

#### **Related Topics**

- **•** Chapter 14, "Managing TrustSec Firewall Policies"
- **•** Creating Security Group Objects, page 14-14
- Selecting Security Groups in Policies, page 14-16

#### **Field Reference**

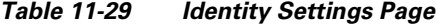

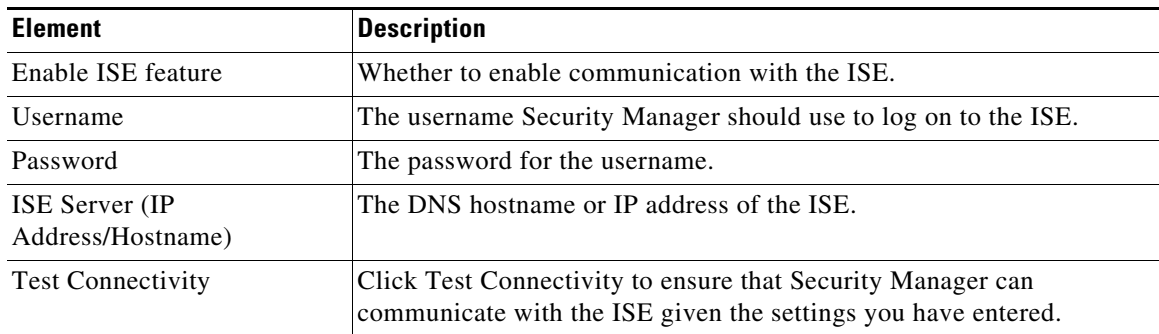

ן

| <b>Element</b>          | <b>Description</b>                               |
|-------------------------|--------------------------------------------------|
| Save button             | Saves your changes.                              |
| Reset button            | Resets changes to the previously applied values. |
| Restore Defaults button | Resets values to Security Manager defaults.      |

*Table 11-29 Identity Settings Page (Continued)*

# **Licensing Page**

 $\mathbf I$ 

Use the Licensing page to manage licenses for the Security Manager application and for IPS devices. For more information, see Managing IPS Licenses, page 44-1.

#### **Navigation Path**

Select **Tools > Security Manager Administration** and select **Licensing** from the table of contents.

#### **Field Reference**

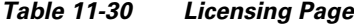

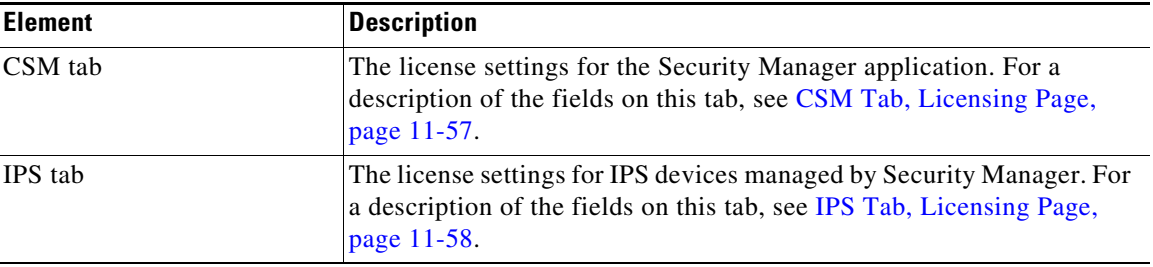

## <span id="page-56-0"></span>**CSM Tab, Licensing Page**

 $\Gamma$ 

Use the CSM tab on the Licensing page to view the list of installed Security Manager licenses and to install new licenses. For more information, see Installing Security Manager License Files, page 10-16.

#### **Navigation Path**

Select **Tools > Security Manager Administration**, select **Licensing** from the table of contents, and click **CSM**.

#### **Field Reference**

*Table 11-31 CSM Tab, Licensing Page*

| <b>Element</b>      | <b>Description</b>                                                                                                    |
|---------------------|----------------------------------------------------------------------------------------------------|
| License Information | Displays information about the license registered with the product: the<br>edition, license type, expiration date, the number of licensed devices,<br>the number of devices in use, and the percentage of the device count<br>used. |
| Install License     | The list of installed licenses with their installation dates.                                                                                                    |

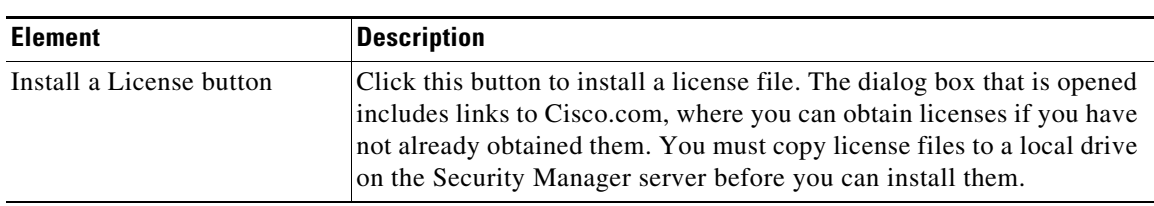

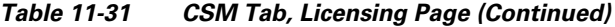

## <span id="page-57-0"></span>**IPS Tab, Licensing Page**

Use the IPS tab on the Licensing page to view the list of installed IPS device licenses, to install new or updated licenses, or to redeploy licenses. The license list shows current licenses, unlicensed devices, devices with expired licenses, and devices with invalid licenses. You can also use the settings on this page to send a report of all those IPS devices whose license would expire within a specified number of days.

#### **Navigation Path**

Select **Tools > Security Manager Administration**, select **Licensing** from the table of contents, and click **IPS**.

#### **Related Topics**

- **•** Updating IPS License Files, page 44-1
- **•** Redeploying IPS License Files, page 44-2
- **•** Automating IPS License File Updates, page 44-3
- **•** [License Update Status Details Dialog Box, page 11-61](#page-60-0)
- **•** Filtering Tables, page 1-48
- **•** Table Columns and Column Heading Features, page 1-49

#### **Field Reference**

*Table 11-32 IPS Tab, Licensing Page*

| <b>Element</b>           | <b>Description</b>                                                                                                    |
|--------------------------|----------------------------------------------------------------------------------------------------|
| <b>IPS</b> License Table | Displays all the IPS devices in the device inventory and their license<br>status as of the last time you refreshed the information. Click the<br><b>Refresh</b> button to obtain the latest information from the devices.<br>Information includes the serial number for the device, which is used to<br>register for licenses, the license status, and the expiration date of the<br>license. The list shows not only current licenses, but also unlicensed<br>devices, devices with expired licenses, and devices with invalid<br>licenses. |
|                          | Tip<br>The list does not include Cisco IOS IPS devices. You cannot use<br>Security Manager to manage licenses for routers running IPS.                                                                                                    |

ן

 $\mathbf{I}$ 

| <b>Element</b>                       | <b>Description</b>                                                                                                    |
|--------------------------------------|----------------------------------------------------------------------------------------------------|
| Update Selected via CCO<br>button    | Click this button to update the license file for the selected devices by<br>connecting to Cisco.com and retrieving a new license. When you click<br>this button, a dialog box opens listing devices that can be updated from<br>Cisco.com, which might not be all the devices you selected. Click OK<br>to perform the update. For successful updates, the updated file is<br>automatically applied to the device. |
|                                      | To successfully update the license using this method, you must have a<br>Cisco.com support contract that includes the serial numbers of the<br>selected devices.                                                                                                    |
|                                      | Tip<br>The Cisco software license server (SWIFT) that contains the<br>licenses might block requests from the same server for more<br>than 9 licenses within a three minute period. Thus, you should<br>select fewer than 9 devices at a time when performing manual<br>license updates.                                                                                                    |
| Redeploy Selected Licenses<br>button | Click this button to redeploy licenses to the selected devices.<br>Redeploying licenses might be necessary when you have obtained an<br>updated license file and it was not applied to the device successfully<br>during an automatic update.                                                                                                    |
|                                      | When you click this button, a dialog box opens listing devices whose<br>licenses you are redeploying. Click OK to perform the update. For<br>successful updates, the updated file is automatically applied to the<br>device.                                                                                                    |
| Update from License File<br>button   | Click this button to update licenses by selecting a license file from the<br>Security Manager server. When you click this button, a dialog box<br>opens where you can specify the license files. Click Browse to select<br>the files, which must be on a local drive on the Security Manager server.<br>When you click $\overline{OK}$ , the updated files are automatically applied to the<br>devices.            |
| <b>Export As button</b>              | Select one or more IPS devices from the list and then click the Export<br>As button to export their licenses to a Portable Document Format (PDF)<br>or comma-separated values (CSV) file. You are prompted to select the<br>folder on the Security Manager server and to specify a file name. If you<br>do not select any device from the list, the licenses of all available<br>devices are exported.             |
| Refresh License button               | Click this button to refresh the data in the IPS license table for the<br>selected devices. The updated information is retrieved from the device.<br>If you do not select any devices, all devices are refreshed; this can take<br>a long time depending on the number of devices listed.                                                                                                    |

*Table 11-32 IPS Tab, Licensing Page (Continued)*

| <b>Element</b>                                                     | <b>Description</b>                                                                                                    |
|--------------------------------------------------------------------|----------------------------------------------------------------------------------------------------|
| Download and apply licenses<br>Days before the expiration<br>date. | Whether to automatically download IPS licenses from Cisco.com and<br>apply them to the devices. To successfully configure automatic updates,<br>you must have a Cisco.com support contract that includes the serial<br>numbers of your IPS devices.                                                                                                    |
|                                                                    | If you select this option, also specify the number of days before the<br>license expiration date for downloading and applying licenses. Security<br>Manager evaluates only those devices that do not have licenses, have<br>expired licenses, or have valid licenses within this number of days of<br>expiration. Licenses are applied only if they are valid and either have<br>an expiration date farther out than the current one, or that have different<br>license information. |
| Discover devices daily at                                          | If you select automatic license updates, the time of day when Security<br>Manager should contact devices for current licenses status and evaluate<br>whether there are devices that have licenses that will expire within the<br>specified number of days. Cisco.com is contacted only if one or more<br>device meets the expiration requirements.                                                                                                    |
| Email License Update<br>Results                                    | Whether to send email notifications of expiration alerts and license<br>update job results. If you select this option, also enter one or more email                                                                                                    |
| <b>Email Notification</b>                                          | addresses (comma separated).                                                                                                    |
| Email License Expiration<br><b>Status</b>                          | Whether to send a PDF report of those IPS devices whose license would<br>expire within a specified number of days. If you select this option:                                                                                                    |
| <b>Email Notification</b>                                          | Enter the number of days (not more than 100) before the device<br>license expiry date, by which you want Security Manager to send<br>the PDF report.                                                                                                    |
|                                                                    | Select the time and day for Security Manager to check the license<br>$\bullet$<br>expiry.                                                                                                    |
|                                                                    | Enter one or more email addresses (comma separated) to which<br>$\bullet$<br>you want the License Expiration Status PDF report to be sent.                                                                                                    |
| Save button                                                        | Saves your changes to the automatic license update and e-mail<br>notification settings.                                                                                                    |

*Table 11-32 IPS Tab, Licensing Page (Continued)*

### **Verifying IPS Devices for License Update or Redeployment**

When you select a device on the **Licensing > IPS** tab (see [IPS Tab, Licensing Page, page 11-58\)](#page-57-0) and try to update the license from Cisco.com (CCO) or redeploy the license, you are first shown a list of devices that will be updated. The name of the dialog box is based on the action you are taking:

**• Updating Licenses via CCO dialog box**—Review the IPS devices you selected to update from Cisco.com. The device list displays the IPS devices for which you can update the license from Cisco.com, which might not be all of the devices you selected.

To successfully update the license using this method, you must have a Cisco.com support contract that includes the serial numbers of the selected devices.

1

- **Tip** The Cisco software license server (SWIFT) that contains the licenses might block requests from the same server for more than 9 licenses within a three minute period. Thus, you should select fewer than 9 devices at a time when performing manual license updates.
	- **• Redeploying Licenses dialog box**—Review the IPS devices you selected for redeploying licenses. Before you can redeploy a license to a device, you must have already deployed the license. Security Manager uses the file already associated with the IPS device to redeploy the license.

When you click **OK**, the License Update Status Details dialog box opens so that you can view the status of the license redeployment task. See [License Update Status Details Dialog Box, page 11-61](#page-60-0).

#### **Navigation Path**

To open these dialog boxes, select one or more device on the **Tools > Security Manager Administration > Licensing > IPS** tab and click **Update Selected via CCO** or **Redeploy Selected Licenses**.

### **Selecting IPS License Files**

If you select one or more devices on the **Tools > Security Manager Administration > Licensing > IPS** tab and click **Update from License File**, you are prompted to select the license file you want to use with the Updating Licenses from File dialog box.

You can store the license file on a local drive on the Security Manager server, and, beginning with Version 4.5 of Security Manager, you can store it on a local drive on a client.

Click **Browse** to select the license file. You can select multiple license files using Ctrl+click or a range of files using Shift+click.

**Note** If you installed the Security Manager client on a different machine than the one on which Security Manager server is installed, you can choose to select the license file from either the client machine or the server machine. If both the client and the server are installed on the same machine, Security Manager allows you to select the license file only from the server.

When you have selected the license files you want to use, click **OK** to apply them to the IPS devices.

 $\mathscr{P}$ 

**Note** If you want to store the license file on a client machine, you must select "Enable Client side file browser" on the Customize Desktop page at Tools > Security Manager Administration > Customize Desktop.

### <span id="page-60-0"></span>**License Update Status Details Dialog Box**

Use the License Update Status Details dialog box to view the status of an IPS license update task. This dialog box opens whenever you start an update task from the IPS tab of the Licensing page. For more information, see [IPS Tab, Licensing Page, page 11-58](#page-57-0).

 $\mathbf I$ 

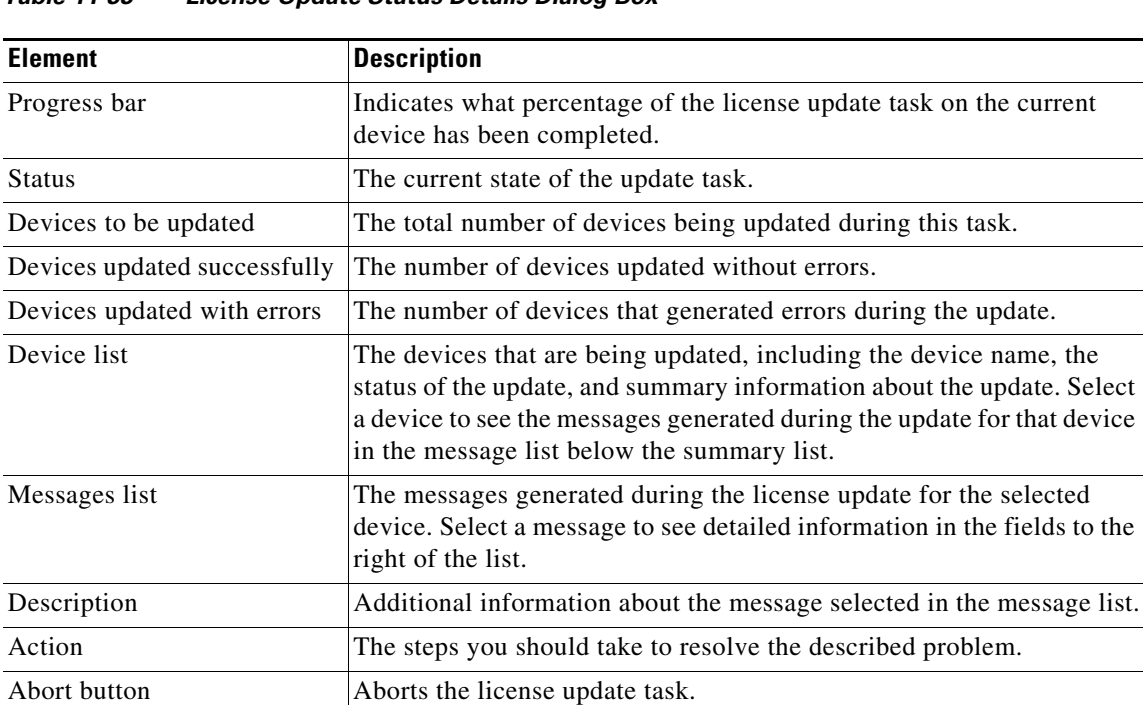

#### **Field Reference**

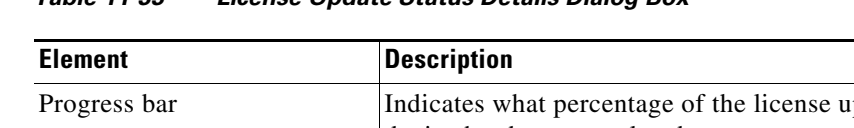

### *Table 11-33 License Update Status Details Dialog Box*

# **Logs Page**

Use the Logs page to configure the default settings for the audit and operations logs. The audit log keeps a record of all state changes that occur in Security Manager.

#### **Navigation Path**

Select **Tools > Security Manager Administration** and select **Logs** from the table of contents.

#### **Related Topics**

- **•** Using the Audit Report Window, page 10-21
- **•** Understanding Audit Reports, page 10-19
- **•** Generating the Audit Report, page 10-20
- **•** Purging Audit Log Entries, page 10-23

#### **Field Reference**

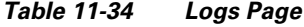

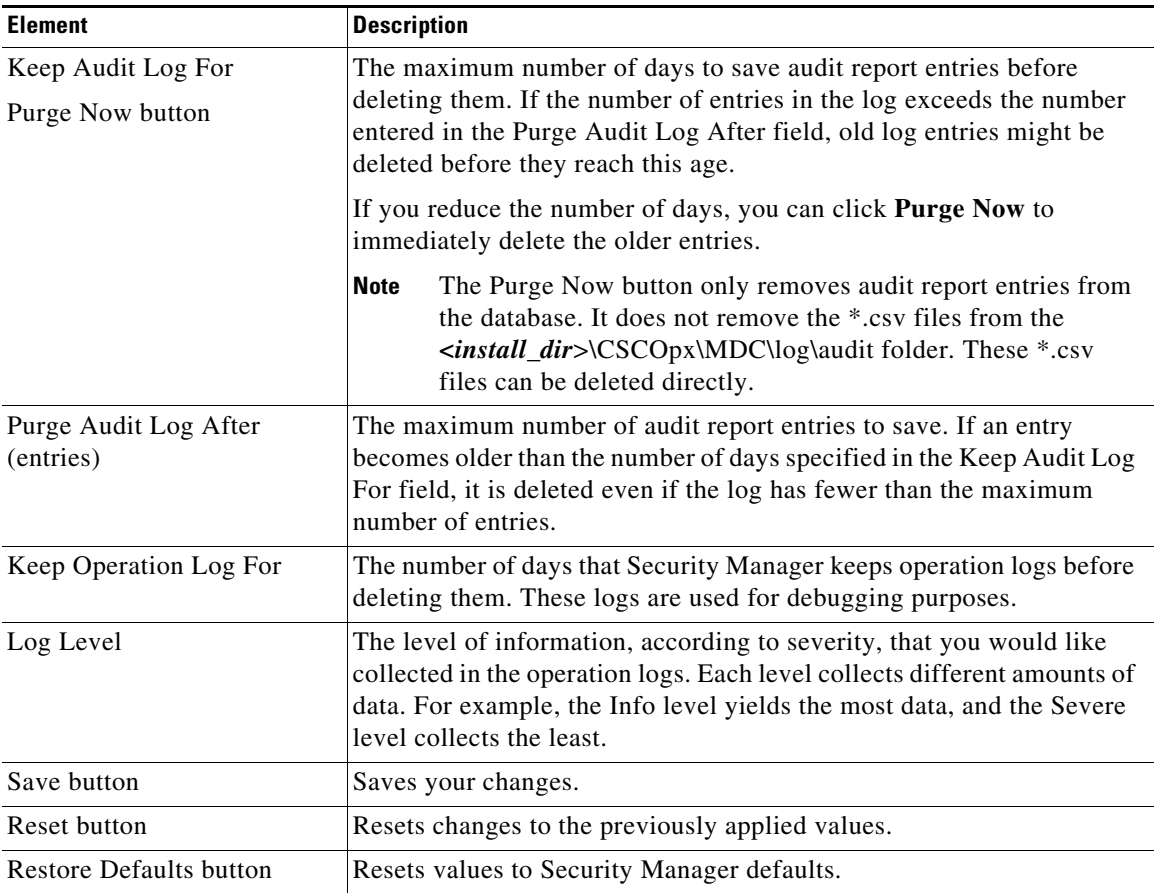

# **Policy Management Page**

 $\mathbf I$ 

Use the Policy Management page to select the types of router and firewall policies you will manage in Security Manager. These selections apply to routers and firewall devices, but do not apply to IPS devices. By default, all policies are selected for management.

Unmanaged policies are removed from both Device view and Policy view. Any unmanaged policies, local or shared, are removed from the Security Manager database. The only exception is interface policies, which continue to appear in Security Manager but are marked as read-only policies. For firewall devices, interface and failover settings are considered a unit and are managed or unmanaged together.

For detailed information on managing and unmanaging policy types, including what you should do before and after changing these settings, see Customizing Policy Management for Routers and Firewall Devices, page 5-11.

 $\mathbf I$ 

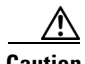

**Caution** If you use AUS or CNS to deploy configurations to ASA or PIX devices, be aware that the device downloads a full configuration from AUS or CNS. Thus, reducing the policies managed by Security Manager actually removes the configurations from the device. If you intend to deselect some ASA/PIX policies for management to use other applications along with Security Manager to configure devices, do not use AUS or CNS.

#### **Navigation Path**

Select **Tools > Security Manager Administration** and select **Policy Management** from the table of contents.

#### **Field Reference**

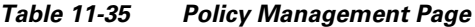

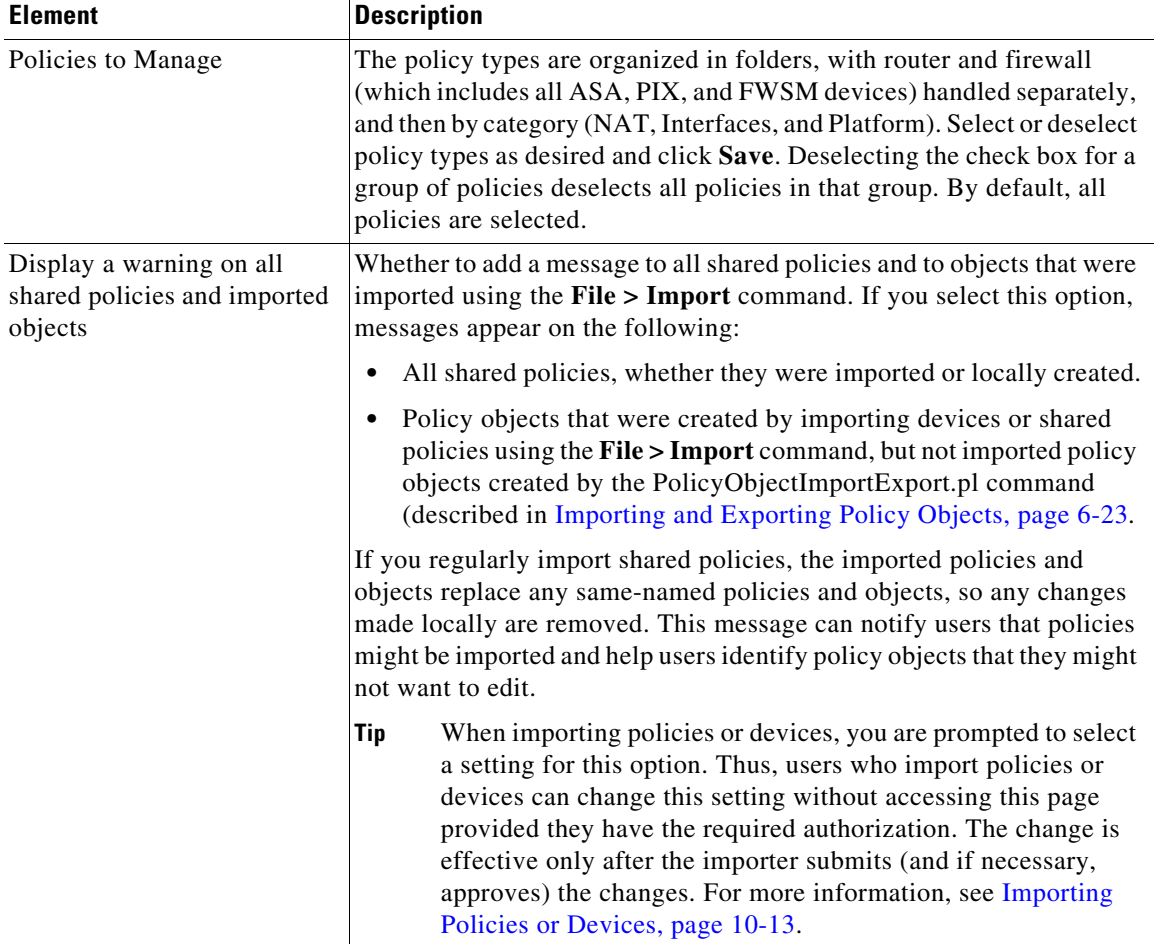

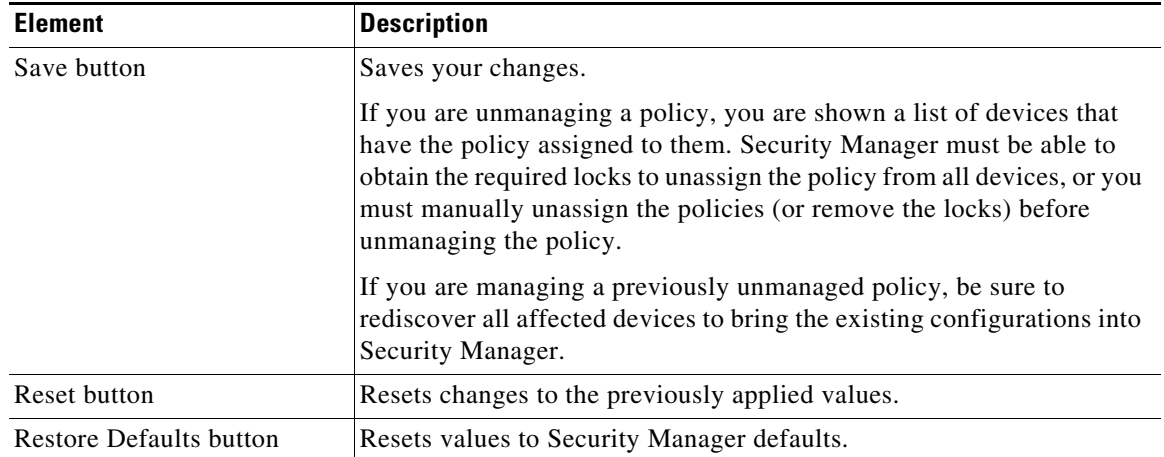

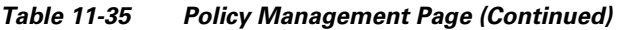

# **Policy Objects Page**

 $\Gamma$ 

Use the Policy Objects page to define system defaults related to policy object creation.

#### **Navigation Path**

Select **Tools > Security Manager Administration** and select **Policy Objects** from the table of contents.

#### **Related Topics**

- **•** Understanding and Specifying Services and Service and Port List Objects, page 6-100
- **•** Chapter 6, "Managing Policy Objects"

#### **Field Reference**

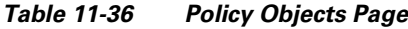

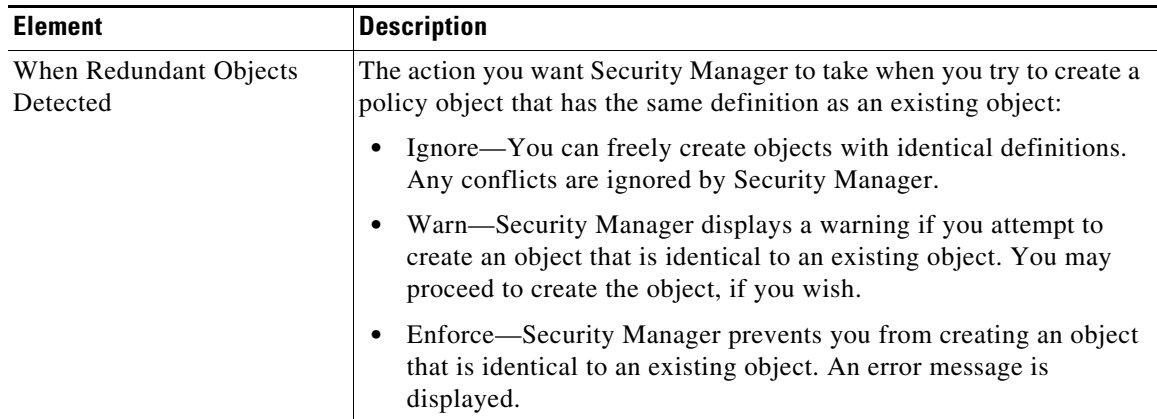

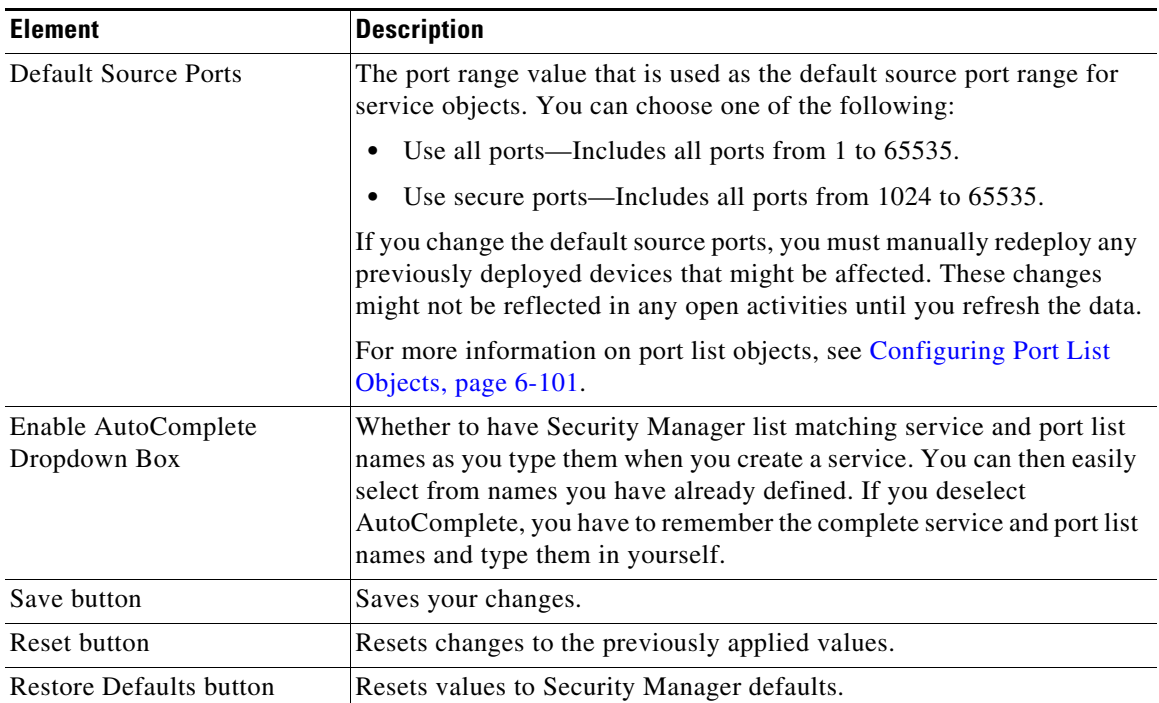

![](_page_65_Picture_162.jpeg)

# **Process Monitoring Settings Page**

Use the Process Monitoring Settings page to enable process monitoring. Here, you can enable or disable monitoring for specific processes and configure notification settings such as monitoring interval and email addresses. This will send an email notification to specified recipients, when a process stops.

#### **Before You Begin**

Configure SMTP Server and sender mail in the CS web console, to get email alerts.

#### **Navigation Path**

Select **Tools > Security Manager Administration** and select **Process Monitoring Settings** from the table of contents.

#### **Field Reference**

![](_page_65_Picture_163.jpeg)

![](_page_65_Picture_164.jpeg)

ן

a ka

| <b>Element</b>                               | <b>Description</b>                                                                                                    |
|----------------------------------------------|----------------------------------------------------------------------------------------------------|
| Monitoring Interval (in<br>minutes)          | Specify the interval, at which, the process will be monitored. Valid<br>values are between 1-60 minutes. The default monitoring interval is 5<br>minutes.                                                                                                    |
|                                              | If the monitoring interval is changed, the monitoring task in<br><b>Note</b><br>progress stops and the new monitoring task starts with the<br>updated interval.                                                                                                    |
| Notification Recipient(s)<br>$E$ -mail $(s)$ | Enter email IDs for the notification recipients. You can enter multiple<br>email IDs, separated by a comma. These are the recipients that will be<br>notified, when a process being monitored, stops.                                                                                                    |
| Maximum Mail Alerts                          | Enter the maximum number of emails that will be sent to the recipients<br>during the course of Security Manager runtime. The default value here,<br>is 10.                                                                                                    |
| Process List                                 | Select one or more processes that you want to monitor. Whenever any<br>of these selected processes stop, a notification email will be sent to the<br>specified recipients.                                                                                                    |
|                                              | When Event Management, Health and Performance Monitor<br><b>Note</b><br>and Report Manager are disabled from Tools > Security<br>Manager Administration, email notifications will not be sent,<br>even if, the VmsEventServer, CsmHPMServer and<br>CsmReportServer processes are enabled in the process<br>monitoring settings page. |
| Save button                                  | Saves your changes.                                                                                                    |
| Reset button                                 | Resets changes to the previously applied values.                                                                                                    |
| <b>Restore Defaults button</b>               | Resets values to Security Manager defaults.                                                                                                    |

*Table 11-37 Process Monitoring Settings Page (Continued)*

# **Single Sign-on Configuration Page**

Use the Single Sign-on Configuration page of the Security Manager Administration window to enable and configure a "single sign-on" (SSO) shared key to use for cross-launching Cisco Prime Security Manager or FireSIGHT Management Center.

 $\mathscr{P}$ 

**Note** Single sign-on allows users to cross-launch Prime Security Manager or FireSIGHT Management Center from Security Manager without logging into Prime Security Manager or FireSIGHT Management Center separately. However, SSO is not required to cross-launch Prime Security Manager or FireSIGHT Management Center.

![](_page_66_Picture_8.jpeg)

 $\mathbf I$ 

Tip Cisco Prime Security Manager is used to manage ASA CX modules. FireSIGHT Management Center is used to manager ASA FirePOWER modules.

#### **Related Topics**

**•** Detecting ASA CX and FirePOWER Modules, page 71-21

- **•** Launching Cisco Prime Security Manager or FireSIGHT Management Center, page 71-20
- **•** Sharing Device Inventory and Policy Objects with PRSM, page 71-22

#### **Navigation Path**

- **1.** Click **Tools > Security Manager Administration** and select **Single Sign-on Configuration** from the table of contents.
- **2.** Select **Enable for Prime Security Manager** [checkbox] or **Enable for FireSIGHT Management Center** [checkbox].

#### **Field Reference**

![](_page_67_Picture_189.jpeg)

#### *Table 11-38 Single Sign-on Configuration Page*

# **Rule Expiration Page**

Use the Rule Expiration page to define the default values for policy rule expiration. When you create policies for some types of policy rules (such as access rules), you can set an expiration date for the rule, and Security Manager can notify you by e-mail of the approaching expiration date.

ן

You must configure an SMTP server to enable e-mail notifications. For more information, see Configuring an SMTP Server and Default Addresses for E-Mail Notifications, page 1-26.

#### **Navigation Path**

Select **Tools > Security Manager Administration** and select **Rule Expiration** from the table of contents.

#### **Field Reference**

| <b>Element</b>                 | <b>Description</b>                                                                                                    |
|--------------------------------|----------------------------------------------------------------------------------------------------|
| Notify Email                   | The default e-mail address that should receive notifications of rule<br>expiration. Users can override this address when configuring individual<br>rules.                                                                                                    |
| Notify Before Expiration       | The default number of days before a rule expires that Security Manager<br>should send the e-mail message. Users can override this value when<br>configuring individual rules.                                                                                              |
| Sender                         | The e-mail address that Security Manager will use for sending e-mail<br>notifications.                                                                                                    |
| <b>Email Format</b>            | The format of the e-mail message:<br>Text—The e-mail is sent in HTML and plain text formats.<br>XML—The e-mail is sent using an XML markup. This option<br>might be appropriate if you decide to write a program to<br>automatically process and respond to notifications. |
| Save button                    | Saves your changes.                                                                                                    |
| Reset button                   | Restores all fields to their previous values.                                                                                                    |
| <b>Restore Defaults button</b> | Resets values to Security Manager defaults.                                                                                                    |

*Table 11-39 Rule Expiration Page*

# **Server Security Page**

Use the Server Security page to open specific pages in the CiscoWorks Common Services application, where you can configure various security features on the Security Manager server. CiscoWorks Common Services controls the basic functions of the Security Manager server, including user access control and system security.

When you log in to Security Manager, your username and password are compared with the account information stored in the CiscoWorks or Cisco Secure Access Control Server (ACS) database, depending on which system you established at installation as your AAA provider. After the authentication of your credentials, you have access according to the role you have been assigned.

For more information on Security Manager roles and privileges, including descriptions of how Common Services roles translate to user functions in Security Manager, see the *[Installation Guide for Cisco](http://www.cisco.com/en/US/products/ps6498/prod_installation_guides_list.html)  [Security Manager](http://www.cisco.com/en/US/products/ps6498/prod_installation_guides_list.html)*.

#### **Navigation Path**

 $\mathbf I$ 

Select **Tools > Security Manager Administration** and select **Server Security** from the table of contents.

#### **Field Reference**

![](_page_69_Picture_176.jpeg)

![](_page_69_Picture_177.jpeg)

# **Take Over User Session Page**

Use the Take Over User Session page to take over another user's configuration session. A user with administrative privileges can take over the work of another user in non-Workflow mode. Taking over a session is useful when a user is working on devices and policies, causing the devices and policies to be locked, and another user needs access to the same devices and policies. However, when you take over another user's session, your current session is discarded, so make sure that you submit your changes before taking over a session.

ן

The table shows all current configuration sessions, listing the user name and the state of the session, whether the user is currently logged in or logged out. Select the configuration session you want to take over and click **Take over session**. The session is transferred to you in its current state, including any saved changes the user made during the session.

If the selected user is logged in at the time you take over the session, the user receives a warning message, loses any unsaved changes in progress, and then is logged out.

For more information, see Taking Over Another User's Work, page 10-23.

#### **Navigation Path**

Select **Tools > Security Manager Administration** and select **Take Over User Session** from the table of contents.

# **Ticket Management Page**

Use the Ticket Management page to enable Ticket Management, to configure a ticketing system URL for integration with an external change management system, and to configure purge settings for ticket information.

When Ticket Management is enabled, every Image Management installation job must have an assigned ticket or it will not be performed.

#### **Navigation Path**

Select **Tools > Security Manager Administration** and select **Ticket Management** from the table of contents.

#### **Related Topics**

- **•** Changing Workflow Modes, page 1-27
- **•** Comparing Workflow Modes, page 1-22

#### **Field Reference**

 $\mathbf I$ 

*Table 11-41 Ticket Management Page*

| <b>Element</b>                                        | <b>Description</b>                                                                                                    |
|-------------------------------------------------------|----------------------------------------------------------------------------------------------------|
| Enable Ticketing                                      | Whether to enable Ticket Management.                                                                                                    |
| <b>System Generated Default</b><br><b>Ticket Name</b> | By default, this check box is checked. Clear the check box, if you do<br>not want the ticket name to be appended with the system generated<br>default name. The ticket name field in the activity creation dialog is left<br>blank. |

![](_page_71_Picture_179.jpeg)

![](_page_71_Picture_180.jpeg)

#### **Ticket History**

Ticket History settings are only available in non-Workflow mode. In Workflow mode, purge settings are controlled via the settings for Activities (see [Workflow Page, page 11-75\)](#page-74-0).

![](_page_71_Picture_181.jpeg)

# **Token Management Page**

Use the Token Management page to identify the Token Management System (TMS) server to use for deploying configurations to Cisco IOS routers that use TMS as the communication protocol. Security Manager uses the settings on this page to contact the TMS server.

Security Manager uses FTP to deploy the delta configuration file to the TMS server, from which the configuration file can be downloaded and encrypted onto an eToken.

 $\mathbf I$
To use TMS with Cisco IOS routers, you must specify TMS as the transport protocol. You can do this for all routers on the Device Communication page (see [Device Communication Page, page 11-21\)](#page-20-0), or for a specific router in its device properties (see Device Properties: General Page, page 3-41). You must also configure the TMS server as an FTP server, otherwise deployment will fail.

### **Navigation Path**

Select **Tools > Security Manager Administration** and select **Token Management** from the table of contents.

### **Related Topics**

- **•** Deploying Configurations to a Token Management Server, page 8-43
- **•** Understanding Deployment Methods, page 8-8

### **Field Reference**

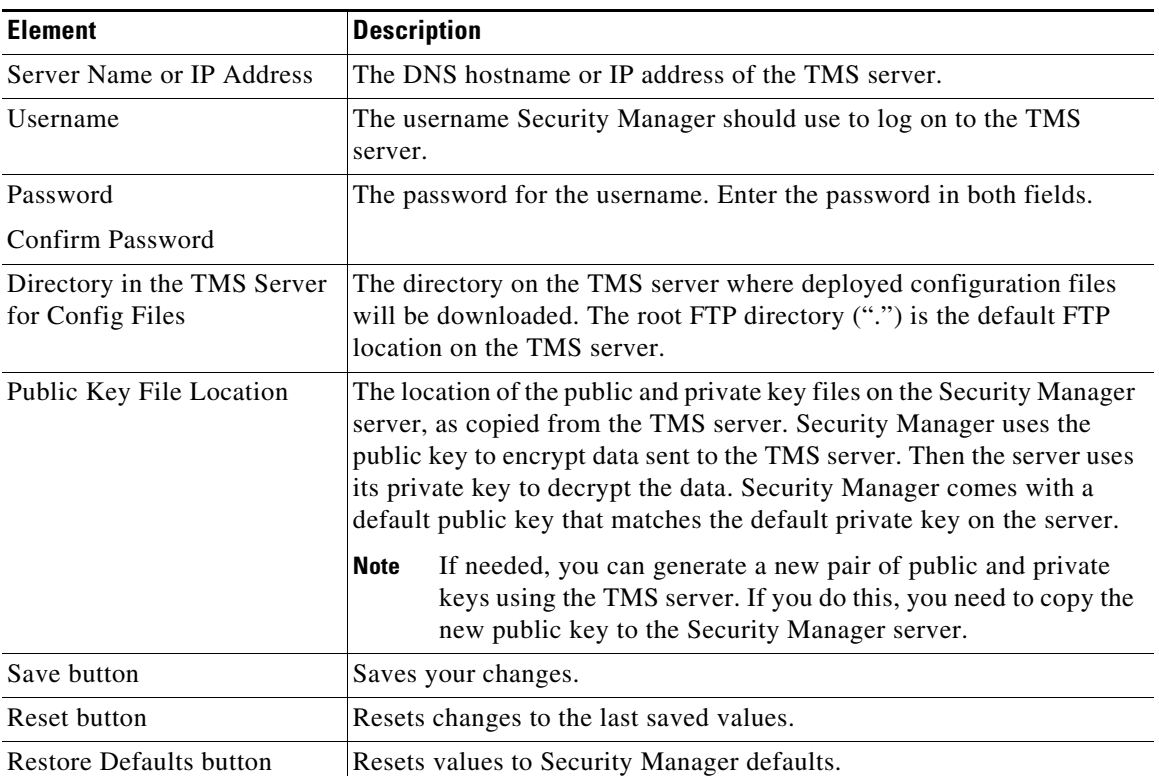

### *Table 11-42 Token Management Page*

## **VPN Policy Defaults Page**

 $\mathbf I$ 

Use the VPN Policy Defaults page to view or assign the default VPN policies that Security Manager uses for each IPsec technology. Before you can select a policy as a default, you must create the policy as a shared policy, submit it to the database and have it approved. You cannot create policies from this page. For detailed information on how to configure these defaults, see Understanding and Configuring VPN Default Policies, page 25-12.

ן

For each tab that relates to a VPN topology, the drop-down lists for each policy type list the existing shared policies that you can select. You can select a policy and click the **View Content** button to see the definition of that policy. In some cases, you are allowed to make changes, but you cannot save them.

Security Manager uses VPN policy defaults to simplify VPN configuration while ensuring that policy consistency is maintained. Security Manager provides factory default policies for mandatory policies, which provide values for settings that must be configured on the devices in your VPN topology for the VPN to work. Mandatory policies differ depending on the assigned IPsec technology. Factory default policies with their default configurations enable you to deploy to your devices immediately after creating the VPN topology. Default settings are not provided for optional policies. You might want to create shared policies to provide different default settings instead of using the factory default settings.

### **Navigation Path**

Select **Tools > Security Manager Administration** and select **VPN Policy Defaults** from the table of contents.

#### **Related Topics**

- **•** Assigning Initial Policies (Defaults) to a New VPN Topology, page 25-61
- **•** Creating IPSec VPNs Using the Remote Access VPN Configuration Wizard (ASA and PIX 7.0+ Devices), page 30-25
- Creating IPSec VPNs Using the Remote Access VPN Configuration Wizard (IOS and PIX 6.3) Devices), page 30-36

### **Field Reference**

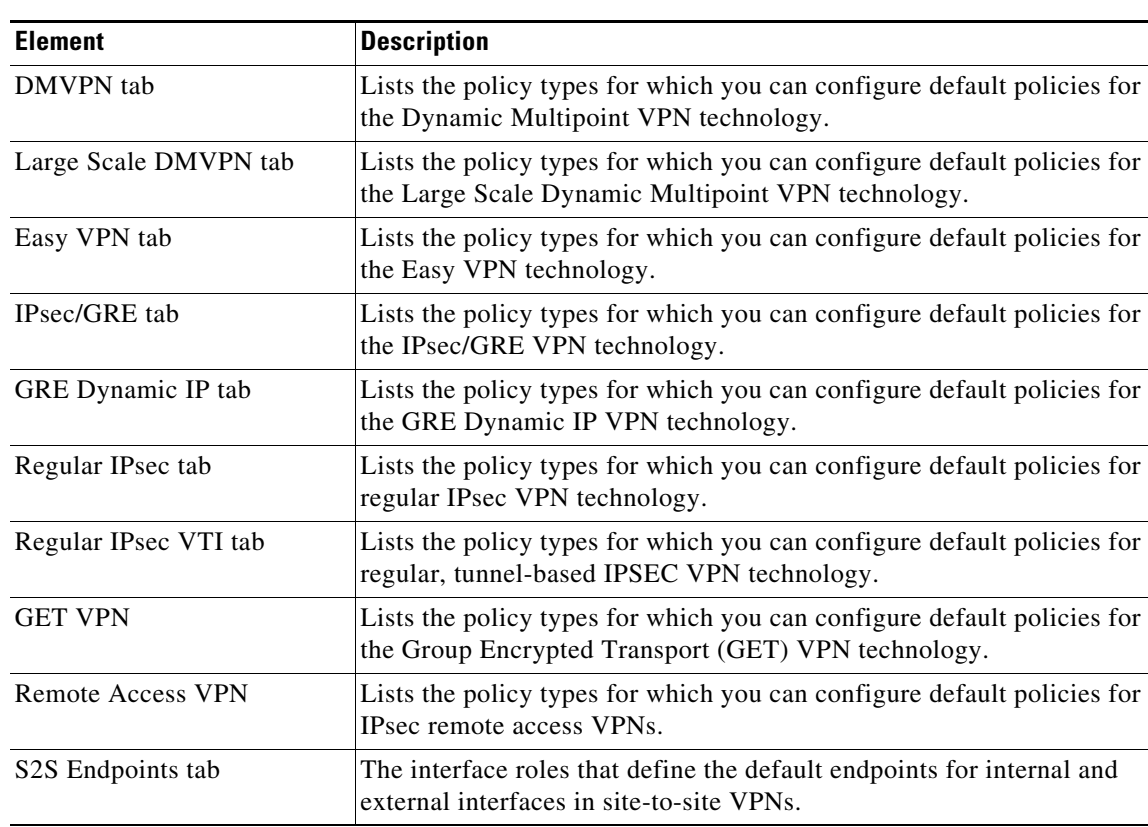

### *Table 11-43 VPN Policy Defaults Page*

## **Workflow Page**

 $\Gamma$ 

Use the Workflow page to select the workflow mode that Security Manager enforces and to define the default settings for activity and deployment job notifications and logging.

Before changing the workflow mode, read the following topics to understand how the modes differ and the effects of changing the modes:

- **•** Working in Workflow Mode, page 1-21
- **•** Working in Non-Workflow Mode, page 1-22
- **•** Comparing Workflow Modes, page 1-22
- **•** Changing Workflow Modes, page 1-27

### **Navigation Path**

Click **Tools > Security Manager Administration** and select **Workflow** from the table of contents.

### **Related Topics**

- Chapter 4, "Managing Activities"
- **•** Chapter 8, "Managing Deployment"

### **Field Reference**

### *Table 11-44 Workflow Page*

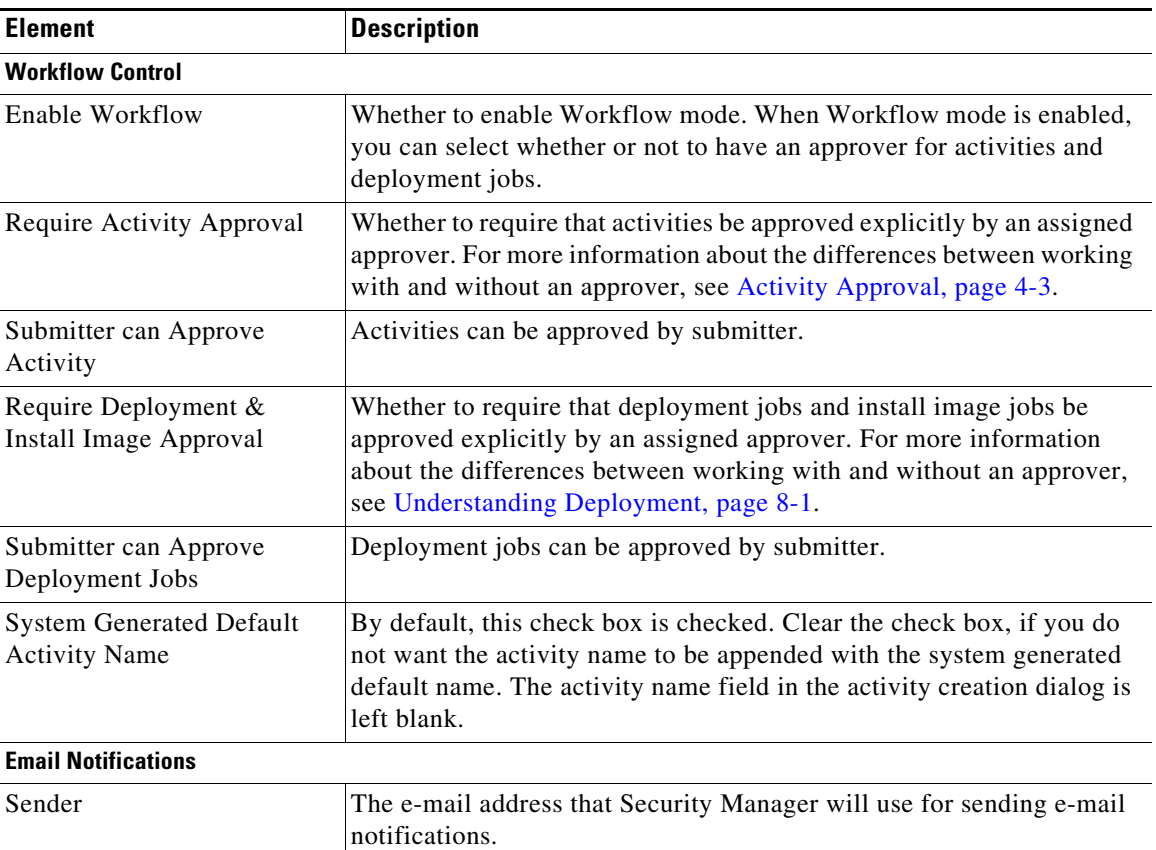

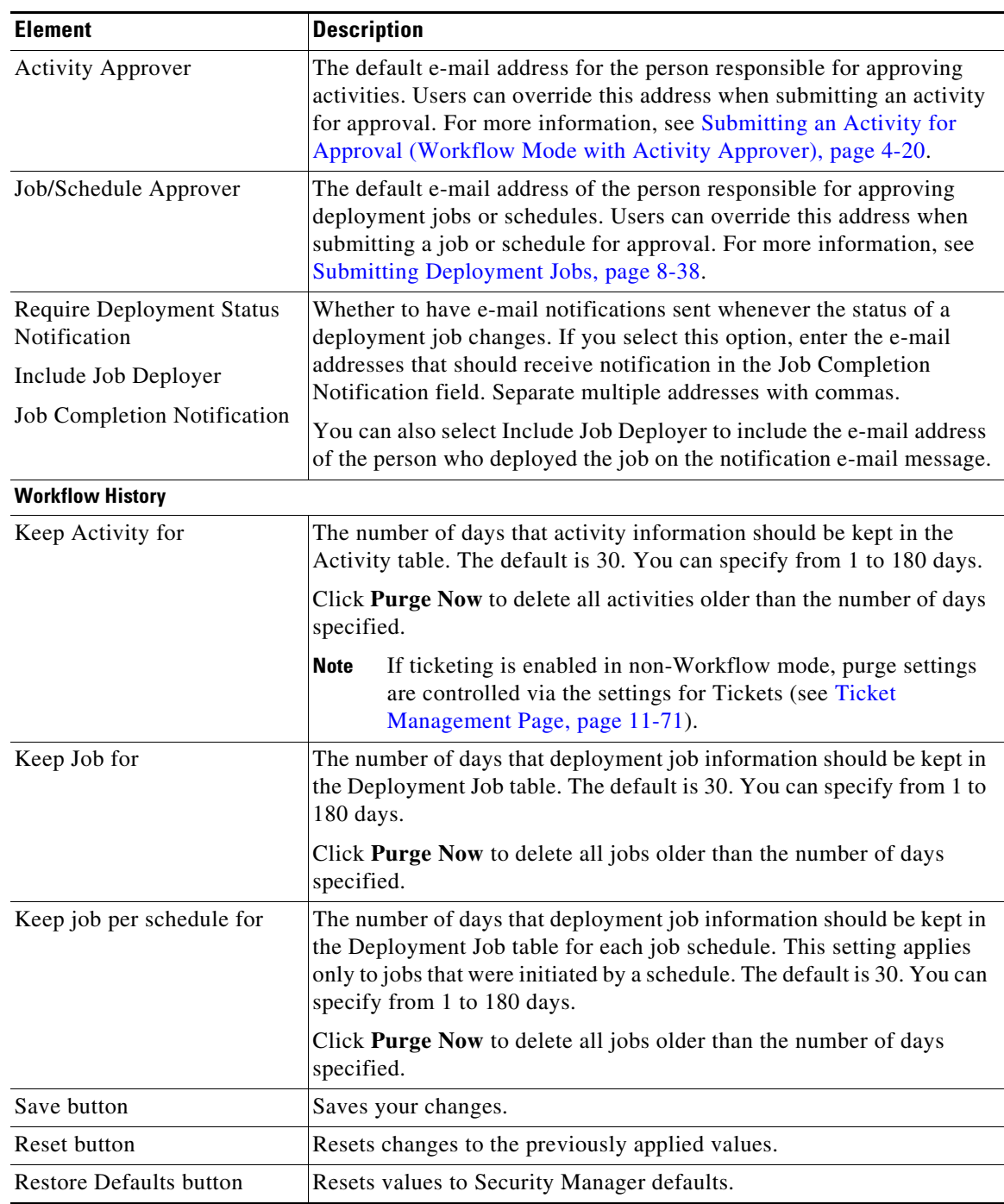

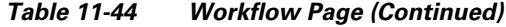

# **Wall Settings Page**

The Security Manager Wall Settings page is where you can enable or disable the Wall feature.

 $\mathsf I$ 

The "Wall" feature is also called the "ShoutBox" feature. You can use it to send messages to all users who are logged in on the same Security Manager server. First, however, it must be enabled on the Wall Settings page.

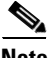

**Note** Only admin users have permission to enable or disable the Wall feature, but all users have permission to send messages.

You would want to use the Wall feature, for example, to interact with other users while making some changes in your Security Manager installation, perhaps about the changes being made or certain immediate actions to be performed on the changes. The message being sent is broadcast to all users who are logged in. The Wall feature allows users to enter basic profile information that can be viewed by others when logged in. A significant use of the Wall feature is that it can be used to view a list of all users who are currently logged in. (A user is removed from the Wall window after idle timeout or logging out through the Security Manager client.)

You cannot use the Wall feature to send \*.pdf, \*.xls, or other file attachments.

### **Navigation Path**

Click **Tools > Security Manager Administration** and select **Wall Settings** from the table of contents.

### **Field Reference**

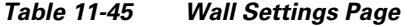

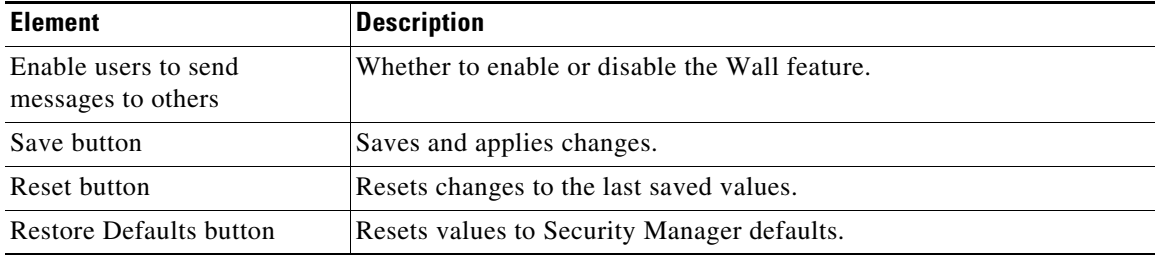

When the Wall feature is enabled, you can open the Wall window by clicking **Tools > Wall...** or by clicking the Wall icon in Configuration Manager.

You can also open the Wall window by clicking the Wall icon in Health and Performance Monitor or Image Manager. You cannot open the Wall window in Event Viewer or Report Manager.

Detailed Wall feature help is available on the Wall window by clicking the help icon.

The Wall window contains the following elements:

- Left-hand pane, which shows the users who are logged in on the same Security Manager server and an expand/collapse button.
- **•** Right-hand pane, which occupies most of the page and contains the text of the messages that users have sent. The right-hand pane also has a button to enable or disable wall alerts and the help icon, which you can click to see detailed help.

Summary of the Wall Window

 $\mathsf I$ 

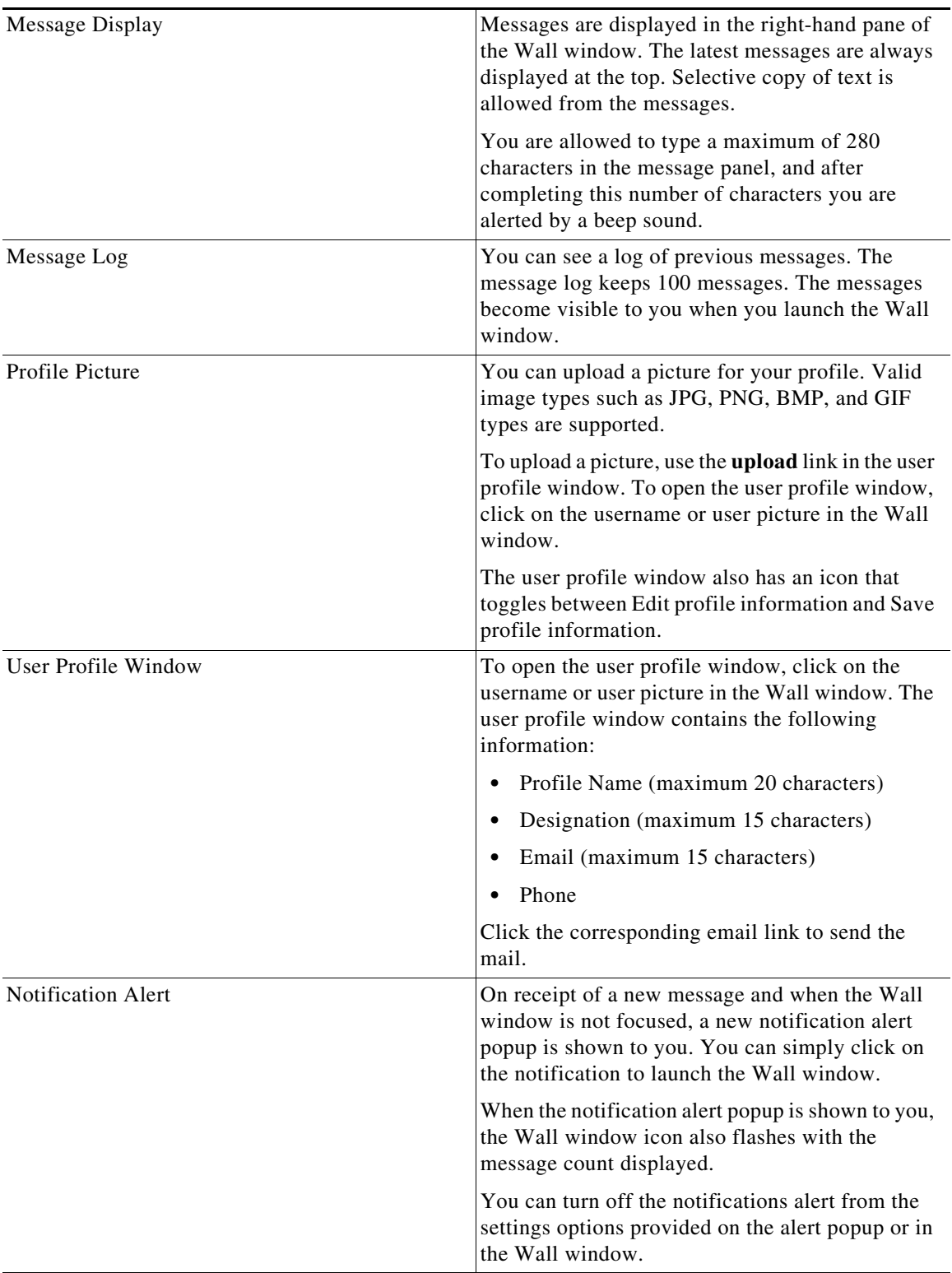

П

### *Figure 11-1 Wall Window*

 $\mathbf{I}$ 

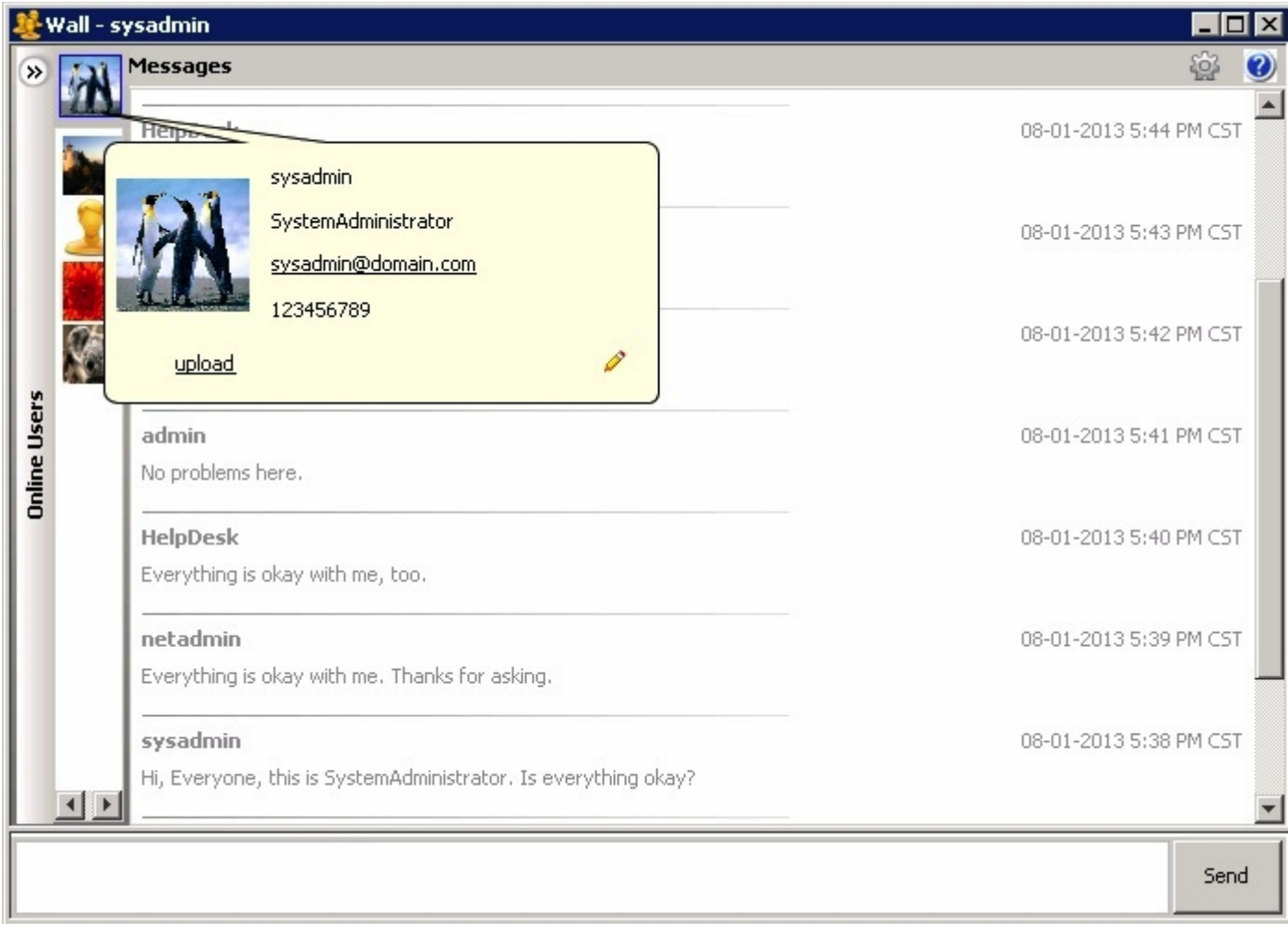

**Wall Settings Page**

 $\mathsf I$ 

П